# **МНОГОФУНКЦИОНАЛЬНЫЙ ПОИСКОВЫЙ ПРИБОР ST 500 «ПИРАНЬЯ»**

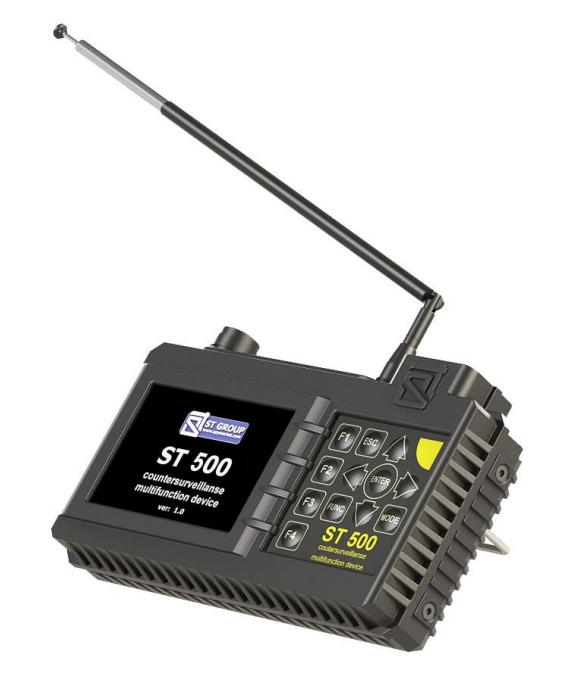

**РУКОВОДСТВО ПО ЭКСПЛУАТАЦИИ**

**ООО «Группа СТ»** 

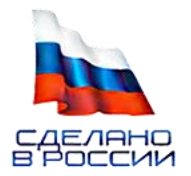

## **ОГЛАВЛЕНИЕ**

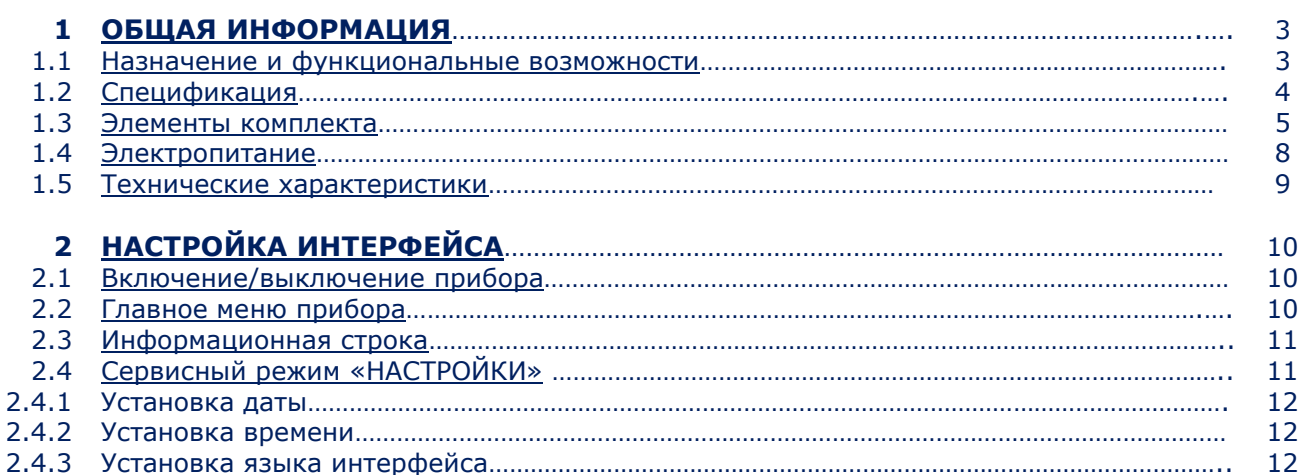

# **ТЕХНИЧЕСКОЕ ОПИСАНИЕ**

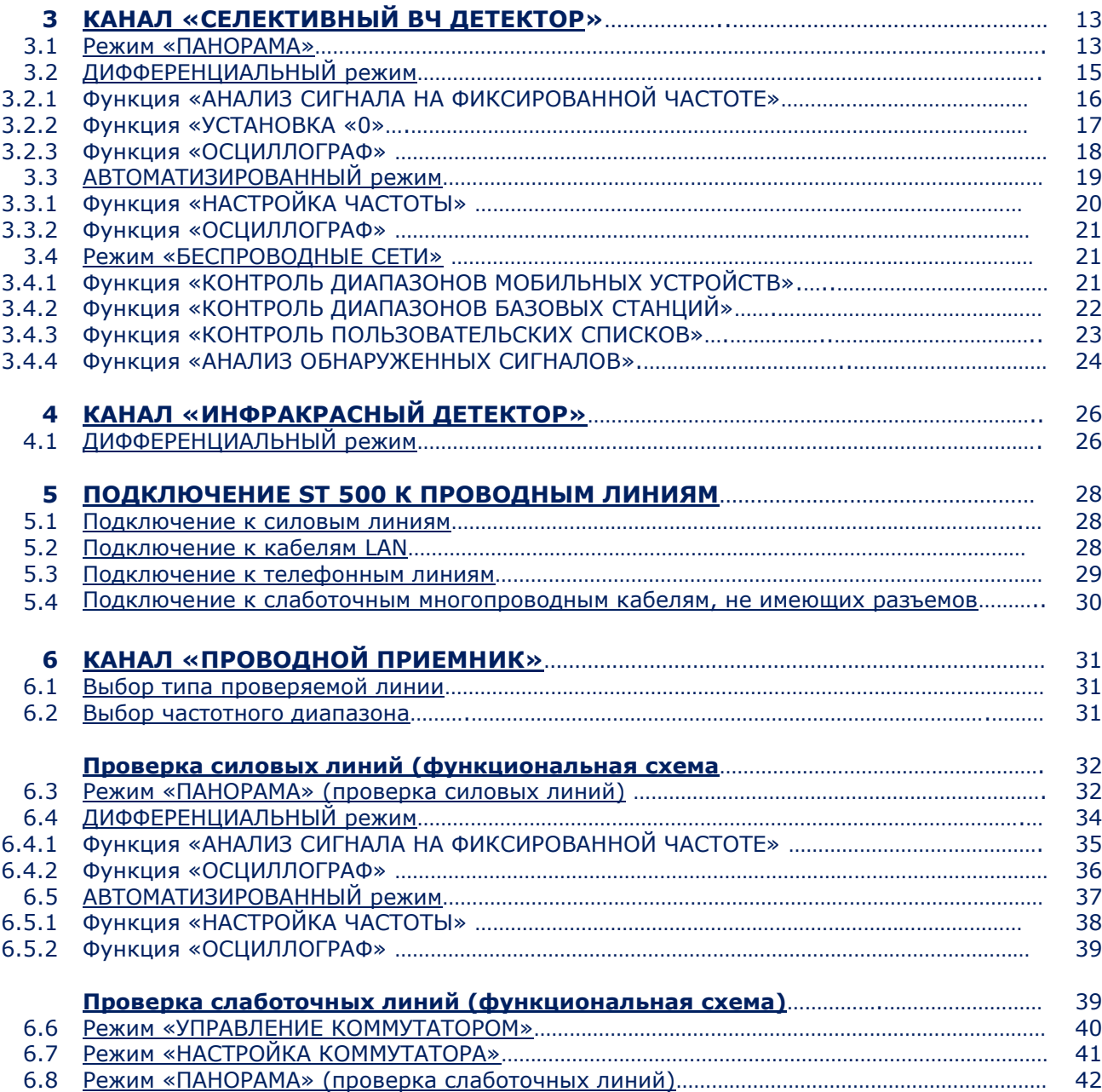

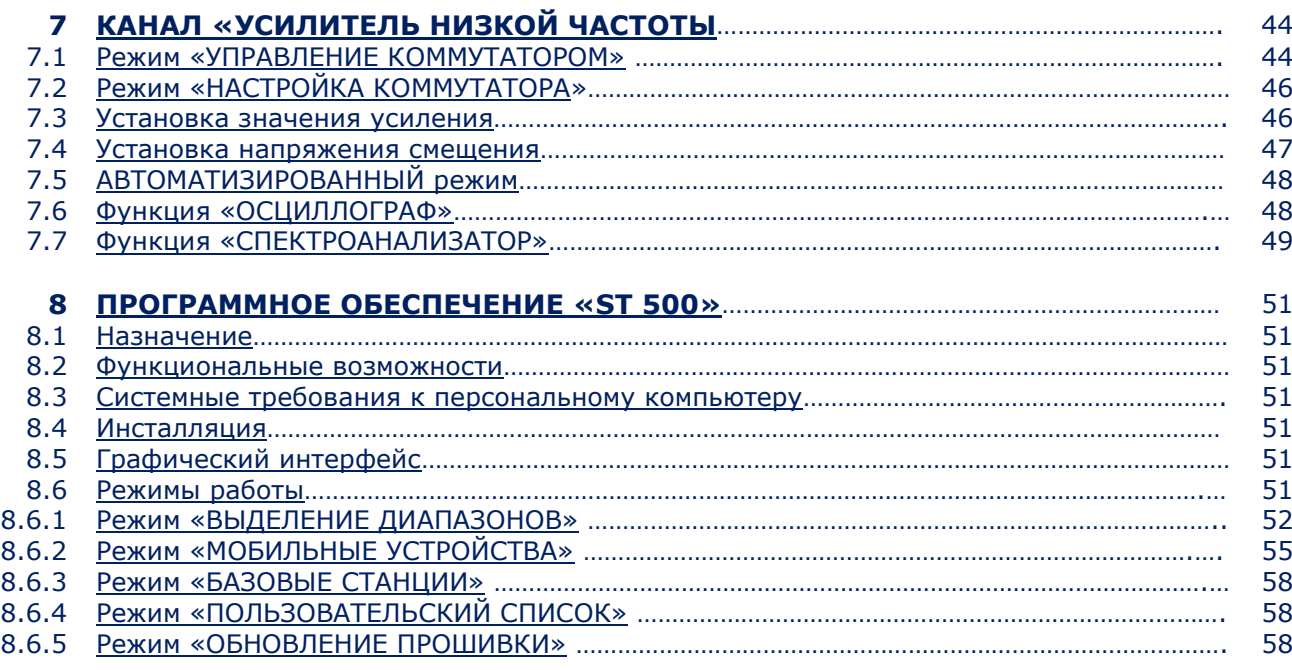

# **РЕКОМЕНДАЦИИ ПО ИСПОЛЬЗОВАНИЮ**

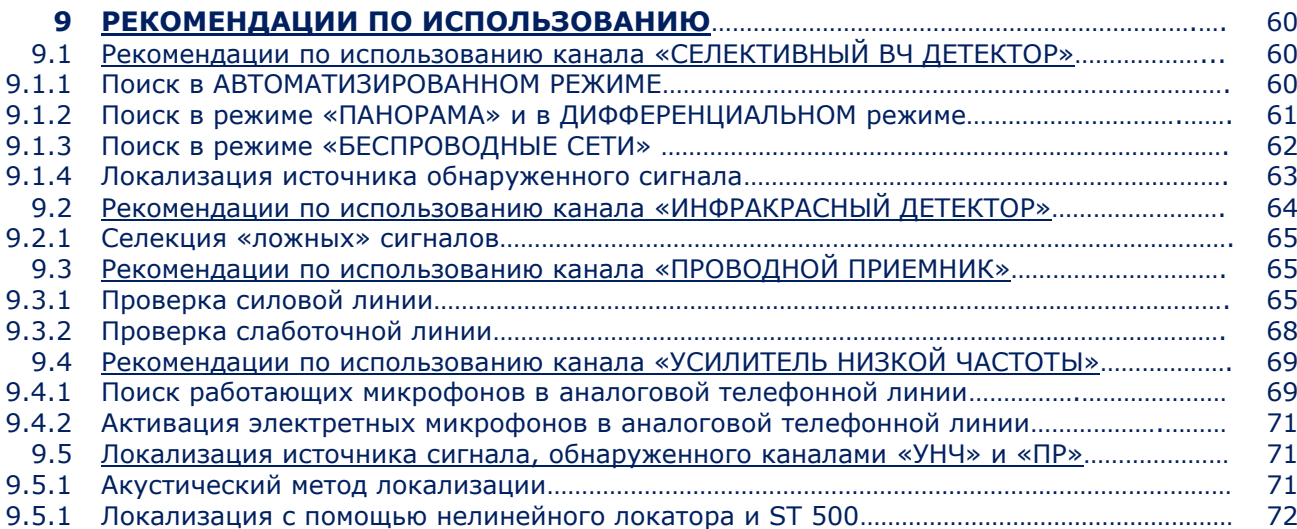

## **ПРИЛОЖЕНИЯ**

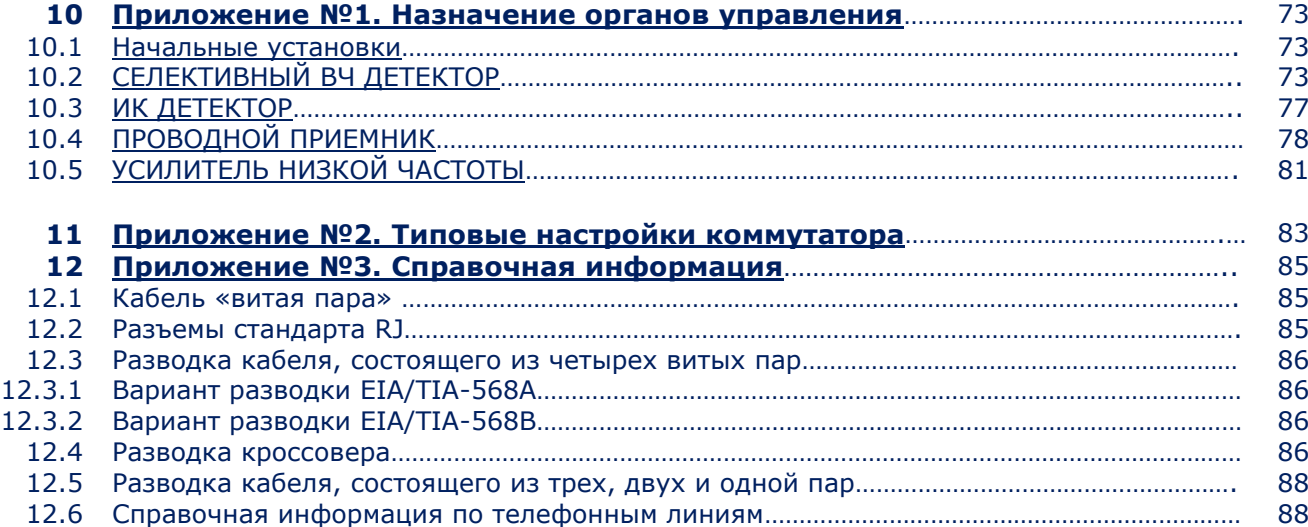

## <span id="page-3-0"></span>**1. ОБЩАЯ ИНФОРМАЦИЯ**

В документе описаны устройство и принцип работы многофункционального поискового прибора ST 500 «ПИРАНЬЯ» (далее «ST 500» или «Прибор»). Руководство содержит гиперссылки, позволяющие переходить к информации в интересующем разделе.

## <span id="page-3-1"></span>**1.1. НАЗНАЧЕНИЕ И ФУНКЦИОНАЛЬНЫЕ ВОЗМОЖНОСТИ**

Прибор предназначен для поиска, идентификации и локализации подслушивающих устройств. Функционально прибор состоит из четырех каналов обнаружения.

## **КАНАЛЫ ДЛЯ ОБНАРУЖЕНИЯ БЕСПРОВОДНЫХ ПОДСЛУШИВАЮЩИХ УСТРОЙСТВ:**

- **[СЕЛЕКТИВНЫЙ ВЧ ДЕТЕКТОР](#page-10-0)** предназначен для обнаружения аналоговых и цифровых (использующих стандарты GSM, LTE, Bluetooth, WiFi) радиопередающих подслушивающих устройств в диапазоне частот 20 - 6000 МГц.
- **[ИК ДЕТЕКТОР](#page-26-0)** предназначен для обнаружения ИК передатчиков (подслушивающих устройств, использующих для передачи информации инфракрасный диапазон частот).

## **КАНАЛЫ ДЛЯ ОБНАРУЖЕНИЯ ПРОВОДНЫХ ПОДСЛУШИВАЮЩИХ УСТРОЙСТВ:**

- **[ПРОВОДНОЙ ПРИЕМНИК](#page-31-0)** предназначен для обнаружения высокочастотных сигналов подслушивающих устройств, передающих информацию по силовым и слаботочным проводным линиям в диапазоне частот 100 кГц – 180 МГц.
- **[УСИЛИТЕЛЬ НИЗКОЙ ЧАСТОТЫ](#page-44-0)** предназначен для обнаружения низкочастотных сигналов подслушивающих устройств.

--------------------------------------------------------------------------------------------------------

*Каждый КАНАЛ работает в определенных РЕЖИМАХ. Каждому режиму соответствует набор поисковых ФУНКЦИЙ.*

--------------------------------------------------------------------------------------------------------

## **ФУНКЦИОНАЛЬНЫЕ ВОЗМОЖНОСТИ ПРИБОРА:**

- 1. Поиск и локализация радиопередающих подслушивающих устройств:
- радиомикрофонов, телефонных радиоретрансляторов, радиостетоскопов и проч.;
- видеокамер с радиоканалом;
- радиомаяков систем слежения.

2. Идентификация цифровых протоколов обнаруженных радиосигналов: GSM, CDMA, Bluetooth, LTE, WiFi.

- 3. Идентификация сигналов базовых станций и мобильных устройств цифровой связи.
- 4. Поиск и локализации активных проводных подслушивающих устройств:
- кабельных микрофонов, передающих информацию по штатным и специально проложенным слаботочным проводным линиям;
- обнаружение сигналов подслушивающих устройств, передающих информацию по силовым и слаботочным линиям в диапазоне частот от 100 кГц до 180 МГц.

5. Активация электретных кабельных микрофонов путем подачи в линию напряжения смещения.

6. Поиск и локализация подслушивающих устройств, передающих информацию в инфракрасном диапазоне.

# <span id="page-4-0"></span>**1.2. СПЕЦИФИКАЦИЯ**

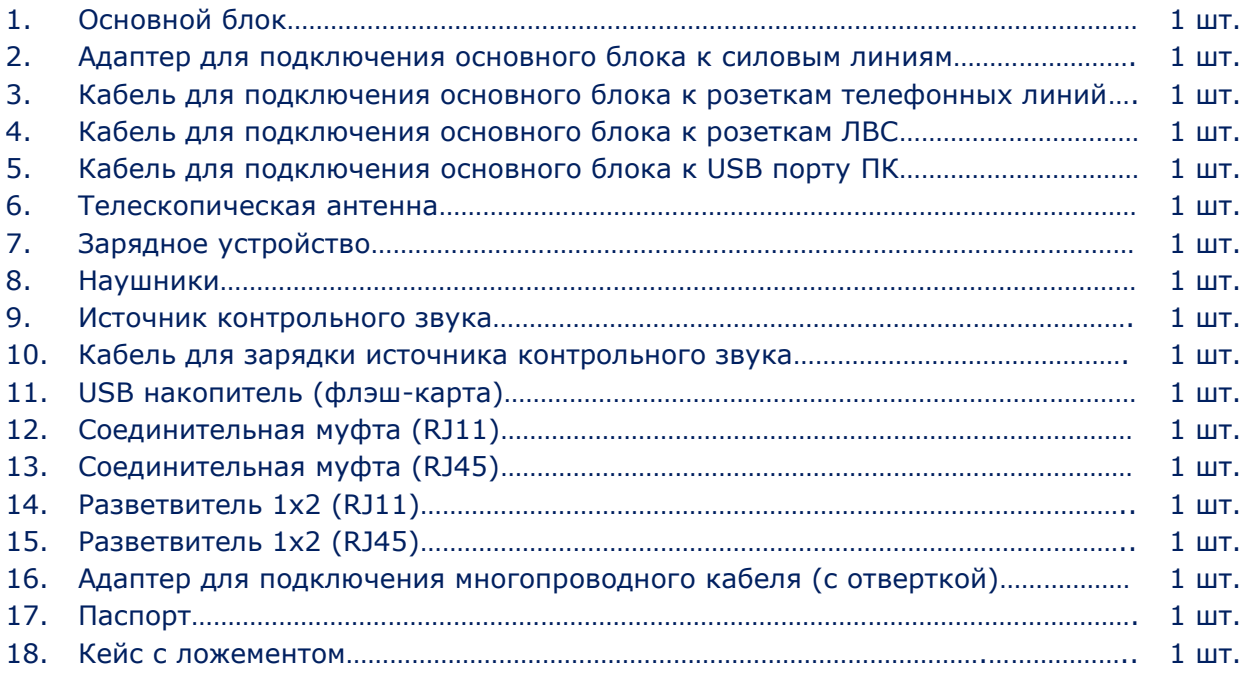

Порядковый номер элемента в таблице соответствует номеру элемента на рис.1

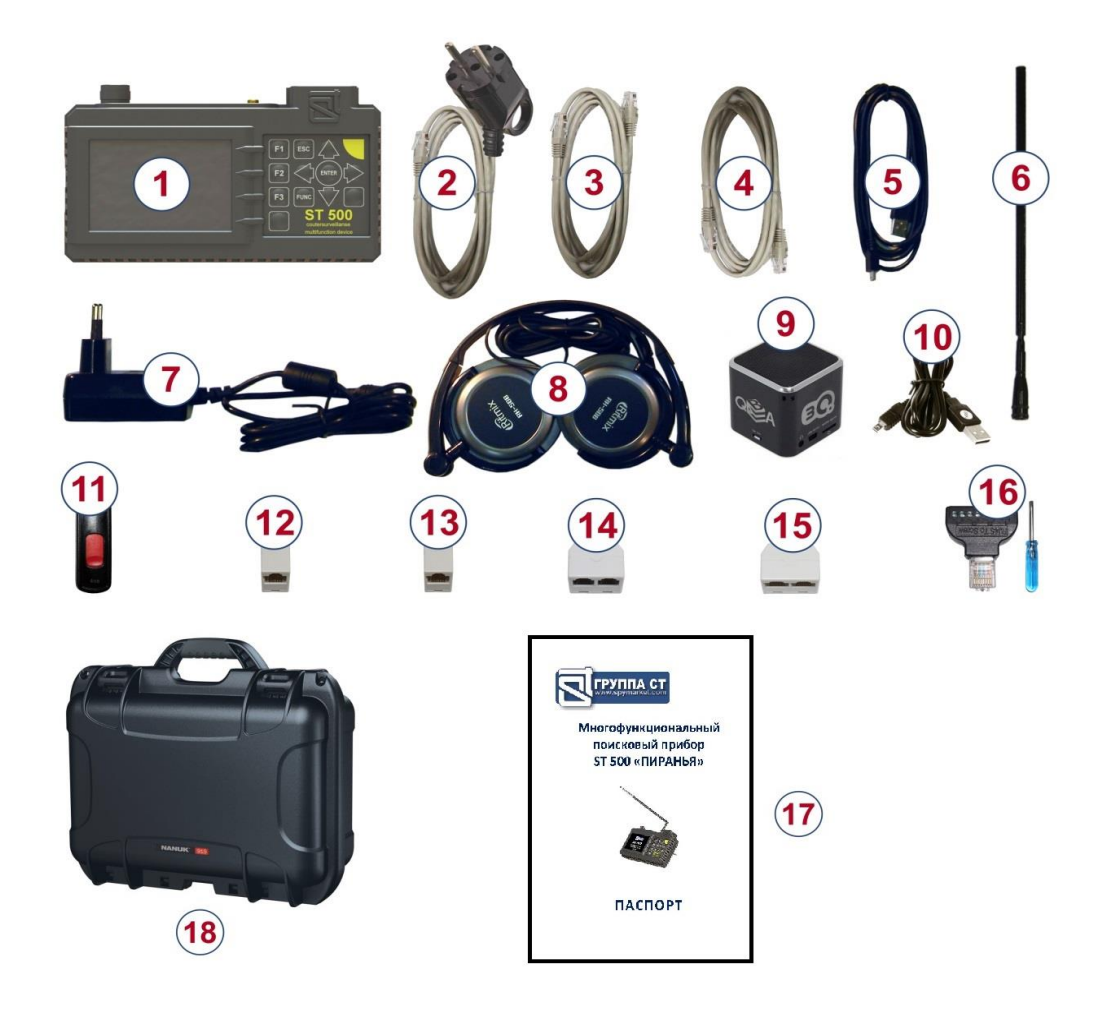

Для транспортировки и хранения прибора используется ударопрочный, влагозащищенный пластиковый кейс NANUK 915. Элементы, входящие в комплект, уложены в ложемент, состоящий из двух частей, расположенных внутри кейса.

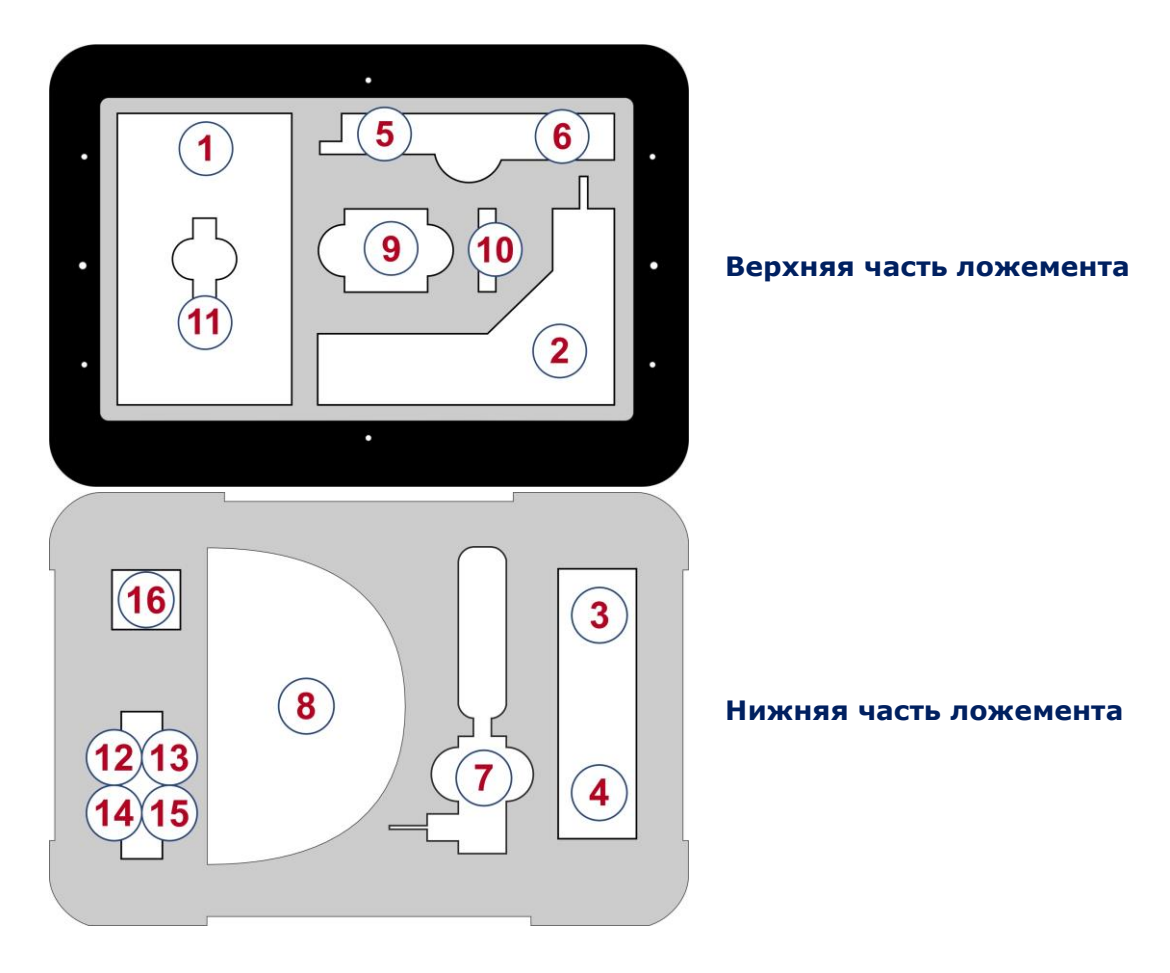

Цифрами обозначены элементы комплекта, уложенные в определенном месте ложемента. Обозначения соответствуют нумерации, представленной в п.1.2.1.

## <span id="page-5-0"></span>**1.3. ЭЛЕМЕНТЫ КОМПЛЕКТА**

## **1.3.1. ОСНОВНОЙ БЛОК С ЭЛЕКТРОННЫМ КОММУТАТОРОМ**

## **Назначение основного блока:**

- анализ поступающих на вход сигналов;
- управление коммутацией проверяемых многопроводных линий;
- отображение информации;
- управление режимами работы прибора.

#### **Компоненты основного блока:**

- модуль обработки сигналов;
- электронный коммутатор;
- дисплейный модуль;
- модуль электропитания;
- органы управления.

## <span id="page-6-0"></span>Внешний вид основного блока представлен на рис.2

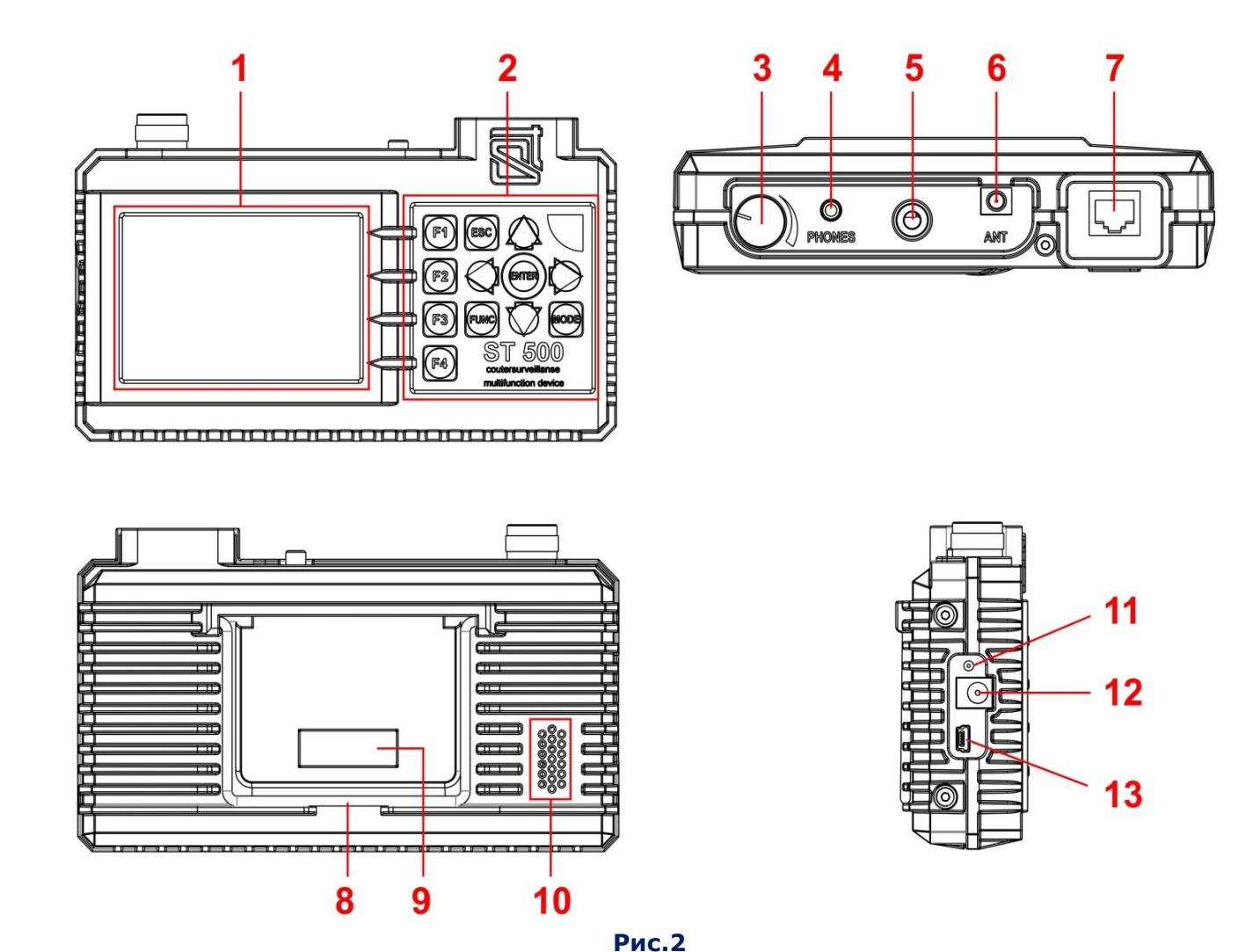

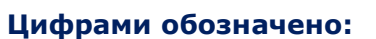

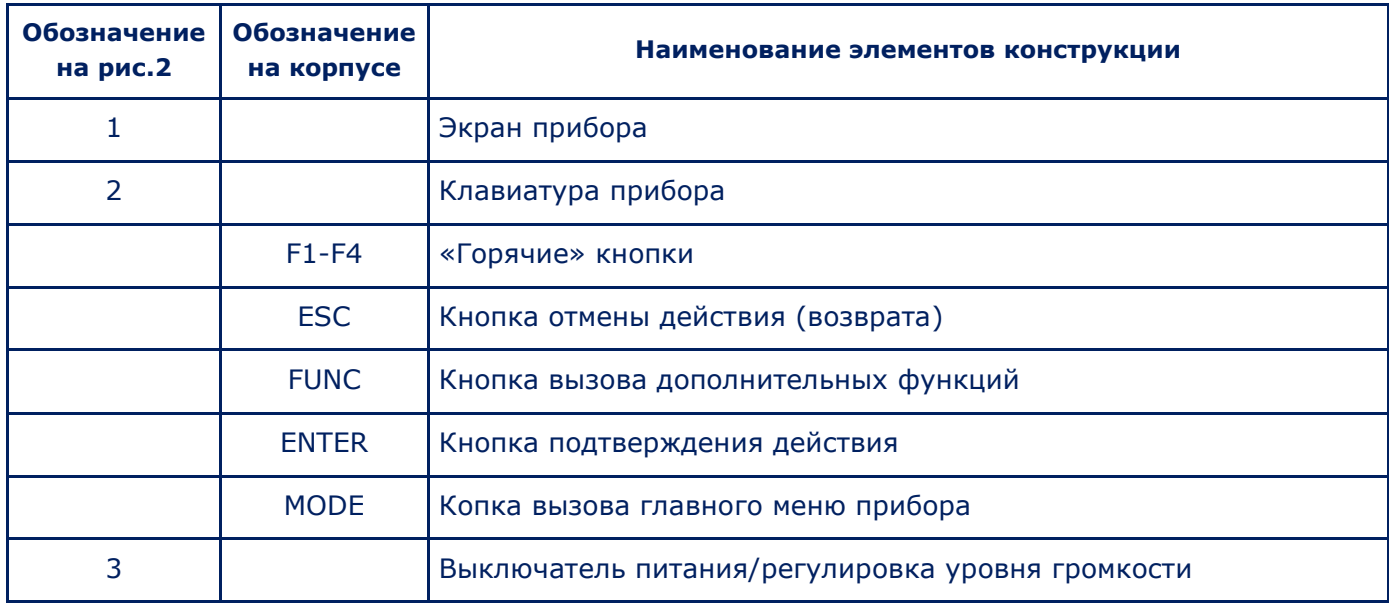

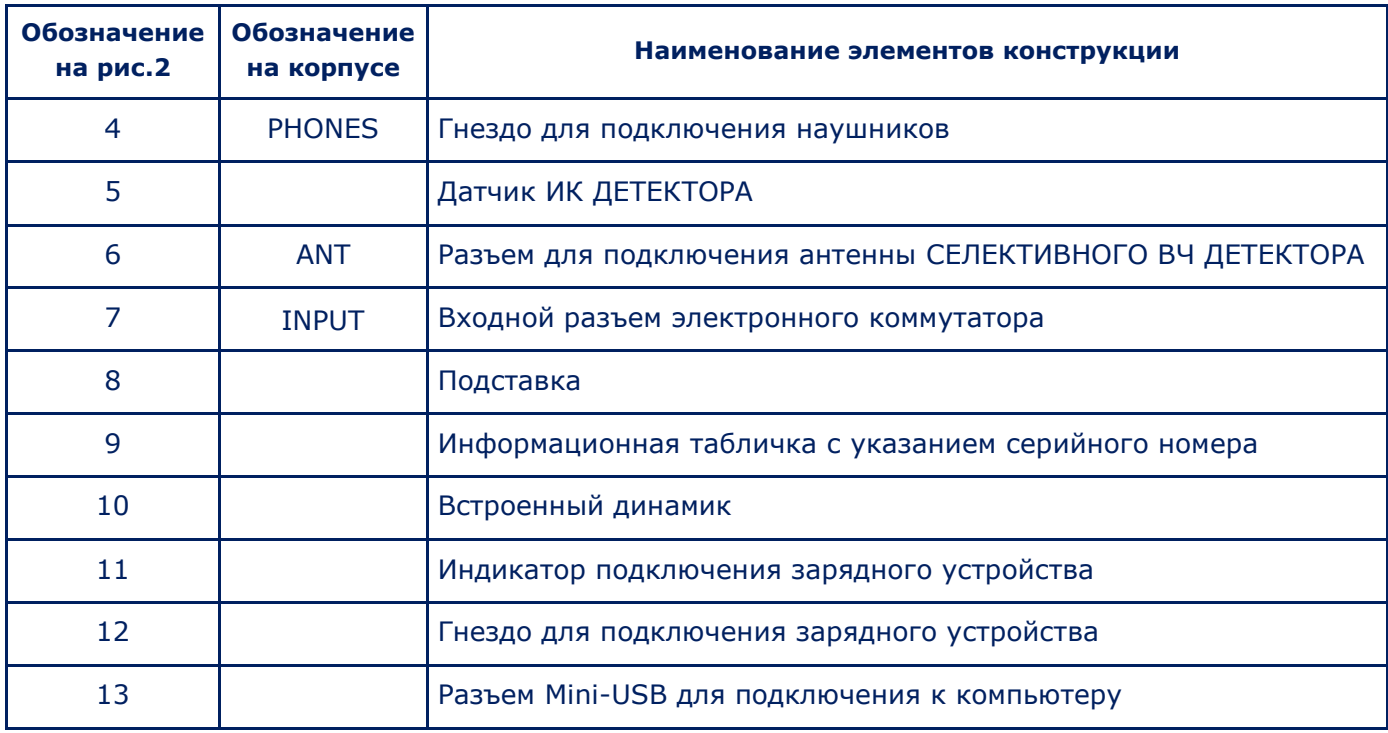

## **1.3.2. ЭЛЕКТРОННЫЙ КОММУТАТОР**

Прибор оборудован встроенным электронным коммутатором, предназначенным для повышения эффективности проверки многопроводных кабелей.

Автоматизированный и ручной режимы управления работой электронного коммутатора позволяют осуществлять подключение всех комбинаций пар проводов проверяемого многопроводного кабеля, который подключается к входному разъему коммутатора (гнездо RJ45, [рис.2, п.](#page-6-0)7). При проверке силовых линий управление коммутатором блокируется.

#### **1.3.3. АДАПТЕР ДЛЯ ПОДКЛЮЧЕНИЯ К СИЛОВЫМ ЛИНИЯМ**

Адаптер предназначен для подключения основного блока к проверяемой силовой линии, оборудованной стандартными евророзетками (рис.1, п.2). Светодиодный индикатор в сетевой вилке, показывает наличие напряжения в проверяемой линии. Кабель адаптера оборудован разъемом RJ45, в котором подключены контакты №1 и №2. Остальные контакты не задействованы.

#### **1.3.4. КАБЕЛЬ ДЛЯ ПОДКЛЮЧЕНИЯ К КОМПЬЮТЕРНЫМ РОЗЕТКАМ (RJ45)**

Кабель используется для подключения основного блока к проверяемой компьютерной линии, оборудованной стандартными розетками RJ45.

Кабель (рис.1, п.4) представляет собой стандартный патчкорд.

#### **1.3.5. КАБЕЛЬ ДЛЯ ПОДКЛЮЧЕНИЯ К ТЕЛЕФОННЫМ РОЗЕТКАМ (RJ11)**

Кабель используется при проверке телефонных линий, которые оборудованы розетками 6P4C. Кабель (рис.1, п.3) оборудован разъемами 8Р8С (RJ45) и 6Р4С. На разъеме RJ45 задействованы четыре центральных контакта (№№ 3-6). Четыре крайних контакта (№№ 1,2,7,8) не подключены.

#### **1.3.6. АДАПТЕР ДЛЯ ПОДКЛЮЧЕНИЯ МНОГОПРОВОДНОГО КАБЕЛЯ**

Адаптер (рис.1, п.16) используется для подключения к неоконцованным слаботочным кабелям. При подключении неоконцованного кабеля типа «витая пара» рекомендуется учитывать цветовую схему проводов кабеля [\(Приложение №3, п.](#page-85-0)12.3.2).

#### **1.3.7. ИСТОЧНИК КОНТРОЛЬНОГО ЗВУКА (ИКЗ)**

Назначение источника контрольного звука (рис.1, п.9):

- создание акустического сигнала (корреляция этого сигнала и информации получаемой при помощи ST 500 означает наличие в проверяемом помещении активного подслушивающего устройства с некодированным каналом передачи);
- «принудительное включение» подслушивающих устройств, оборудованных системой VOX-активации;
- локализация обнаруженных подслушивающих устройств;
- создание «маскирующего шума» при проведении поисковых работ;
- прослушивание аудиоинформации от внешних устройств в режиме линейного входа.

В качестве ИКЗ используется MP3-плеер. Файлы с контрольными звуками записаны на USB накопителе (рис.1 п.11). Пользователь может записать звуковые файлы, оптимально соответствующие специфике конкретного поискового мероприятия. Зарядка осуществляется с помощью штатного кабеля (рис.1, п.10).

#### **1.3.8. MINI-USB КАБЕЛЬ**

Кабель (рис.1, п.5) используется для подключения основного блока к USB-порту ПК.

## **1.3.9. РАЗВЕТВИТЕЛИ, ПЕРЕХОДНИКИ И СОЕДИНИТЕЛЬНЫЕ КАБЕЛИ**

В комплекте имеется набор разветвителей и соединительных кабелей, используемых при проверке различных типов проводных линий. Варианты их использования описаны в разделе 2 настоящего руководства «ПОДКЛЮЧЕНИЕ К ПРОВОДНЫМ ЛИНИЯМ».

## **1.3.10. USB НАКОПИТЕЛЬ (ФЛЭШ-КАРТА)**

На USB накопитель записаны контрольные звуки для ИКЗ, настоящее Руководство и [Программное обеспечение](#page-51-0) «ST 500».

## <span id="page-8-0"></span>**1.4. ЭЛЕКТРОПИТАНИЕ**

Прибор работает только от встроенного аккумулятора, уровень заряда которого контролируется с помощью индикатора в информационной строке [\(рис.5, п.2](#page-10-0)). Полностью заряженный аккумулятор обеспечивает непрерывную работу в течение 7 часов.

Зарядка аккумулятора производится с помощью зарядного устройства (рис.1, п.7). Для этого необходимо вставить штекер зарядного устройства в разъем на боковой панели прибора ([рис.2, п.12](#page-6-0)) и подключить зарядное устройство к сети 220 В/50 Гц.

Зарядка сопровождается красным свечением индикатора подключения зарядного устройства ([рис.2, п.11\)](#page-6-0) на боковой панели прибора. Время полной зарядки - не более 7 часов. По окончании зарядки индикатор изменит свечение с красного цвета на зеленый.

## ЗАРЯДКА АККУМУЛЯТОРА ВО ВРЕМЯ РАБОТЫ ПРИБОРА ЗАПРЕШЕНА!

8

# <span id="page-9-0"></span>**1.5. ТЕХНИЧЕСКИЕ ХАРАКТЕРИСТИКИ**

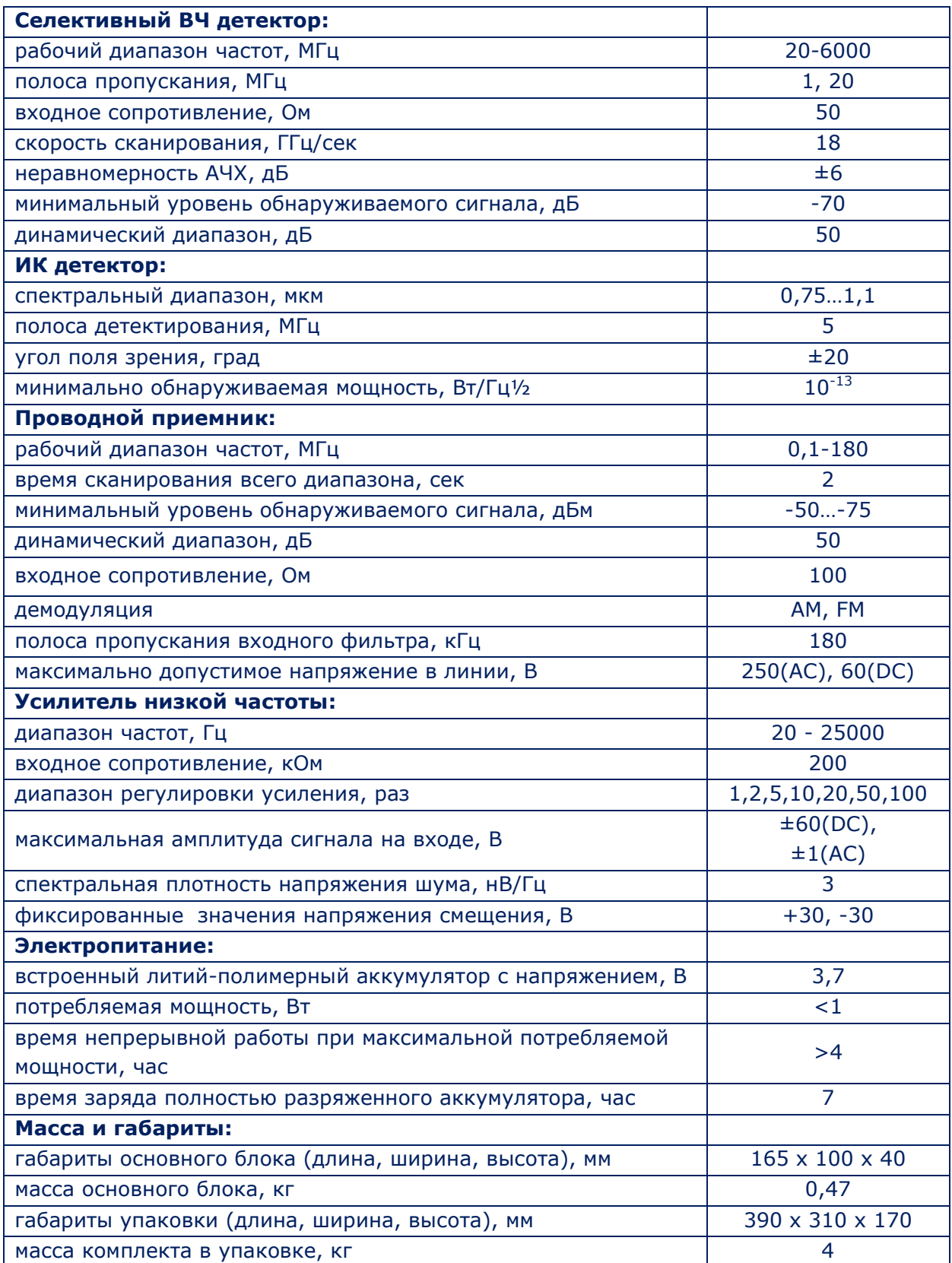

# <span id="page-10-0"></span>**2. НАСТРОЙКА ИНТЕРФЕЙСА**

## **2.1. ВКЛЮЧЕНИЕ/ВЫКЛЮЧЕНИЕ ПРИБОРА**

Включение/выключение прибора производится при помощи ручки регулятора громкости (рис. 2[, п.3](#page-6-0)). После включения на экране появляется заставка (рис.3), на которой указаны логотип ООО «Группа СТ», наименование прибора и номер версии прошивки.

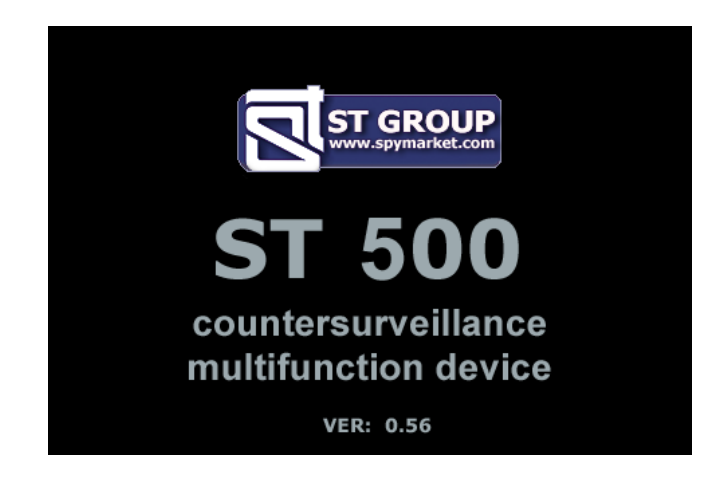

**Рис.3**

Для перехода в главное меню прибора необходимо нажать любую кнопку на клавиатуре.

## <span id="page-10-1"></span>**2.2. ГЛАВНОЕ МЕНЮ ПРИБОРА**

Главное меню прибора предназначено для выбора и включения одного из четырех каналов или сервисного режима «НАСТРОЙКИ».

<span id="page-10-2"></span>Внешний вид экрана главного меню представлен на рис.4.

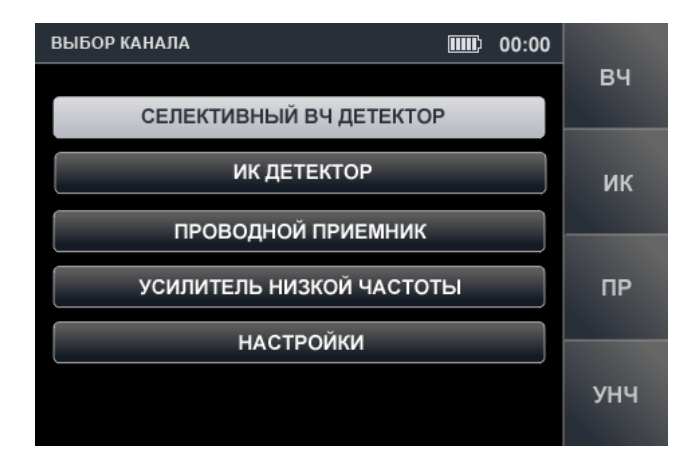

## **Рис.4**

Для включения каналов «СЕЛЕКТИВНЫЙ ВЧ ДЕТЕКТОР», «ИК ДЕТЕКТОР», «УСИЛИТЕЛЬ НИЗКОЙ ЧАСТОТЫ», «ПРОВОДНОЙ ПРИЕМНИК» необходимо с помощью кнопок  $\overline{\mathscr{P}}$  и  $\overline{\mathscr{P}}$ установить табличный курсор на соответствующую строку и нажать кнопку «ENTER» или воспользоваться «горячими» кнопками («F1», «F2», «F3», «F4» соответственно).

Пункт меню «НАСТРОЙКИ» предназначен для включения сервисного режима (установки системных настроек).

## <span id="page-11-0"></span>**2.3. ИНФОРМАЦИОННАЯ СТРОКА**

В верхней части экрана прибора расположена информационная строка, вид которой представлен на рис.5

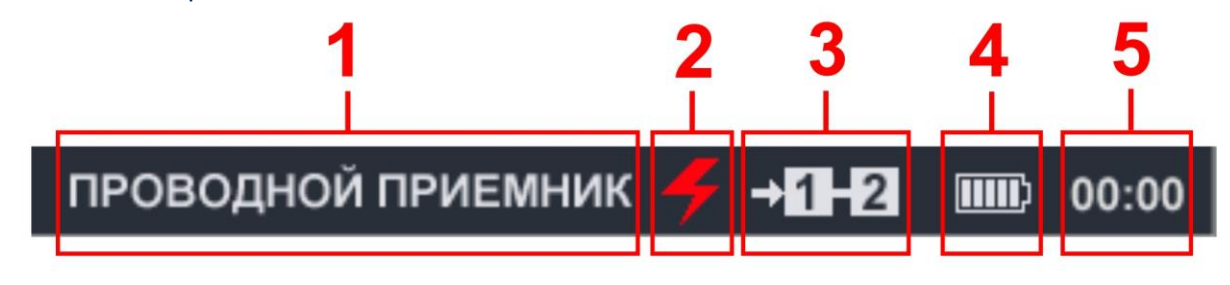

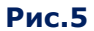

## **Цифрами на рис.5 обозначено:**

- 1 включенный канал
- 2 индикатор режима проверки силовой линии
- 3 индикатор подключенной пары проводов
- 4 индикатор уровня заряда аккумулятора
- 5 индикатор текущего времени (часы) в формате «ЧЧ:ММ»

## <span id="page-11-1"></span>**2.4. СЕРВИСНЫЙ РЕЖИМ «НАСТРОЙКИ»**

Режим предназначен для установки даты, времени и языка интерфейса (русского или английского).

Для перехода в сервисный режим необходимо с помощью кнопок  $\overline{\nabla}$  или  $\overset{\triangle}{\Leftrightarrow}$  в главном меню установить табличный курсор на пункт «НАСТРОЙКИ» и нажать кнопку «ENTER».

Выход из режима «НАСТРОЙКИ» в главное меню происходит при нажатии кнопка «ESC». Подтвержденные изменения параметров при выходе из режима сохраняются в памяти прибора, в том числе и при выключении. Вид экрана представлен на рис.6.

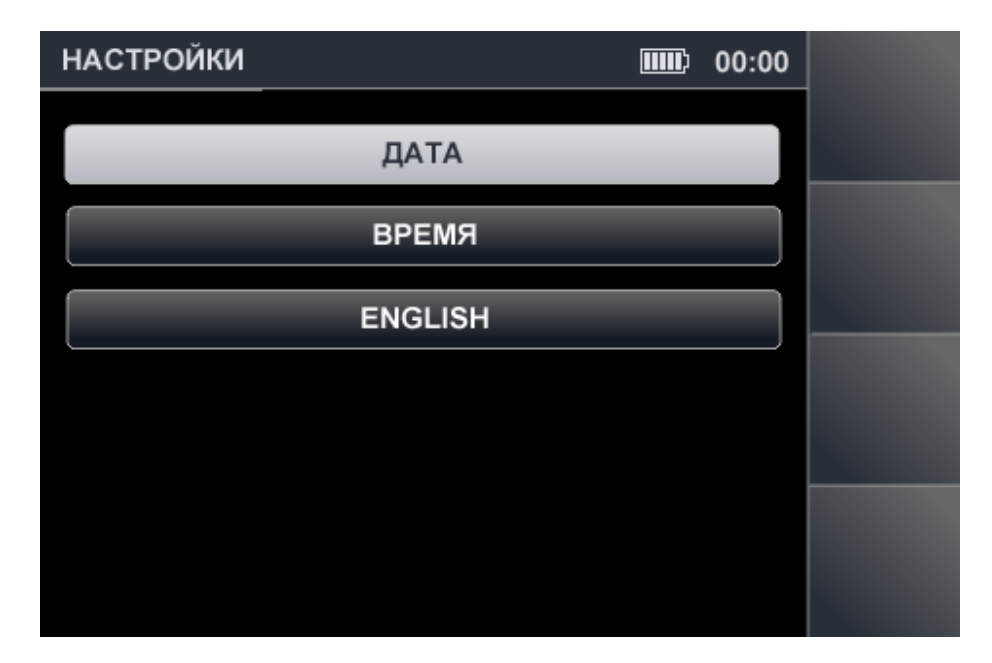

#### **2.4.1. УСТАНОВКА ДАТЫ**

Для установки даты нужно с помощью кнопок  $\blacktriangledown$  или  $\triangle$  установить курсор на строку меню «ДАТА» и нажать кнопку «ENTER». На экране появится меню установки даты (рис.7).

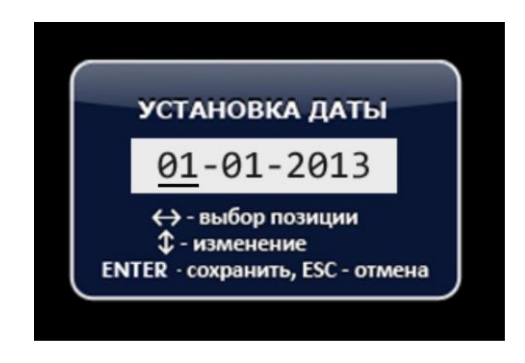

#### **Рис.7**

Формат представления даты: «ДД-ММ-ГГГГ». Кнопками «) и  $\mathbb{D}$  необходимо установить маркер на позицию «ДЕНЬ» и при помощи кнопок  $\overline{\triangledown}$  и  $\overset{\Delta}{\rightarrow}$  выбрать нужное значение. Аналогично устанавливаются значения «МЕСЯЦ» и «ГОД». Для подтверждения установленных значений необходимо нажать кнопку «ENTER». Возврат в меню режима «НАСТРОЙКИ» - кнопка «ESC». Выход из режима установки без сохранения изменений производится при нажатии кнопки **«**ESC».

#### **2.4.2. УСТАНОВКА ВРЕМЕНИ**

Для установки времени нужно в меню «НАСТРОЙКИ» с помощью кнопок  $\sqrt{2}$  или  $\mathbb{A}$ установить курсор на пункт меню «ВРЕМЯ» и нажать кнопку «ENTER». На экране появится меню установки времени (рис.8) в формате «ЧЧ-ММ».

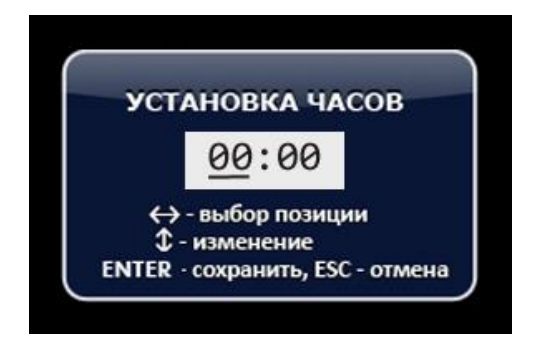

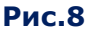

Установка времени производится по аналогии с установкой даты (п.3.4.1). Для подтверждения установленных значений нужно нажать кнопку «ЕNTER». Возврат в меню режима «НАСТРОЙКИ» - кнопка «ESC». Выход из режима установки без сохранения изменений производится при нажатии кнопки **«**ESC».

## **2.4.3. УСТАНОВКА ЯЗЫКА ИНТЕРФЕЙСА**

Для установки языка интерфейса необходимо с помощью кнопок  $\overline{\mathscr{D}}$  или  $\mathscr{L}$  установить курсор на пункт меню «LANGUAGE» и нажать кнопку «ENTER». Язык интерфейса изменится на английский. Для установки русского языка нужно установить курсор на пункт меню «РУССКИЙ ЯЗЫК» и нажать кнопку «ENTER».

## <span id="page-13-0"></span>**3. КАНАЛ «СЕЛЕКТИВНЫЙ ВЧ ДЕТЕКТОР»**

КАНАЛ «СЕЛЕКТИВНЫЙ ВЧ ДЕТЕКТОР» предназначен для обнаружения аналоговых и цифровых **(использующих стандарты GSM, LTE, Bluetooth, WiFi)** радиопередающих подслушивающих устройств в диапазоне частот **20 МГц - 6 ГГц.**

Для приема радиосигналов используется телескопическая антенна (рис.1, п.6), имеющая сферическую диаграмму направленности. Антенна подключается к гнезду, расположенному на верхней панели прибора (рис. 2, п. 6).

Включение канала производится из главного меню ([рис.4](#page-10-2)).

## **Анализ обнаруженных сигналов производится с использованием:**

- графической информации (спектрограмма, осциллограмма, таблица сигналов);
- акустической информации (наушники или встроенный динамик).

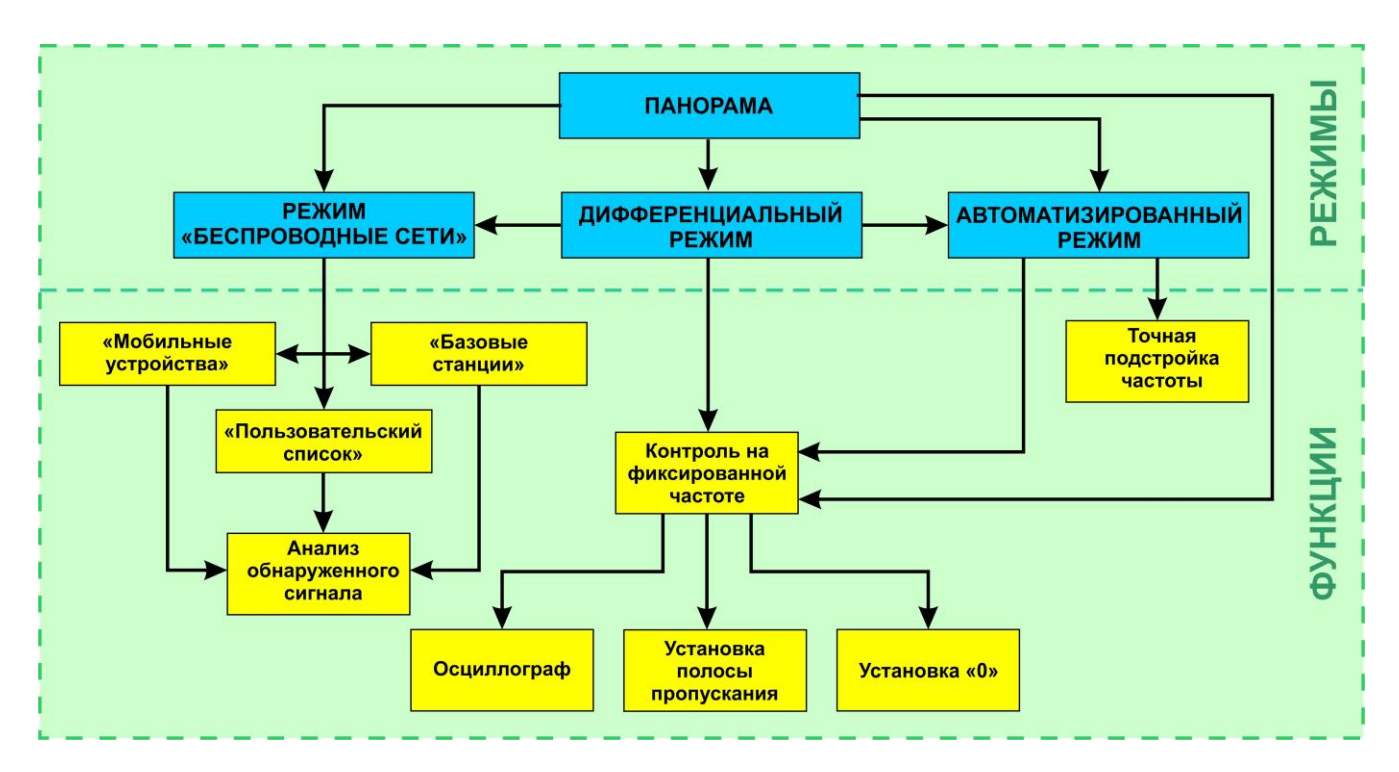

## **Функциональная схема канала «СЕЛЕКТИВНЫЙ ВЧ ДЕТЕКТОР»**

## <span id="page-13-1"></span>**3.1. РЕЖИМ «ПАНОРАМА»**

Режим «ПАНОРАМА» автоматически запускается после включения канала «СЕЛЕКТИВНЫЙ ВЧ ДЕТЕКТОР». На экране отображается панорама загрузки частотного диапазона (рис. 9).

## **Функциональные возможности:**

- включение АВТОМАТИЗИРОВАННОГО режима;
- включение режима «БЕСПРОВОДНЫЕ СЕТИ»;
- включение ДИФФЕРЕНЦИАЛЬНОГО режима;
- анализ сигнала на фиксированной частоте;
- установка значения усиления;
- изменение полосы просмотра.

<span id="page-14-0"></span>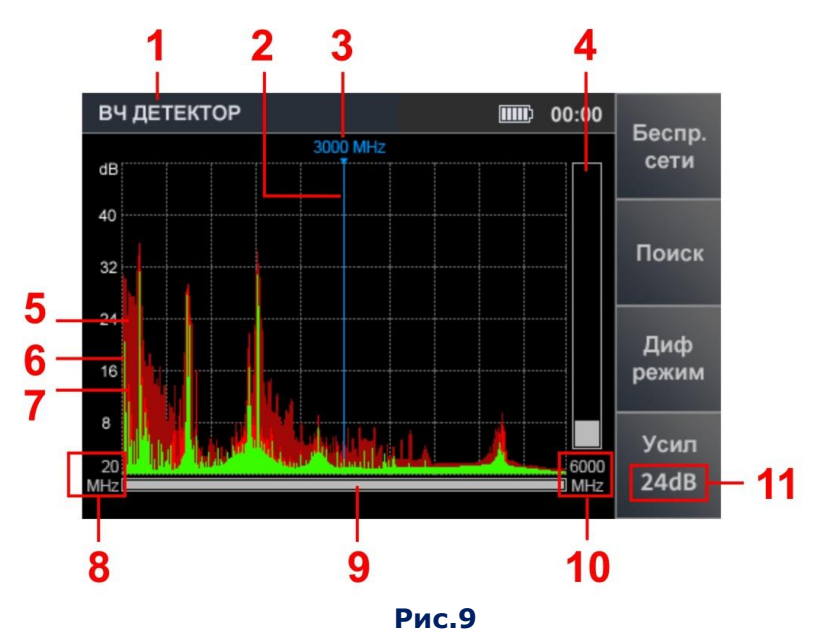

## **Цифрами на рис.9 обозначено:**

- 1 включенный канал обнаружения
- 2 экранный маркер
- 3 значение частоты, на которую установлен маркер
- 4 индикатор уровня сигнала на частоте маркера
- 5 максимальный уровень сигнала на данной частоте за все циклы (бордовый цвет)
- 6 импульсные сигналы, обнаруженные на последнем цикле измерений (зеленый цвет)
- 7 постоянные сигналы, обнаруженные на последнем цикле измерений (красный цвет)
- 8 нижняя граница установленной полосы просмотра частотного диапазона
- 9 индикатор, указывающий ширина установленной полосы просмотра относительно максимально возможной
- 10 верхняя граница установленной полосы просмотра частотного диапазона
- 11 установленное значение усиления

#### **Органы управления:**

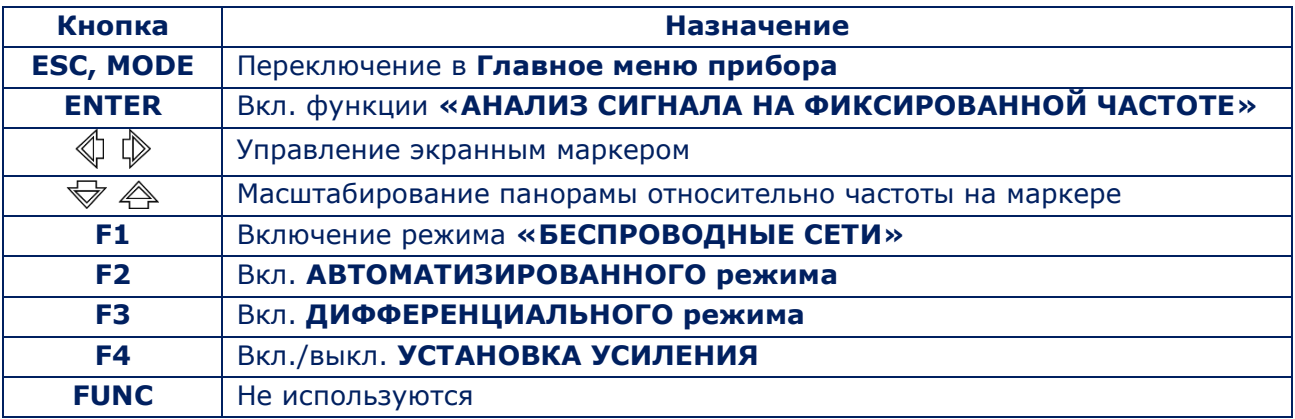

## **Установка усиления:**

- 1. Нажать кнопку «F4». Поле кнопки «Усил» станет более светлым.
- 2. С помощью кнопок  $\bigtriangledown \bigtriangleup \bigtriangleup$  установить требуемое усиление в dB (0, 8, 16, 24, 32, 40). Установленное значение отображается на индикаторе (рис.10).
- 3. Нажать кнопку «F4». Поле кнопки «Усил» станет более темным.

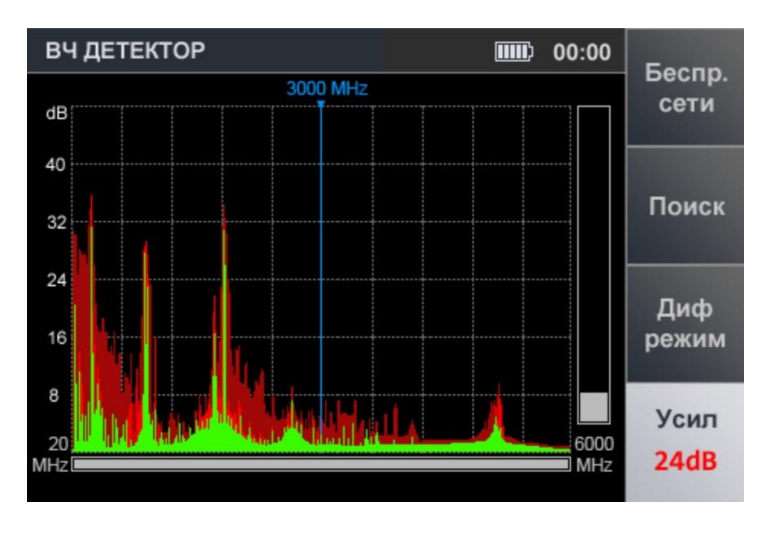

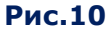

**ВНИМАНИЕ!** Пока не закончена установка усиления другие режимы и функции недоступны, кроме переключения в Главное меню прибора (при нажатии кнопки «MODE»).

## <span id="page-15-0"></span>**3.2. ДИФФЕРЕНЦИАЛЬНЫЙ РЕЖИМ**

В ДИФФЕРЕНЦИАЛЬНОМ режиме уровни сигналов, полученные в предыдущих циклах сканирования в режиме «ПАНОРАМА», принимаются за «нулевые» и на экран выводятся только сигналы с более высоким уровнем (разностный спектр).

ДИФФЕРЕНЦИАЛЬНЫЙ режим может быть использован для селекции сигналов, источники которых расположены в проверяемом помещении от внешних сигналов.

Включение режима производится из режима «ПАНОРАМА» ([рис.9](#page-14-0)), нажатием кнопки «F3». При этом поле кнопки «F3» станет более светлым.

Экран прибора после включения ДИФФЕРЕНЦИАЛЬНОГО режима представлен на рис.11.

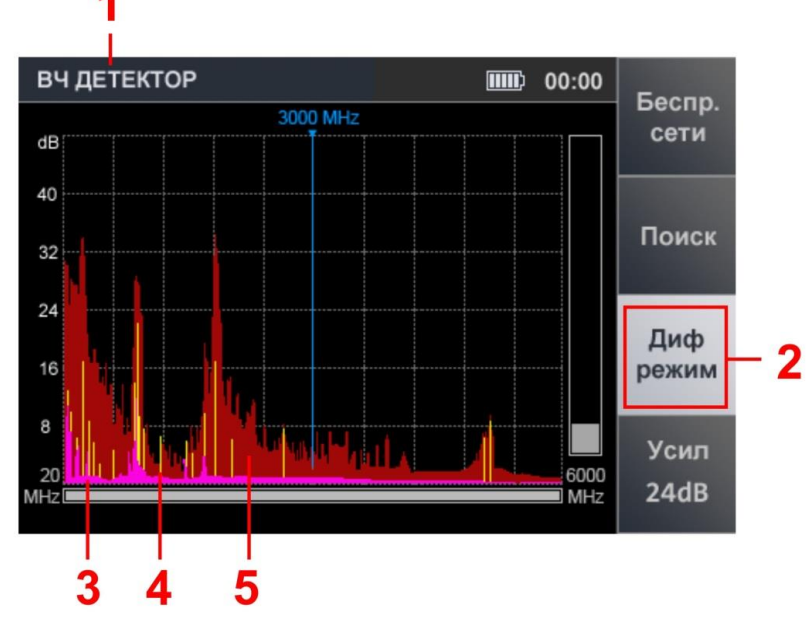

**Рис.11**

## **Цифрами на рис.11 обозначено:**

- 1 включенный канал обнаружения
- 2 индикация включения ДИФФЕРЕНЦИАЛЬНОГО режима
- 3 постоянный разностный сигнал, обнаруженный в последнем цикле сканирования (сиреневый цвет)
- 4 импульсный разностный сигнал, обнаруженный в последнем цикле сканирования (желтый цвет)
- 5 максимальный уровень сигнала на данной частоте за все циклы (бордовый цвет)

#### **Функциональные возможности:**

- включение АВТОМАТИЗИРОВАННОГО режима;
- включение режима «БЕСПРОВОДНЫЕ СЕТИ»;
- анализ сигнала на фиксированной частоте;
- установка значения усиления;
- изменение полосы просмотра.

Выключение ДИФФЕРЕНЦИАЛЬНОГО режима (возврат в режим «ПАНОРАМА») производится нажатием кнопки «F3». Поле кнопки «F3» станет более темным. Значения усиления и полоса обзора, установленные в ДИФФЕРЕНЦИАЛЬНОМ режиме, сохраняются.

## **3.2.1. ФУНКЦИЯ «АНАЛИЗ СИГНАЛА НА ФИКСИРОВАННОЙ ЧАСТОТЕ»**

Функция предназначена для исследования сигналов, обнаруженных в режиме «ПАНОРАМА» или в ДИФФЕРЕНЦИАЛЬНОМ режиме.

Включение функции производится из режима «ПАНОРАМА» или из ДИФФЕРЕНЦИАЛЬНОГО режима. Для этого необходимо с помощью кнопок  $\triangleleft$  и  $\triangleright$  установить маркер на интересующий сигнал и нажать «ENTER». Вид экрана прибора представлен на рис.12.

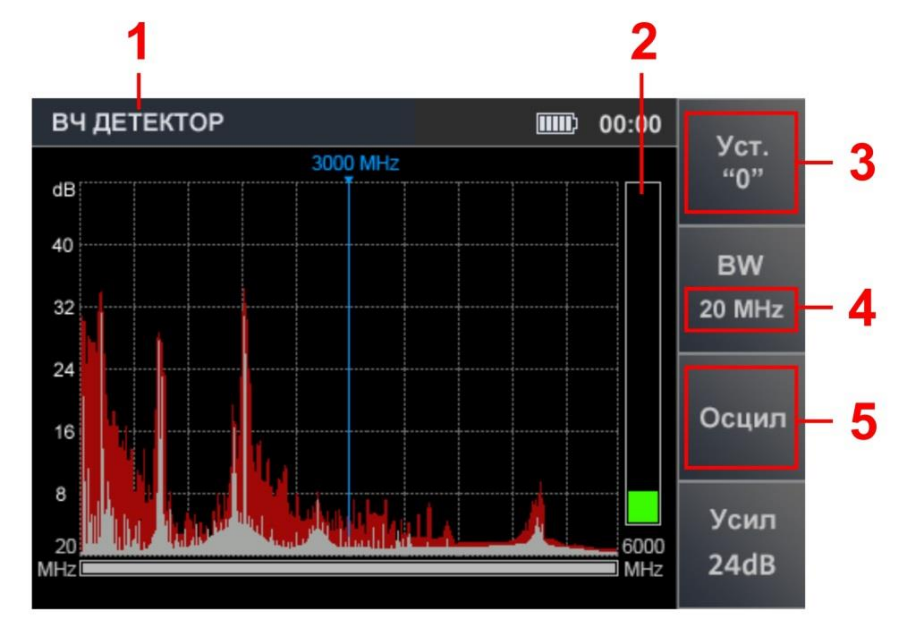

**Рис.12**

#### **Цифрами на рис.12 обозначено:**

- 1 включенный канал обнаружения
- 2 индикатор уровня сигнала на частоте маркера
- 3 индикатор включения функции **«УСТАНОВКА «0»**
- 4 индикация установленного значения полосы пропускания (1 МГц или 20 МГц)
- 5 индикатор включения функции **«ОСЦИЛЛОГРАФ»**

#### **Функциональные возможности:**

- настройка на частоту обнаруженного сигнала;
- изменение полосы пропускания (1 МГц или 20 МГц);
- прослушивание демодулированного сигнала;
- исследование сигнала с помощью осциллографа;
- локализация источника сигнала энергетическим способом.

#### **Органы управления:**

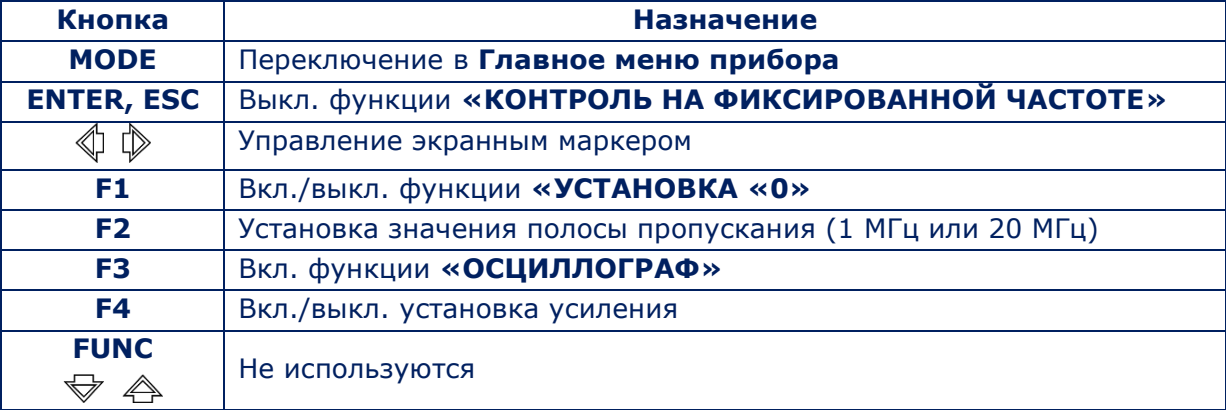

Выключение функции «КОНТРОЛЬ НА ФИКСИРОВАННОЙ ЧАСТОТЕ» осуществляется нажатием кнопки «ENTER» или «ESC». Прибор переключится в режим, из которого была включена функция («ПАНОРАМА» или ДИФФЕРЕНЦИАЛЬНЫЙ режим).

## **3.2.2. ФУНКЦИЯ «УСТАНОВКА «0»**

Функция предназначена для локализации источника обнаруженного сигнала. Ее использование особенно эффективно при поиске источников мощных сигналов, когда даже при минимальном значении усиления индикатор уровня сигнала зашкаливает, и локализация источника такого сигнала затруднена.

Более подробно локализация прослушивающих устройств описана в п.[9.1.4.](#page-63-0)

При включении функции уровень сигнала на фиксированной частоте обнуляется и на индикаторе отображается разностный уровень.

Для включения функции нужно нажать кнопку «F1», поле которой станет более светлым.

При использовании функции «УСТАНОВКА «0» имеется возможность:

- изменить значение полосы пропускания (кнопка «F2»);
- включить осциллограф (кнопка «F3»);
- изменить значение усиления (кнопка «F4»).

Для выключения функции «УСТАНОВКА «0» нужно повторно нажать кнопку «F1». Поле обозначения кнопки «F1» станет более темным.

## <span id="page-18-0"></span>**3.2.3. ФУНКЦИЯ «ОСЦИЛЛОГРАФ»**

Для включения функции «ОСЦИЛЛОГРАФ» необходимо после включения функции «АНАЛИЗ СИГНАЛА НА ФИКСИРОВАННОЙ ЧАСТОТЕ» (п.3.2.1) нажать кнопку «F3». После этого поле кнопки «Осцил» станет более светлым.

Вид экрана прибора представлен на рис.13.

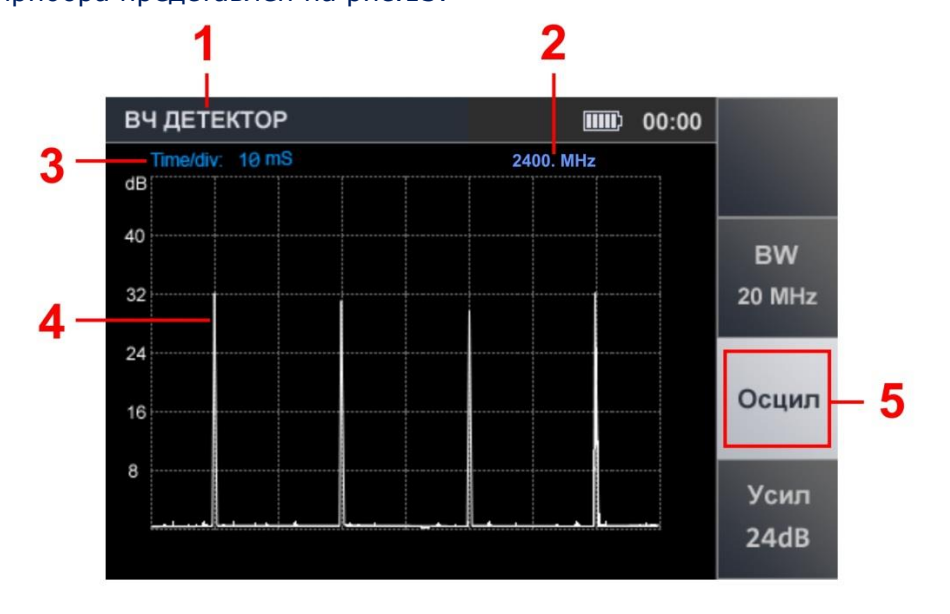

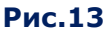

## **Цифрами на рис.13 обозначено:**

- 1 включенный канал обнаружения
- 2 значение фиксированной частоты
- 3 установленное значение цены деления временной оси
- 4 осциллограмма демодулированного сигнала на фиксированной частоте
- 5 индикация включения функции «ОСЦИЛЛОГРАФ»

#### **Функциональные возможности:**

- определение временных параметров демодулированного сигнала;
- изменение цены деления временной оси;
- изменение значения полосы пропускания;
- корректировка усиления.

## **Органы управления:**

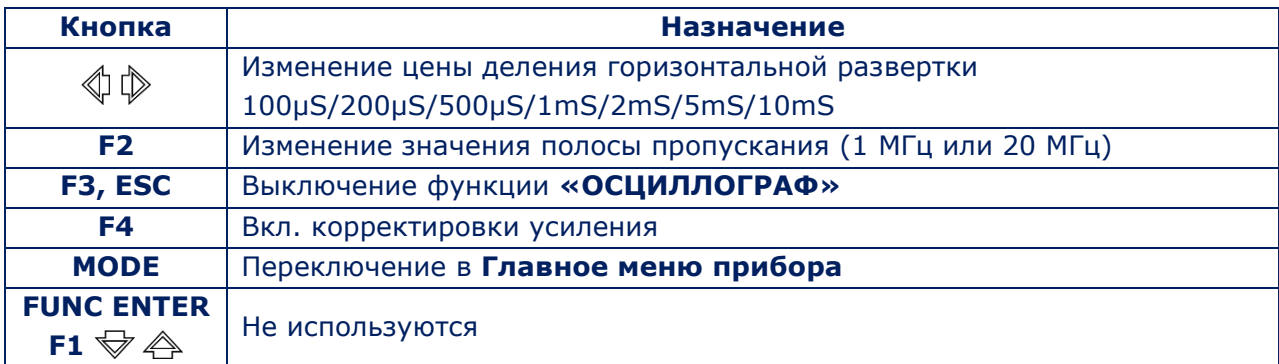

Для выключения функции «ОСЦИЛЛОГРАФ» нужно нажать кнопку «F3» или «ESC».

## <span id="page-19-0"></span>**3.3. АВТОМАТИЗИРОВАННЫЙ РЕЖИМ**

В АВТОМАТИЗИРОВАННОМ режиме фиксируются сигналы, амплитуда которых превышает адаптивный порог обнаружения.

Режим включается из ДИФФЕРЕНЦИАЛЬНОГО режима или режима «ПАНОРАМА». Для этого необходимо нажать кнопку «F2».

Поиск сигналов производится в границах установленного диапазона просмотра с учетом результатов, полученных в ДИФФЕРЕНЦИАЛЬНОМ режиме (если включение АВТОМАТИЗИРОВАННОГО режима производился из ДИФФЕРЕНЦИАЛЬНОГО режима).

Всем обнаруженным сигналам присваивается один из трех признаков: «НЕ ОПАСНЫЙ», «ОПАСНЫЙ», «НЕИЗВЕСТНЫЙ». По умолчанию установлено:

- «НЕ ОПАСНЫЕ» сигналы базовых станций систем мобильной связи;
- «ОПАСНЫЕ» сигналы мобильных устройств беспроводной связи;
- «НЕИЗВЕСТНЫЕ» все остальные сигналы.

С помощью [программного обеспечения \(п.](#page-53-0)8.6.1), можно присвоить определенным диапазонам частот статус «ОПАСНЫЙ» или «НЕ ОПАСНЫЙ». Если принятые сигналы попадают в установленные диапазоны, они помечаются в таблице соответствующим цветом. Вид экрана прибора после включения режима представлен на рис.14.

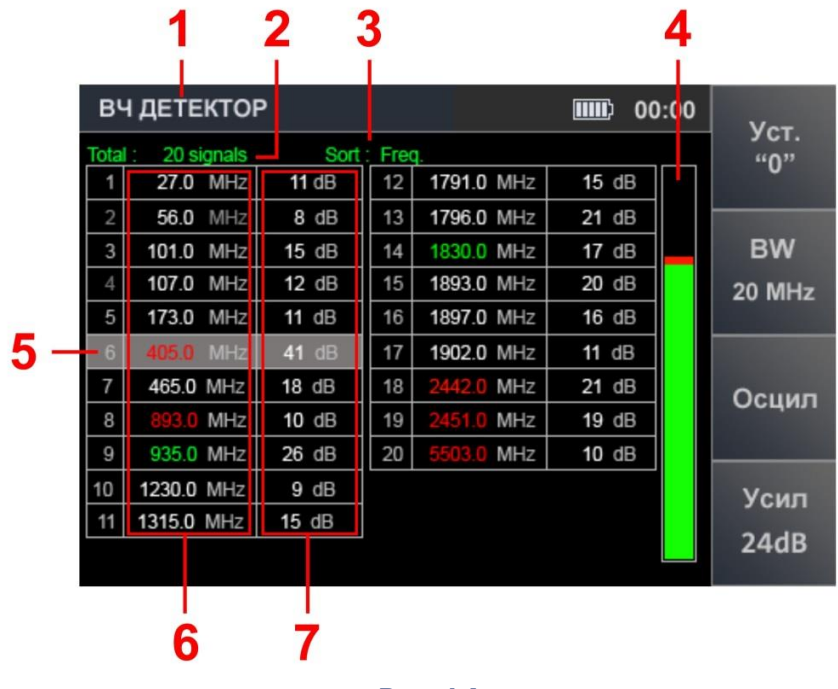

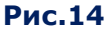

## **Цифрами на рис.14 обозначено:**

- 1 включенный канал обнаружения
- 2 количество обнаруженных сигналов
- 3 вид сортировки таблицы (по возрастанию уровня или частоты сигнала)
- 4 индикатор уровня сигнала, на который установлен табличный курсор
- 5 табличный курсор
- 6 значения частоты обнаруженных сигналов
- 7 значения уровней обнаруженных сигналов

На рис.14 значения частоты обнаруженных сигналов выделены разными цветами:

- «ОПАСНЫЕ» сигналы красный цвет
- «НЕ ОПАСНЫЕ» сигналы зеленый цвет
- «НЕИЗВЕСТНЫЕ» сигналы белый цвет

#### **Функциональные возможности:**

- сортировка обнаруженных сигналов (по частоте или по уровню);
- быстрая настройка на обнаруженный сигнал путем выбора его в таблице;
- точная настройка частоты;
- изменение значения полосы пропускания (1 МГц или 20 МГц);
- включение/выключение функции «УСТАНОВКА «0»;
- корректировка усиления;
- включение функции «ОСЦИЛЛОГРАФ».

#### **Органы управления:**

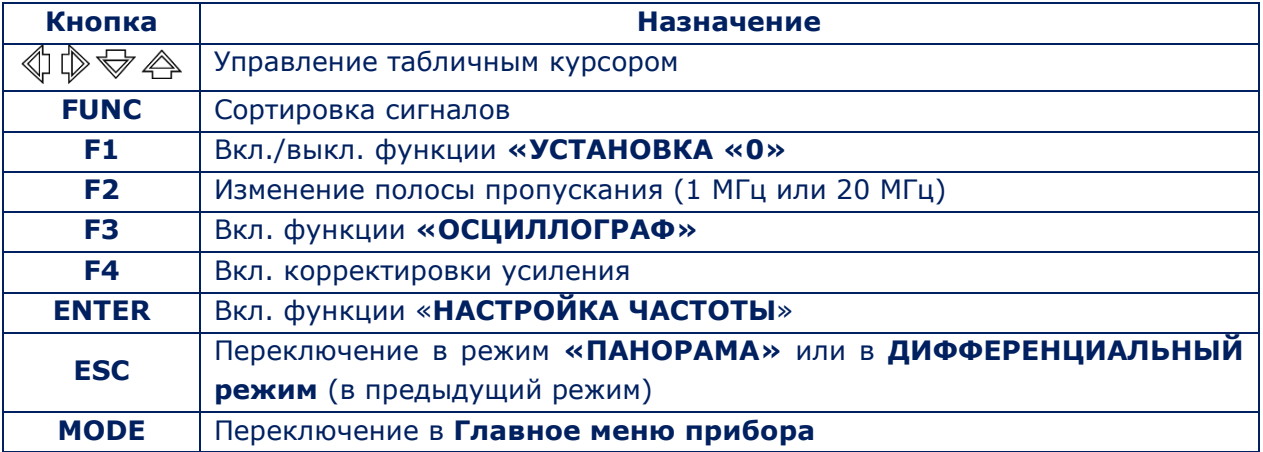

## **3.3.1. ФУНКЦИЯ «НАСТРОЙКА ЧАСТОТЫ»**

Для точной настройки частоты нужно установить курсор на соответствующую строку таблицы и нажать кнопку «ENTER». Вид экрана прибора представлен на рис.15.

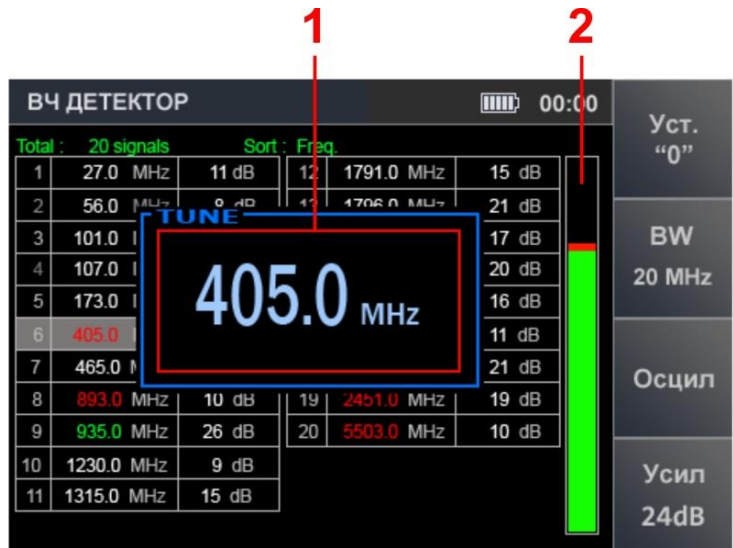

**Рис.15**

На экране появится окно для настройки частоты (рис.15, п.1). С помощью кнопок  $\langle \rangle \langle \rangle$ устанавливается значение частоты, при которой уровень сигнала на индикаторе (рис. 15, п.2) будет максимальным. Шаг изменения частоты 0,2 МГц.

Для завершения настройки нужно нажать кнопку «ENTER» или «ESC».

## **3.3.2. ФУНКЦИЯ «ОСЦИЛЛОГРАФ»**

Для анализа демодулированного сигнала с помощью осциллографа необходимо с помощью кнопок  $\text{Im}\ \mathbb{D}$  установить курсор на соответствующую строку и нажать кнопку «F3».

Функциональные возможности и органы управления описаны в [п.3.2.3](#page-18-0).

Для выключения функции «ОСЦИЛЛОГРАФ» нужно нажать кнопку «F3» или «ESC».

#### <span id="page-21-0"></span>**3.4. РЕЖИМ «БЕСПРОВОДНЫЕ СЕТИ»**

Режим «БЕСПРОВОДНЫЕ СЕТИ» предназначен для обнаружения сигналов наиболее распространенных стандартов цифровой связи.

В приборе реализована возможность раздельного контроля рабочих диапазонов мобильных устройств и базовых станций (если такое частотное разделение предусмотрено стандартом связи). По умолчанию установлены диапазоны систем мобильной связи используемых в России. Состав и параметры этих диапазонов можно откорректировать с помощью [программного обеспечения «](#page-51-0)ST 500».

Функция «ПОЛЬЗОВАТЕЛЬСКИЙ СПИСОК» позволяет контролировать заранее определенные диапазоны частот, в которых наиболее вероятно использование радиопередающих подслушивающих устройств. Количество этих диапазонов и их границы также устанавливаются с помощью программного обеспечения.

Включение режима «БЕСПРОВОДНЫЕ СЕТИ» производится из режима «ПАНОРАМА» или из ДИФФЕРЕНЦИАЛЬНОГО режима нажатием кнопки «F1». При этом автоматически включается функция «КОНТРОЛЬ ДИАПАЗОНОВ МОБИЛЬНЫХ УСТРОЙСТВ».

#### **3.4.1. ФУНКЦИЯ «КОНТРОЛЬ ДИАПАЗОНОВ МОБИЛЬНЫХ УСТРОЙСТВ»**

Функция позволяет обнаружить активные мобильные устройства цифровых систем связи и провести анализ их сигналов в соответствующем диапазоне. Экран представлен на рис.16.

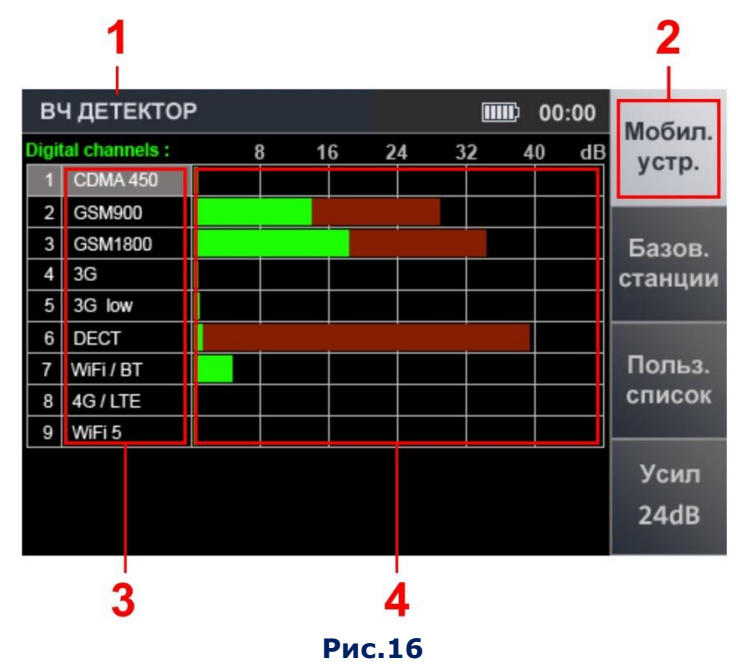

#### **Цифрами на рис.16 обозначено:**

- 1 включенный канал обнаружения
- 2 индикатор включенной функции (светлый фон)
- 3 список стандартов цифровой связи
- 4 индикаторы уровня сигнала. Зеленым цветом отображается текущий уровень сигнала, бордовым цветом – максимальный уровень сигнала в диапазоне за все время наблюдения.

#### **Органы управления:**

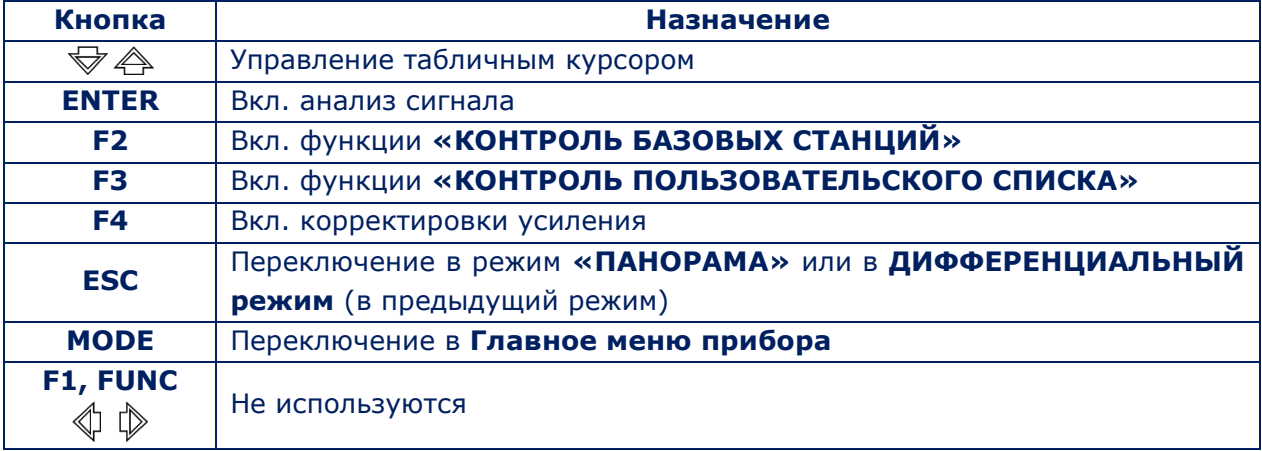

## **3.4.2. ФУНКЦИЯ «КОНТРОЛЬ ДИАПАЗОНОВ БАЗОВЫХ СТАНЦИЙ»**

Функция позволяет определить уровни сигналов базовых станций цифровой связи в реальном масштабе времени и проанализировать их.

Экран прибора представлен на рис.17.

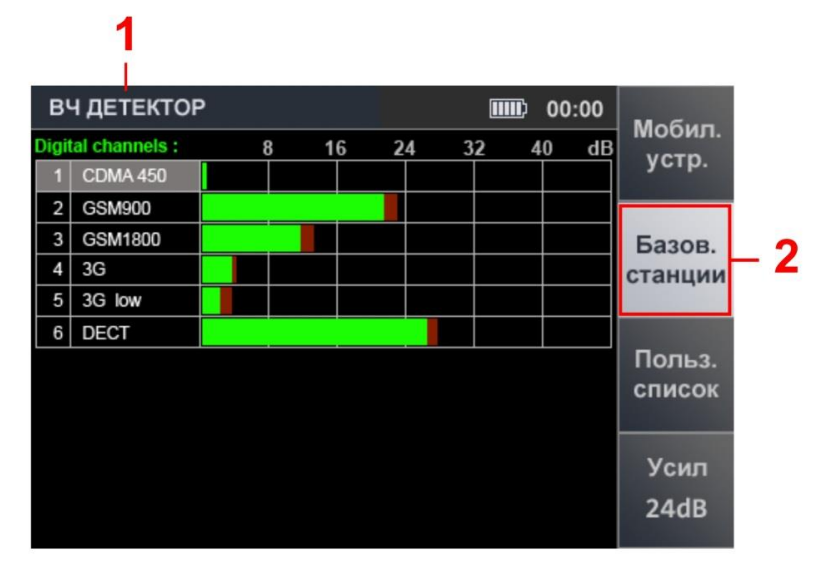

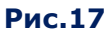

## **Цифрами на рис.17 обозначено:**

- 1 включенный канал обнаружения
- 2 индикатор включенной функции (помечается светлым фоном)

## **Органы управления:**

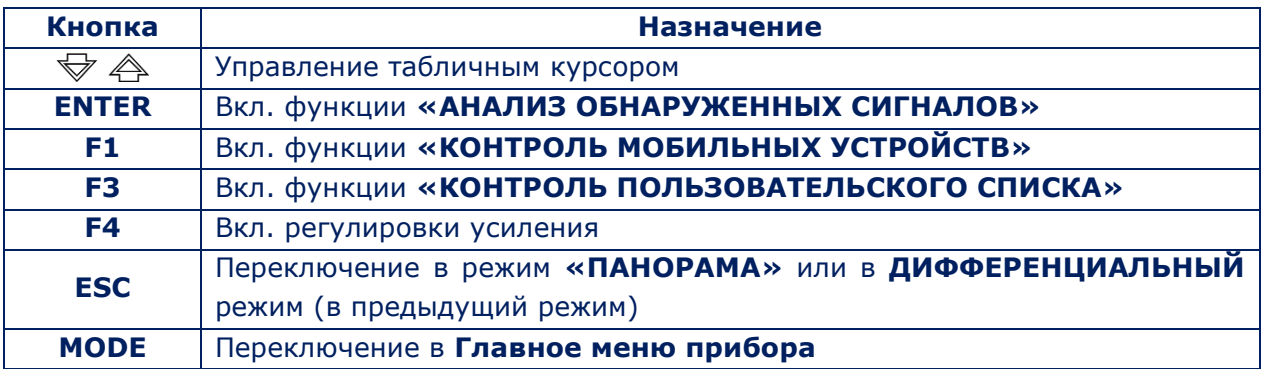

## **3.4.3. ФУНКЦИЯ «КОНТРОЛЬ ПОЛЬЗОВАТЕЛЬСКИХ СПИСКОВ»**

Функция позволяет зафиксировать активность радиопередатчиков в заранее установленных диапазонах частот и проанализировать обнаруженные сигналы. Экран прибора представлен на рис.18.

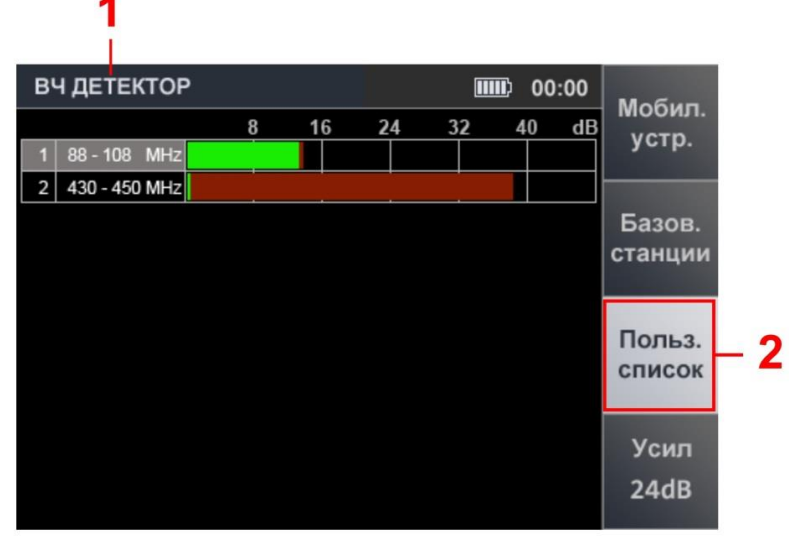

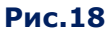

## **Цифрами на рис.18 обозначено:**

- 1 включенный канал обнаружения
- 2 индикатор включенной функции (на светлом фоне)

## **Органы управления:**

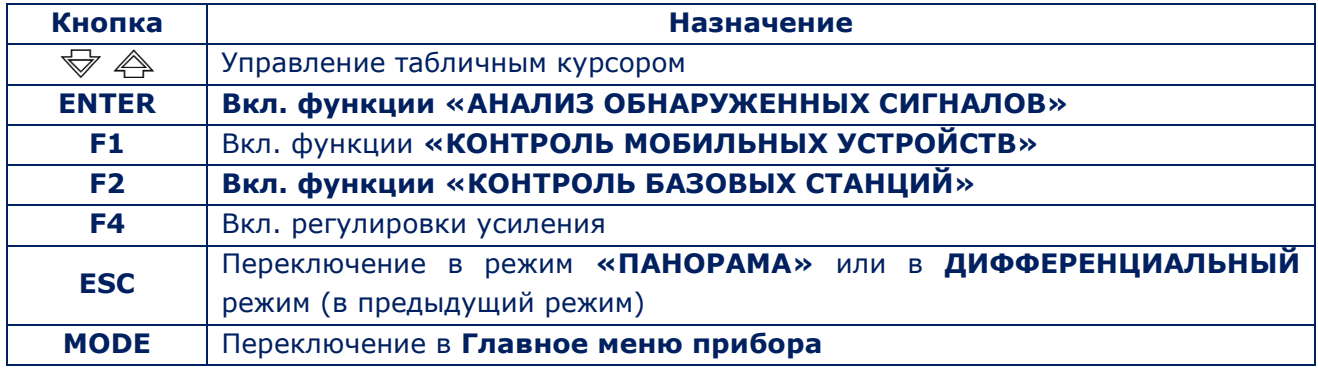

## **3.4.4. ФУНКЦИЯ «АНАЛИЗ ОБНАРУЖЕННЫХ СИГНАЛОВ»**

Функции «КОНТРОЛЬ ДИАПАЗОНОВ МОБИЛЬНЫХ УСТРОЙСТВ», «КОНТРОЛЬ БАЗОВЫХ СТАНЦИЙ» и «КОНТРОЛЬ ПОЛЬЗОВАТЕЛЬСКОГО СПИСКА» позволяет оценить наличие и уровень сигналов. Однако точно определить количество сигналов в каждом диапазоне и частоты сигналов невозможно.

Функция «АНАЛИЗ ОБНАРУЖЕННЫХ СИГНАЛОВ» предназначена для уточнения характеристик обнаруженного сигнала в соответствующем диапазоне. Она позволяет определить частоты сигналов (в стандартных диапазонах) и исследовать их с помощью функции «ОСЦИЛЛОГРАФ».

Функция может быть включена из любого экрана режима «БЕСПРОВОДНЫЕ СЕТИ». Для этого нужно с помощью кнопок  $\overline{\triangledown}$   $\stackrel{\triangle}{\rightarrow}$  установить курсор на строку таблицы с обнаруженным сигналом и нажать кнопку «ENTER».

> ВЧ ДЕТЕКТОР  $\overline{H}$   $\overline{H}$   $\overline{$ DECT  $\overline{d}$ 36  $24$  $12$ 0<br>Freq: 1850.0 MHz BW: 1 MHz 1800 MH: 1900 MHz  $\mathbf{Q}$  $10$ 11 12 8 13

Экран прибора после включения функции представлен на рис.19.

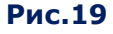

#### **Цифрами на рис.19 обозначено:**

- 1 включенный канал обнаружения
- 2 белая рамка активного окна (ОСЦИЛЛОГРАФ или СПЕКТРОАНАЛИЗАТОР)
- 3 окно ОСЦИЛЛОГРАФА
- 4 указатель анализируемого стандарта цифровой связи
- 5 цена деления временной оси ОСЦИЛЛОГРАФА
- 6 окно СПЕКТРОАНАЛИЗАТОРА
- 7 значение частоты на маркере СПЕКТРОАНАЛИЗАТОРА
- 8 нижняя граница диапазона
- 9 спектр
- 10 маркер СПЕКТРОАНАЛИЗАТОРА
- 11 верхняя граница диапазона
- 12 ширина полосы пропускания
- 13 индикатор уровня сигнала (на частоте маркера)

#### **Экран разделен на три «окна»:**

- ИНДИКАТОР уровня сигнала (рис.19, п.13);
- ОСЦИЛЛОГРАФ (рис.19, п.3);
- СПЕКТРОАНАЛИЗАТОР (рис.19, п.6).

В окне ИНДИКАТОРА отображает уровень сигнала на частоте маркера (рис.19, п.7) СПЕКТРОАНАЛИЗАТОРА (рис.19, п.10). В соответствующие окна выводятся осциллограмма и спектрограмма. Одновременно активно только одно из них. Оно выделяется белой границей (рис.19, п.2). Переключение между окнами ОСЦИЛЛОГРАФА и СПЕКТРОАНАЛИЗАТОРА, осуществляется с помощью кнопок  $\forall$  и  $\triangle$ .

Для локализации источника обнаруженного сигнала реализована функция «УСТАНОВКА «0». При ее включении уровень обнаруженного сигнала принимается за «нулевой» и ИНДИКАТОР уровня показывает разностное значение сигнала (при этом цвет индикатора станет сиреневым).

Для включения и выключения функции «УСТАНОВКА «0» используется кнопка «ENTER».

#### **Органы управления осциллографа и спектроанализатора**

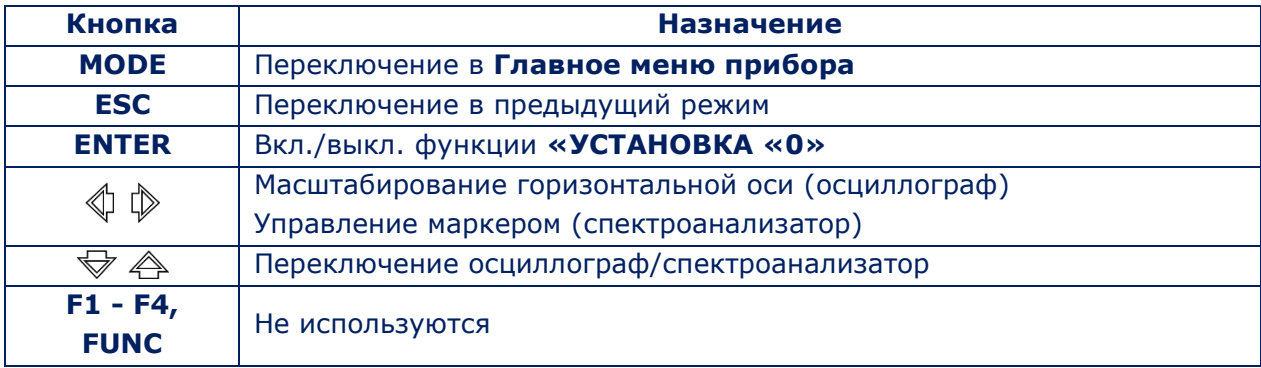

## <span id="page-26-0"></span>**4. КАНАЛ «ИНФРАКРАСНЫЙ ДЕТЕКТОР» («ИК ДЕТЕКТОР»)**

Канал «ИК ДЕТЕКТОР» предназначен для обнаружения подслушивающих устройств, передающих информацию в инфракрасном диапазоне частот.

Датчик детектора расположен на верхней панели корпуса [\(рис.2, п.5](#page-6-0)).

## **Анализ обнаруженных сигналов осуществляется с помощью:**

- графической информации (осциллограмма и индикатор уровня);
- акустической информации (наушники или встроенный динамик).

Включение производится из главного меню ([рис.4](#page-10-2)). Экран прибора после включения канала представлен на рис.20.

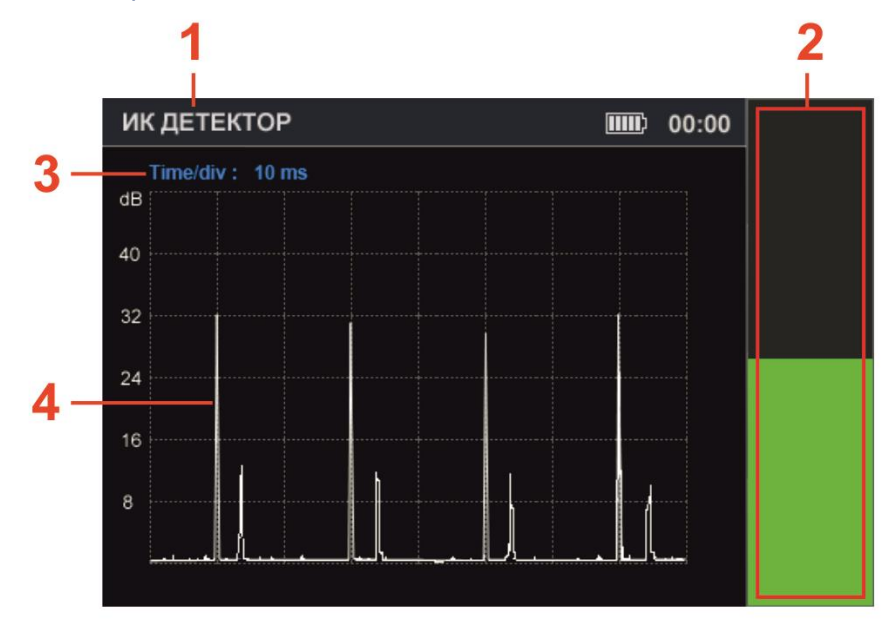

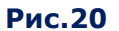

## **Цифрами на рис.20 обозначено:**

- 1 включенный канал обнаружения
- 2 индикатор уровня принимаемого сигнала
- 3 цена деления временной оси
- 4 осциллограмма

## **Органы управления**

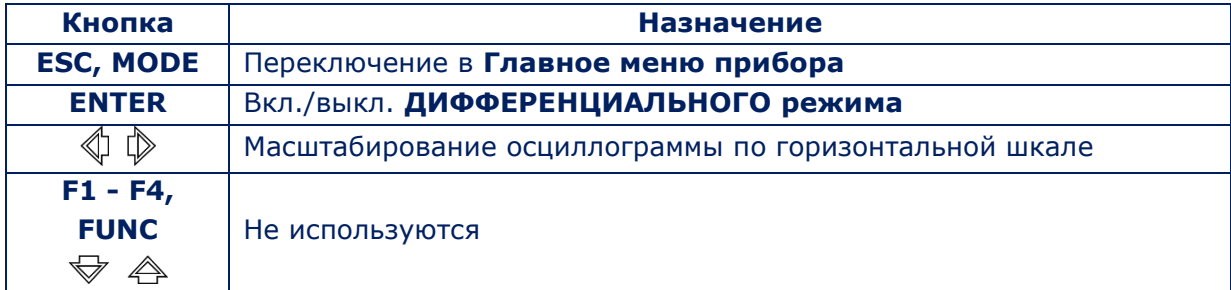

## <span id="page-27-0"></span>**4.1. ДИФФЕРЕНЦИАЛЬНЫЙ РЕЖИМ**

ДИФФЕРЕНЦИАЛЬНЫЙ режим предназначен для локализации источника обнаруженного ИК сигнала.

При включении режима уровень обнаруженного сигнала принимается за «нулевой» и на индикаторе уровня (рис.21, п.2) отображается разностный уровень сигнала.

Для включения ДИФФЕРЕНЦИАЛЬНОГО режима необходимо нажать кнопку «ENTER». Цвет индикатора станет сиреневым.

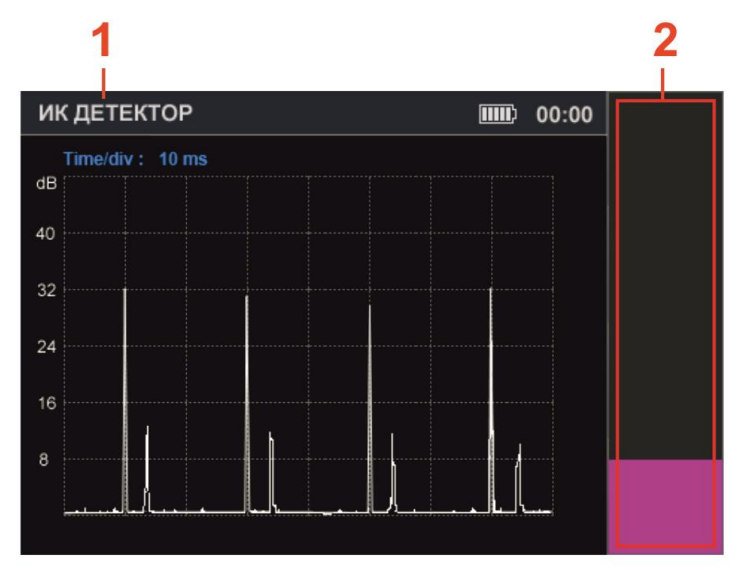

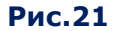

Для выключения ДИФФЕРЕНЦИАЛЬНОГО режима нужно повторно нажать кнопку «ENTER».

## <span id="page-28-0"></span>**5. ПОДКЛЮЧЕНИЕ ST 500 К ПРОВОДНЫМ ЛИНИЯМ**

Для подключения прибора к проверяемому кабелю используются различные кабели и переходники из комплекта, которые обозначены на рисунках 22-27 желтым цветом.

## <span id="page-28-1"></span>**5.1. ПОДКЛЮЧЕНИЕ К СИЛОВЫМ ЛИНИЯМ**

Подключение прибора к силовым линиям производится с помощью адаптера (рис.1 п.2) при использовании канала «ПРОВОДНОЙ ПРИЕМНИК» ([п.6.3](#page-32-1)).

Схема подключения представлена на рис.22.

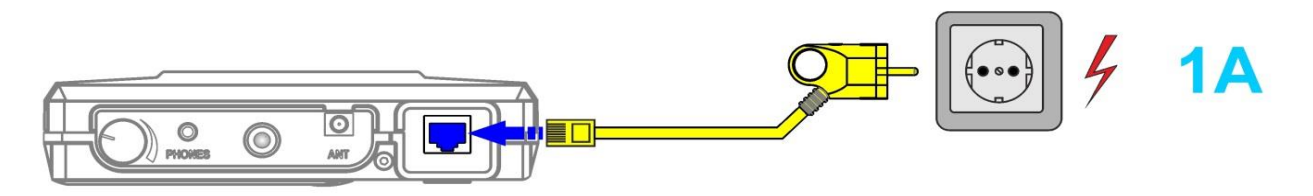

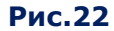

Адаптер, собранный в корпусе сетевой вилки, подключается к розетке проверяемой линии, а другой конец кабеля адаптера подключается к гнезду «INPUT» основного блока ([рис.2, п.7](#page-6-0)). Светодиодный индикатор на корпусе адаптера показывает наличие (индикатор горит) или отсутствие напряжения в линии.

## <span id="page-28-2"></span>**5.2. ПОДКЛЮЧЕНИЕ К КАБЕЛЯМ LAN**

#### **ПОДКЛЮЧЕНИЕ К КАБЕЛЯМ LAN, ОБОРУДОВАННЫМ ВИЛКАМИ RJ45**

При проверке кабелей LAN без параллельного подключения оконечных технических средств (компьютера, сетевого принтера, VoIP телефона и т.п.) кабель LAN c вилкой RJ45 подключается к гнезду «INPUT» основного блока ([рис.2, п.7](#page-6-0)).

Схема подключения представлена на рис.23, вариант 2А.

Если при проверке необходимо параллельное подключение оконечных технических средств используются:

- кабель для подключения основного блока к розеткам LAN (рис.1, п.4);
- разветвитель RJ45 (рис.1, п.15);
- соединительная муфта RJ45 (рис.1, п.13).

Схема подключения представлена на рис.23, вариант 2B.

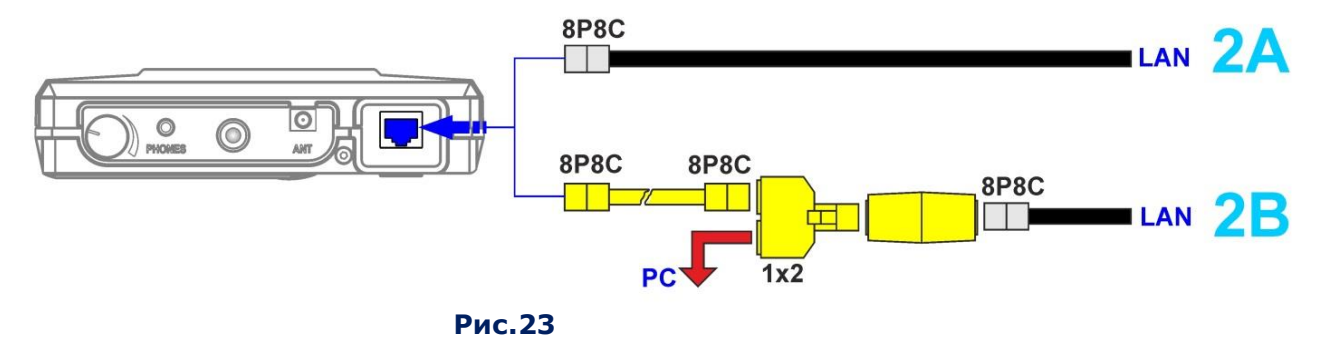

## **ПОДКЛЮЧЕНИЕ К КАБЕЛЮ LAN, ОБОРУДОВАННОМУ РОЗЕТКОЙ RJ45**

При проверке линии LAN, без параллельного подключения оконечных технических средств, подключение прибора к компьютерной розетке производится при помощи патчкорда (рис.1, п.4). Схема подключения представлена на рис.24, вариант 2С.

Если при проверке необходимо параллельное подключение оконечных технических средств используются:

- кабель для подключения основного блока к розеткам LAN (рис.1, п.4);
- разветвитель RJ45 (*рис.1, п.15*).

Схема подключения представлена на рис.24, вариант 2D.

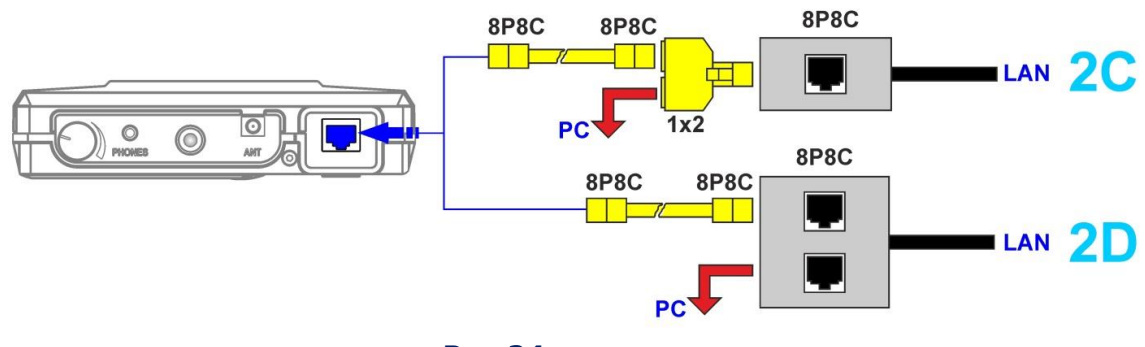

 **Рис.24**

## <span id="page-29-0"></span>**5.3. ПОДКЛЮЧЕНИЕ К ТЕЛЕФОННЫМ ЛИНИЯМ**

Телефонные линии могут быть оборудованы **вилками RJ11** или **розетками RJ11.**

## **ПОДКЛЮЧЕНИЕ К ТЕЛЕФОННОЙ ЛИНИИ, ОБОРУДОВАННОЙ ВИЛКОЙ RJ11**

Если нет необходимости параллельного подключения оконечных технических средств (телефон, факс), кабель оборудованный вилкой RJ11 (рис.1, п.3) подключается к прибору через соединительную муфту RJ11 (рис.1, п.12). Схема подключения - на рис.25 вариант 3А.

Если проверка предполагает параллельное подключение оконечных технических средств, используются:

- кабель для подключения основного блока к розеткам телефонных линий ( $puc.1, n.3$ );
- разветвитель RJ11 (*рис.1, п.14*);
- соединительная муфта RJ11 (рис.1, п.12).

Схема подключения представлена на рис.25, вариант 3В.

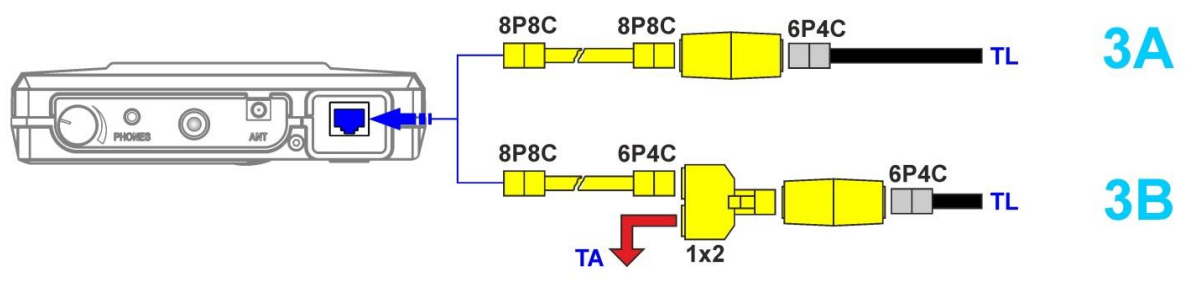

 **Рис.25**

## **ПОДКЛЮЧЕНИЕ К ТЕЛЕФОННОЙ ЛИНИИ, ОБОРУДОВАННОЙ РОЗЕТКОЙ RJ11**

При проверке телефонных линий, без необходимости параллельного подключения оконечных устройств, кабель оборудованный розеткой RJ11 подключается к основному блоку с помощью кабеля (рис.1, п.3). Схема подключения представлена на рис.26 **вариант 3С.**

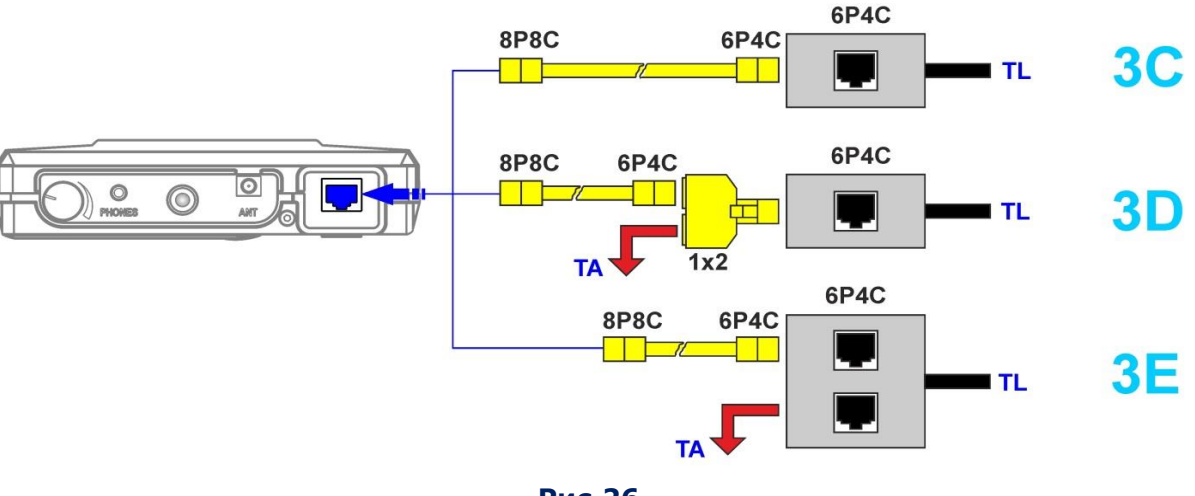

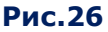

Способы **параллельного подключения** к телефонным линиям при необходимости использования оконечных технических средств (телефонного или факсимильного аппаратов) представлены на рис.26 **варианты 3D и 3E.**

**Вариант 3D** применяется, когда телефонная линия оборудована **одинарной** розеткой RJ11. В этом случае, для подключения основного блока нужно использовать разветвитель RJ11 (*рис.*1, п.14) и кабель (*рис.*1, п.3).

**Вариант 3E** применяется, когда телефонная линия оборудована **двойной** розеткой RJ11. В этом случае, основной блок подключается к одному из двух гнезд розетки с помощью специального кабеля (рис.1, п.3), а к другому гнезду подключается телефонный или факсимильный аппарат с помощью штатного кабеля.

# <span id="page-30-0"></span>**5.4. ПОДКЛЮЧЕНИЕ К СЛАБОТОЧНЫМ МНОГОПРОВОДНЫМ КАБЕЛЯМ, НЕ ИМЕЮЩИХ РАЗЪЕМОВ**

Для проверки слаботочных многопроводных кабелей, не имеющих разъемов (или розеток), используется адаптер (рис.1, п.16). Схема подключения представлена на рис.27.

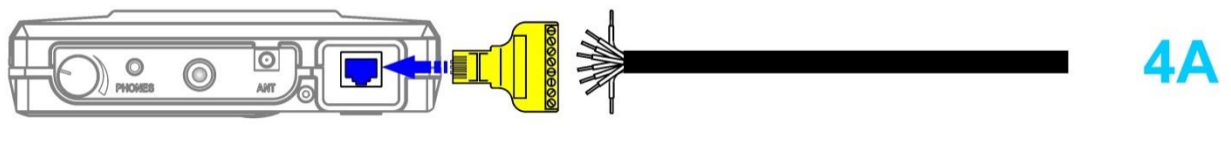

**Рис.27**

При подключении кабеля LAN к адаптеру следует руководствоваться цветовой схемой распайки провода, указанной в [Приложении](#page-85-0) №3.

## <span id="page-31-0"></span>**6. КАНАЛ «ПРОВОДНОЙ ПРИЕМНИК»**

Канал «ПРОВОДНОЙ ПРИЕМНИК» предназначен для обнаружения сигналов подслушивающих устройств, передающих информацию по силовым и слаботочным проводным линиям в диапазоне частот 100 кГц – 180 МГц.

#### **Анализ обнаруженных сигналов осуществляется с помощью:**

- графической информации (экран прибора);
- акустической информации (наушники или встроенный динамик).

Для подключения к силовым линиям используется адаптер (рис.1, п.2). Для подключения к слаботочным линиям используются кабели (рис.1, п.3, п.4)

Включение режима производится из главного меню, после чего требуется определить:

- тип проверяемой линии (силовая или слаботочная);
- частотный диапазон (0,1 60 МГц или 0,1 180 МГц).

## <span id="page-31-1"></span>**6.1. ВЫБОР ТИПА ПРОВЕРЯЕМОЙ ЛИНИИ**

После включения канала необходимо с помощью кнопок  $\overline{\triangledown}$  и  $\overset{\triangle}{\Rightarrow}$  выбрать тип проверяемой линии («СИЛОВАЯ» или «СЛАБОТОЧНАЯ») и нажать кнопку «ENTER».

**Силовая** линия подключается к коммутатору с помощью адаптера (рис.1 п.2). Управление коммутатором блокируется. Тестируются только два провода.

**Слаботочные** линии, в большинстве случаев, представляют собой многопроводные кабели. Проверяются пары проводов, к которым возможно подключение подслушивающих устройств. Подключение к этим парам обеспечивает коммутатор.

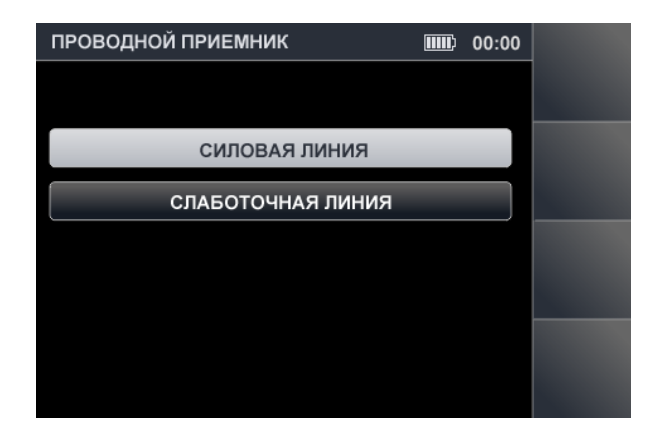

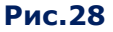

## <span id="page-31-2"></span>**6.2. ВЫБОР ЧАСТОТНОГО ДИАПАЗОНА**

После выбора типа проверяемой линии необходимо выбрать один из двух частотных диапазонов (0,1 – 60 МГЦ или 0,1 – 180 МГц), в которых будет осуществляться поиск информационных сигналов. С помощью кнопок  $\bigtriangledown u \bigtriangleup$  нужно выбрать один из пунктов меню и нажать кнопку «ENTER». На рис.29 представлено меню выбора диапазона.

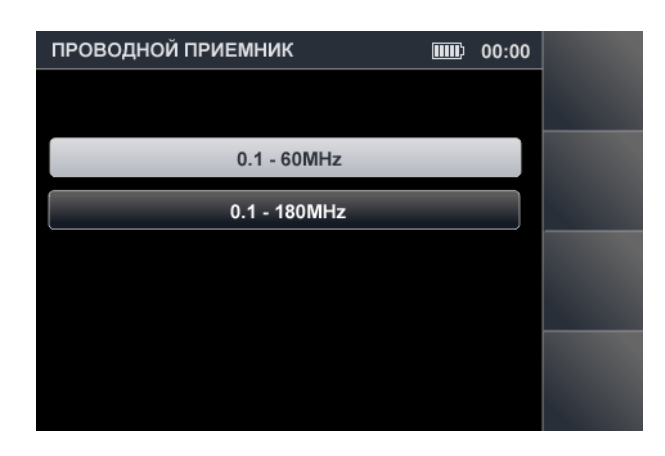

**Рис.29**

## <span id="page-32-0"></span>**ПРОВЕРКА СИЛОВЫХ ЛИНИЙ**

## **Функциональная схема канала «ПРОВОДНОЙ ПРИЕМНИК» (при проверке силовых линий)**

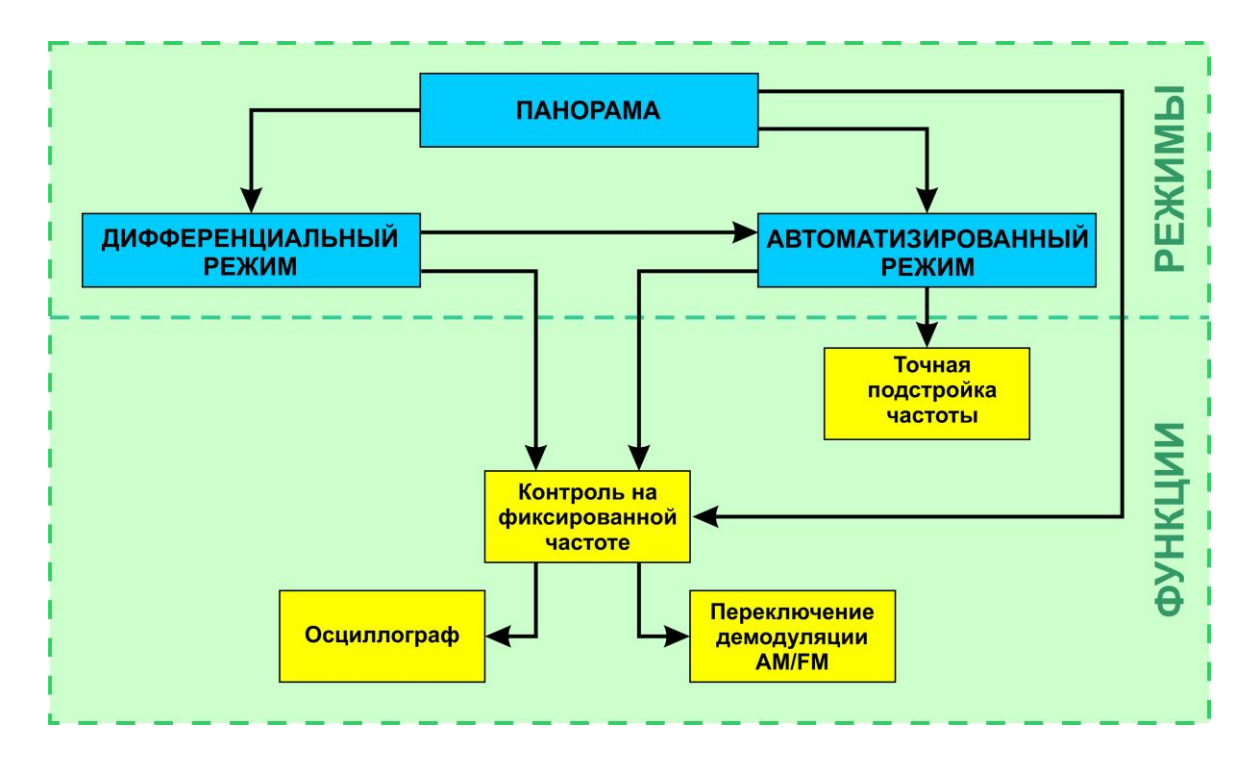

## <span id="page-32-1"></span>**6.3. РЕЖИМ «ПАНОРАМА» (ПРОВЕРКА СИЛОВЫХ ЛИНИЙ)**

При выборе пункта меню «СИЛОВАЯ ЛИНИЯ» включается режим «ПАНОРАМА» и на экране отображается панорама загрузки частотного диапазона проверяемой линии (рис.30).

## **Функциональные возможности:**

- анализ сигнала на фиксированной частоте;
- получение разностной панорамы с помощью ДИФФЕРЕНЦИАЛЬНОГО режима;
- поиск сигналов в АВТОМАТИЗИРОВАННОМ режиме;
- включение/выключение аттенюатора (20 dB);
- изменение полосы просмотра.

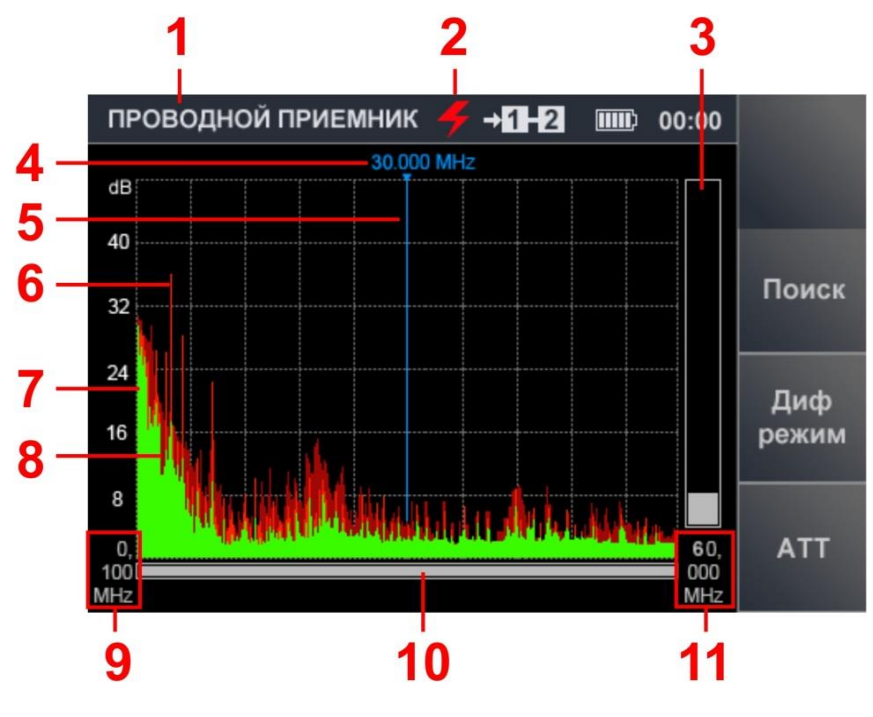

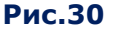

#### **Цифрами на рис.30 обозначено:**

- 1 включенный канал обнаружения
- 2 индикатор выбора силовой линии
- 3 индикатор уровня сигнала на частоте маркера
- 4 значение частоты на маркере
- 5 экранный маркер
- 6 импульсные сигналы, обнаруженные на последнем цикле измерений (красный цвет)
- 7 постоянные сигналы, обнаруженные на последнем цикле измерений (зеленый цвет)
- 8 максимальный уровень сигнала на данной частоте за все циклы (бордовый цвет)
- 9 нижняя граница установленной полосы просмотра частотного диапазона
- 10 индикатор, указывающий положение установленной полосы просмотра относительно максимально возможной
- 11 верхняя граница установленной полосы просмотра частотного диапазона

Периодически обновляемая графическая информация отображает принимаемые сигналы в установленной полосе просмотра. Зеленым и красным цветами отображаются соответственно постоянная и импульсная составляющие сигналов, зафиксированных при последнем цикле просмотра.

Бордовым цветом отмечены максимальные уровни сигналов, зафиксированные за весь сеанс просмотра диапазона.

Возможен более детальный просмотр интересующей области диапазона. Для этого с помощью кнопок  $\Diamond$  и  $\Diamond$  необходимо установить маркер на исследуемый сигнал или середину интересующей области диапазона и с помощью кнопки  $\triangle$  изменить полосу просмотра.

Полоса просмотра отображается на экране в цифровом (рис.30, п.9 и п.11) и графическом виде (рис.30, п.10).

При изменении полосы просмотра ранее накопленная информация о максимальных значениях сигналов («бордовый» цвет) не сохраняется.

Для увеличения полосы просмотра используется кнопка  $\overline{\triangledown}$ 

## **Органы управления**

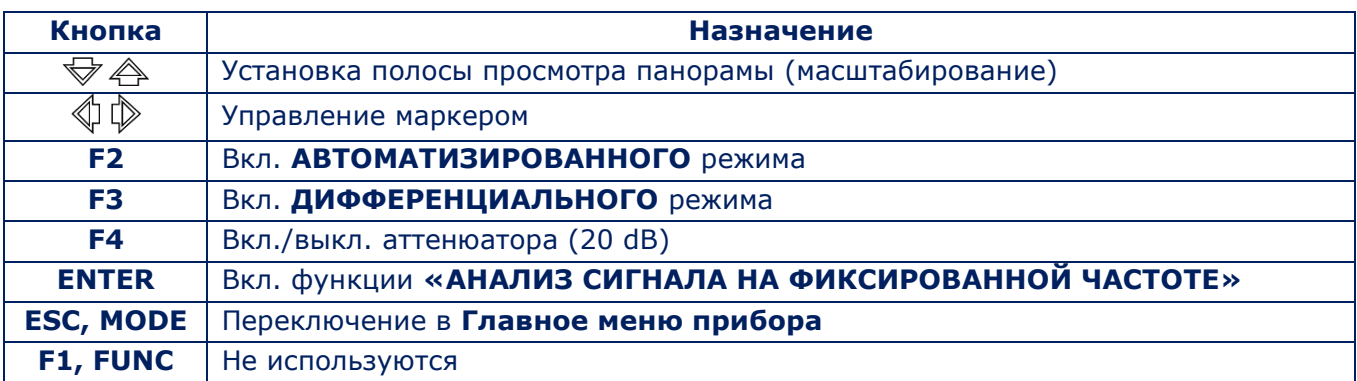

## <span id="page-34-0"></span>**6.4. ДИФФЕРЕНЦИАЛЬНЫЙ РЕЖИМ**

ДИФФЕРЕНЦИАЛЬНЫЙ режим используется для снижения влияния внешних помех на информационные сигналы и оценки изменения загрузки диапазона при подключении к проверяемой линии технических средств.

При включении ДИФФЕРЕНЦИАЛЬНОГО режима уровни сигналов, полученные в результате предыдущих циклов сканирования, принимаются за «нулевые». После этого на экране отображается сигналы с уровнем превышающим «нулевой».

Включение ДИФФЕРЕНЦИАЛЬНОГО режима производится из режима «ПАНОРАМА», нажатием кнопки «F3» (поле кнопки станет более светлым). Экран прибора представлен на рис.31.

Выключение ДИФФЕРЕНЦИАЛЬНОГО режима и возврат в режим «ПАНОРАМА» производится нажатием кнопки «F3» (поле которой станет более темным), при этом установленные значения аттенюатора и полосы просмотра сохраняются.

#### **Функциональные возможности:**

- анализ сигнала на фиксированной частоте;
- поиск сигналов в АВТОМАТИЗИРОВАННОМ режиме;
- включение/выключение аттенюатора (20 dB);
- изменение полосы просмотра.

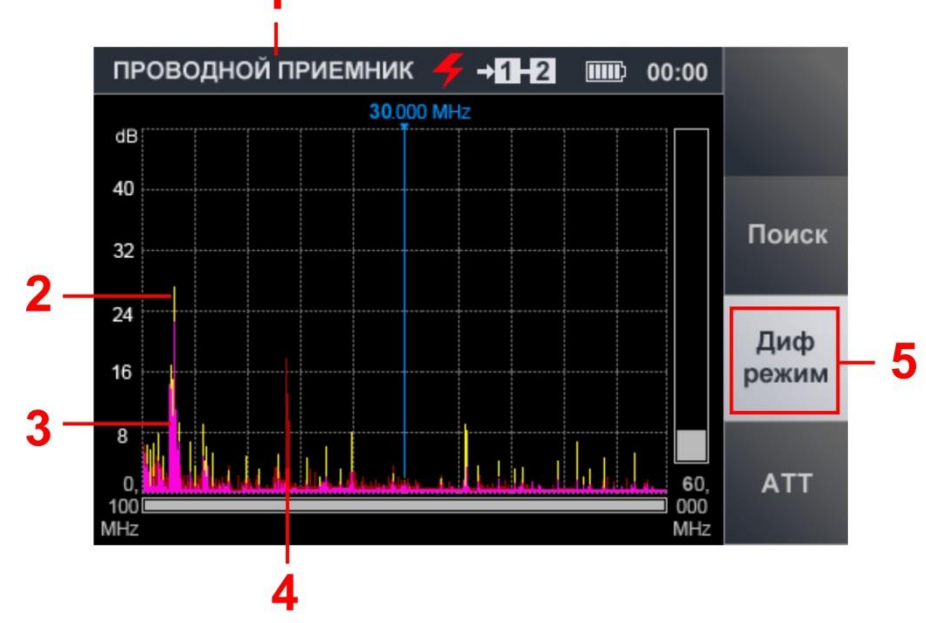

**Рис.31**

## **Цифрами на рис.31 обозначено:**

- 1 включенный канал обнаружения
- 2 импульсные сигналы разностный спектра, полученный при последнем цикле измерений (желтый цвет)
- 3 постоянные сигналы разностный спектра, полученный при последнем цикле измерений (сиреневый цвет)
- 4 разностный спектр, полученный в предыдущих циклах измерений (бордовый цвет)
- 5 индикатор включения ДИФФЕРЕНЦИАЛЬНОГО режима (более светлое поле кнопки)

#### **Органы управления**

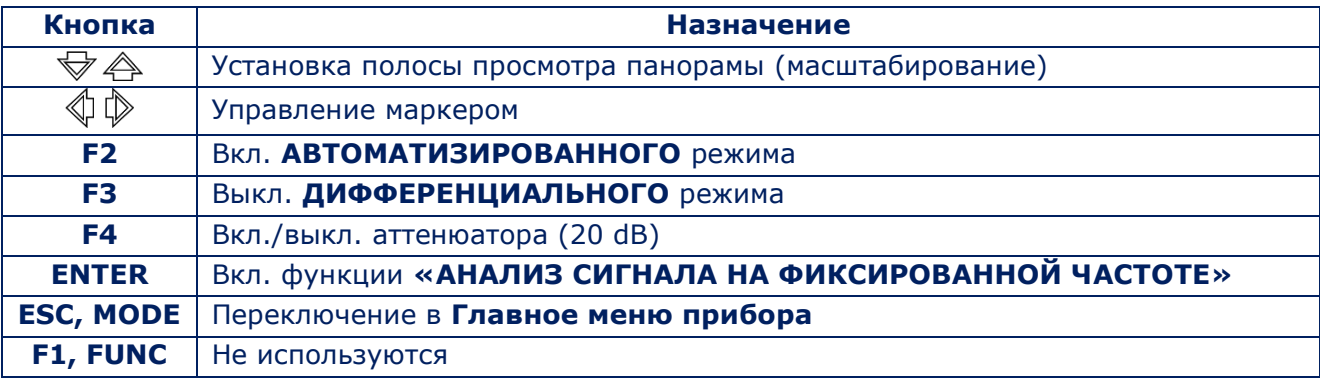

# **6.4.1. ФУНКЦИЯ «АНАЛИЗ СИГНАЛА НА ФИКСИРОВАННОЙ ЧАСТОТЕ»**

Функция предназначена для исследования сигналов, обнаруженных в режиме «ПАНОРАМА» и ДИФФЕРЕНЦИАЛЬНОМ РЕЖИМЕ.

Функция позволяет прослушать демодулированный (АМ/FM) сигнал и исследовать его с помощью функции «ОСЦИЛЛОГРАФ».

Включение функции осуществляется из режима «ПАНОРАМА» или ДИФФЕРЕНЦИАЛЬНОГО режима. Для этого необходимо с помощью кнопок  $\mathbb Q$  и  $\mathbb Q$  установить маркер на интересующий сигнал и нажать кнопку «ENTER». Вид экрана прибора представлен на рис.32.

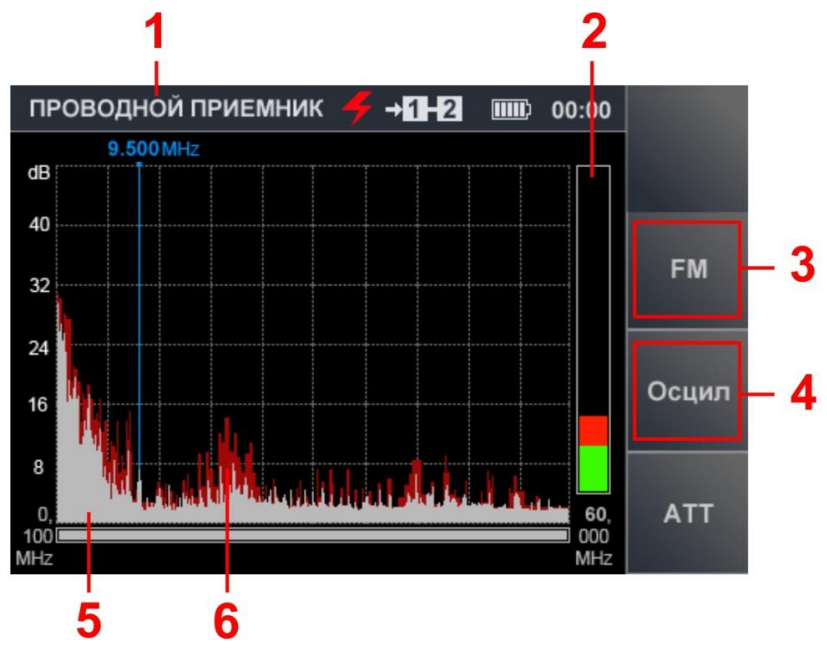

**Рис.32**
### **Цифрами на рис.32 обозначено:**

- 1 включенный канал обнаружения
- 2 индикатор уровня сигнала на частоте маркера
- 3 «F2» (переключение демодуляторов AM/FM)
- 4 «F3» (включение функции «ОСЦИЛЛОГРАФ»)
- 5 спектр, полученный при последнем цикле измерений (серый цвет)
- 6 максимальный уровень сигнала на данной частоте за все циклы (бордовый цвет)

#### **Функциональные возможности:**

- включение/выключение аттенюатора (20 dB);
- переключение AM/FM демодуляторов;
- исследование сигналов с помощью функции «ОСЦИЛЛОГРАФ».
- настройка частоты.

#### **Органы управления:**

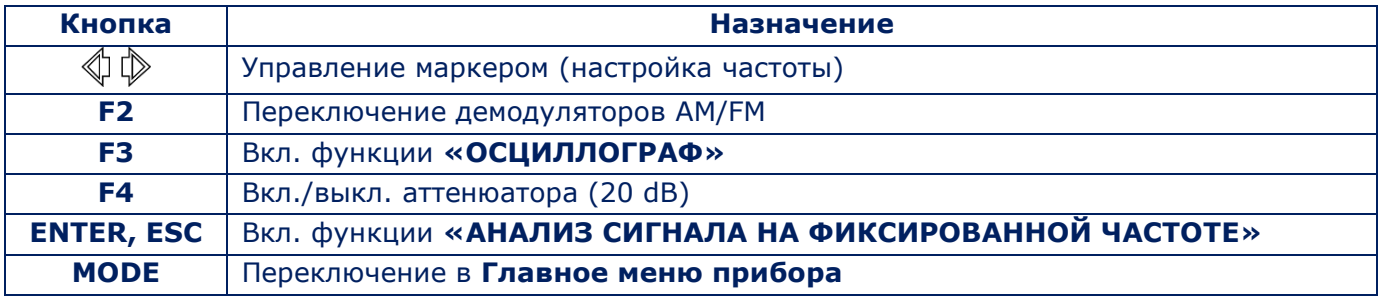

# **6.4.2. ФУНКЦИЯ «ОСЦИЛЛОГРАФ»**

Функция «ОСЦИЛЛОГРАФ» позволяет исследовать сигнал на фиксированной частоте. Для этого нужно нажать кнопку «F3». После этого поле кнопки «Осцил» станет более светлым. Вид экрана прибора представлен на рис.33.

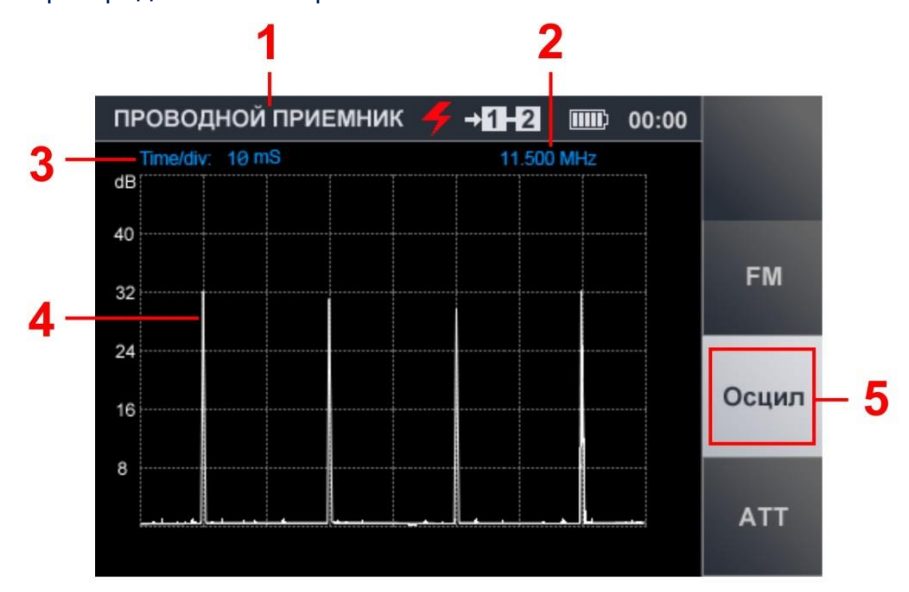

**Рис.33**

### **Цифрами на рис.33 обозначено:**

- 1 включенный канал обнаружения
- 2 значение фиксированной частоты
- 3 установленное значение цены деления временной оси
- 4 осциллограмма сигнала на фиксированной частоте
- 5 индикация включения функции «ОСЦИЛЛОГРАФ»

#### **Функциональные возможности:**

- определение временных параметров демодулированного сигнала;
- изменение цены деления временной оси;
- прослушивание демодулированного (AM/FM) сигнала;
- включение/выключение аттенюатора (20 dB).

# **Органы управления:**

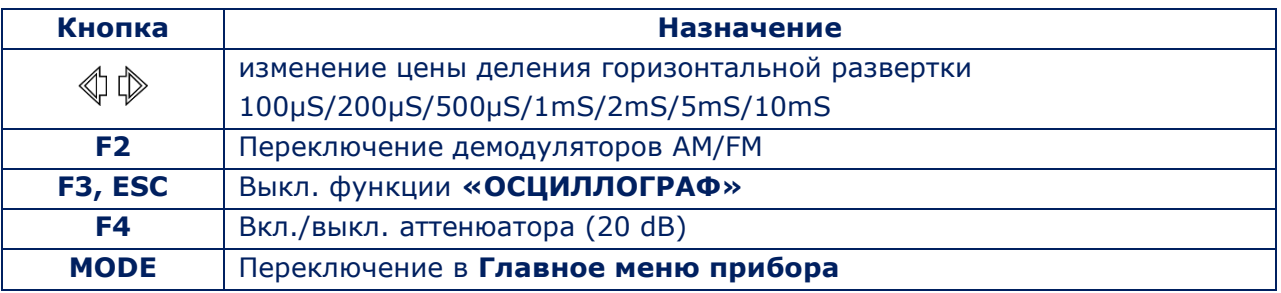

# <span id="page-37-0"></span>**6.5. АВТОМАТИЗИРОВАННЫЙ РЕЖИМ**

В АВТОМАТИЗИРОВАННОМ режиме фиксируются сигналы, амплитуда которых превышает адаптивный порог обнаружения. Включение производится из режима «ПАНОРАМА» или из ДИФФЕРЕНЦИАЛЬНОГО режима. Для включения режима необходимо нажать кнопку «F2». Вид экрана прибора представлен на рис.34.

**ВНИМАНИЕ!** Поиск сигналов производится в границах установленного диапазона просмотра, с учетом результатов, полученных в ДИФФЕРЕНЦИАЛЬНОМ режиме (если включение производилось из ДИФФЕРЕНЦИАЛЬНОГО режима).

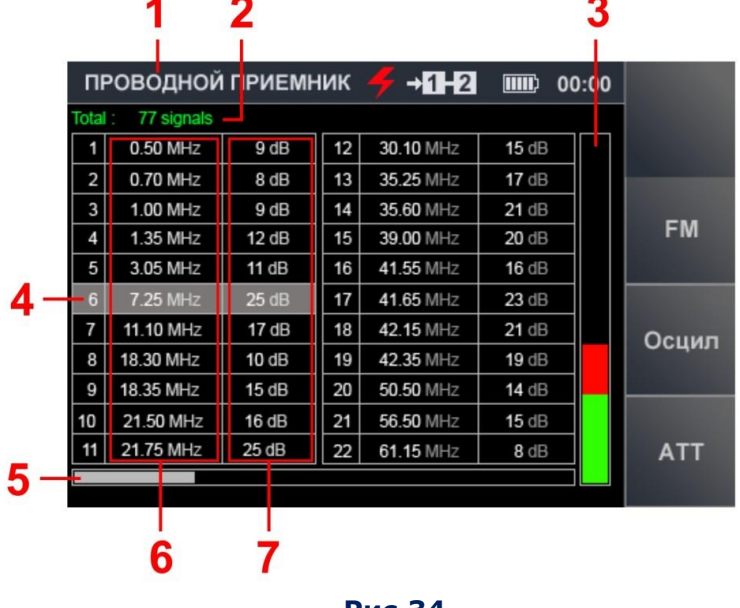

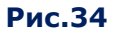

#### **Цифрами на рис.34 обозначено:**

- 1 включенный канал обнаружения
- 2 количество обнаруженных сигналов
- 3 индикатор уровня сигнала, на который установлен табличный курсор
- 4 табличный курсор
- 5 индикатор положения табличного курсора относительно количества строк
- 6 столбец значений частоты обнаруженных сигналов
- 7 столбец значений уровней обнаруженных сигналов

#### **Функциональные возможности:**

- сортировка обнаруженных сигналов (по частоте и по уровню);
- быстрая настройка на обнаруженный сигнал путем выбора его в таблице;
- точная настройка частоты;
- включение/выключение аттенюатора (20 dB);
- переключение AM/FM демодуляторов;
- исследование сигналов с помощью функции «ОСЦИЛЛОГРАФ».

#### **Органы управления:**

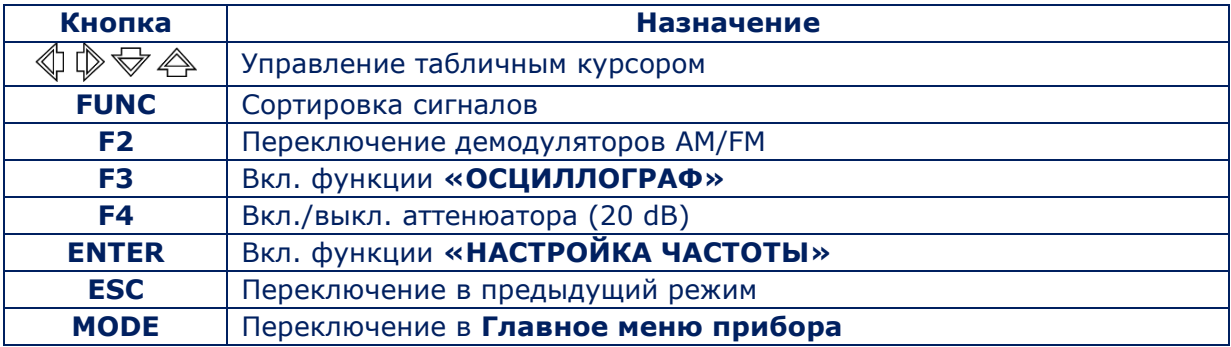

#### **6.5.1. ФУНКЦИЯ «НАСТРОЙКА ЧАСТОТЫ»**

Для точной настройки частоты сигнала необходимо установить курсор на соответствующую строку таблицы и нажать кнопку «ENTER».

На экране отобразится окно настройки частоты (рис.35, п.1). С помощью кнопок  $\langle\!\!\!\langle\, \rangle$ ₫ надо установить (шаг изменения 10 кГц) значение частоты, при которой уровень сигнала на индикаторе (рис.35, п.2,) будет максимальным.

Выключение функции производится нажатием кнопки «ENTER» (или кнопки «ESC»).

| ПРОВОДНОЙ ПРИЕМНИК |                 |            |    | $\neg$ 1-2 | $\text{min}$ | 00:00 |            |
|--------------------|-----------------|------------|----|------------|--------------|-------|------------|
| Total              | 77 signals      |            |    |            |              |       |            |
|                    | 0.50 MHz        | 9 dB       |    | 30.10 MHz  | 15dB         |       |            |
| $\overline{2}$     | $0.70 M \equiv$ | INF-       |    | 25.25      | 17dB         |       |            |
| 3                  | 1.00 MH         |            |    |            | 21 dB        |       |            |
| 4                  | $1.35$ MH       | $7.25$ mHz |    |            | 20 dB        |       | <b>FM</b>  |
| 5                  | 3.05 MH         |            |    |            | 16 dB        |       |            |
| 6                  | 7.25 MH         |            |    |            | $23$ dB      |       |            |
| 7                  | 11.10 MI        |            |    |            | 21 dB        |       | Осцил      |
| 8                  | 18.30 MHz       | 10dB       | 19 | 42.35 MHz  | 19 dB        |       |            |
| 9                  | 18.35 MHz       | 15dB       | 20 | 50.50 MHz  | 14 dB        |       |            |
| 10                 | 21.50 MHz       | 16dB       | 21 | 56.50 MHz  | 15 dB        |       |            |
| 11                 | 21.75 MHz       | 25dB       | 22 | 61.15 MHz  | $8$ dB       |       | <b>ATT</b> |
|                    |                 |            |    |            |              |       |            |

**Рис.35**

# **6.5.2. ФУНКЦИЯ «ОСЦИЛЛОГРАФ»**

Для анализа демодулированного сигнала с помощью функции «ОСЦИЛЛОГРАФ» необходимо в таблице АВТОМАТИЗИРОВАННОГО режима установить курсор на соответствующую строку и нажать кнопку «F3».

### **Функциональные возможности:**

- определение временных параметров демодулированного сигнала;
- изменение цены деления временной оси;
- прослушивание сигнала на AM и FM;
- включение/выключение аттенюатора (20 dB).

### **Органы управления:**

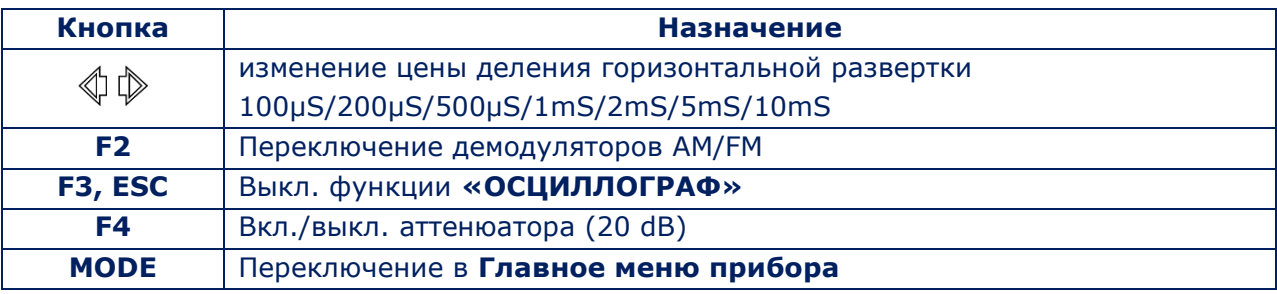

Для выключения осциллографа нужно повторно нажать кнопку «F3» (или кнопку «ESC»).

# **ПРОВЕРКА СЛАБОТОЧНЫХ ЛИНИЙ**

Слаботочные линии, как правило, представляют собой многопроводные кабели. При их проверке необходимо исследовать все возможные комбинации пар проводов для обнаружения, подключенных к ним подслушивающих устройств.

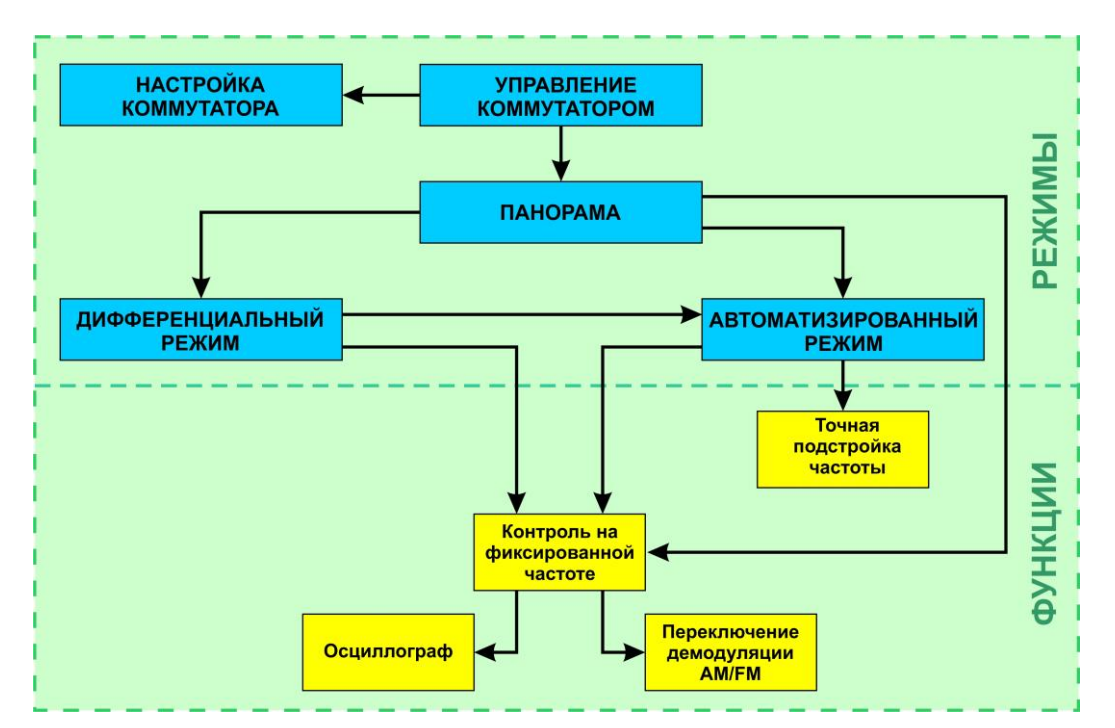

# **Функциональная схема канала «ПРОВОДНОЙ ПРИЕМНИК» (при проверке слаботочных линий)**

# <span id="page-40-1"></span>**6.6. РЕЖИМ «УПРАВЛЕНИЕ КОММУТАТОРОМ»**

После выбора пункта меню «СЛАБОТОЧНАЯ ЛИНИЯ» ([п.6.1](#page-31-0)) прибор переключается в режим «УПРАВЛЕНИЕ КОММУТАТОРОМ». На экране (рис.36) отображается таблица, в которой представлены все комбинации проводов многопроводного кабеля и измеренные значения постоянного и переменного напряжения в каждой паре.

Если напряжение (Vdc) в подключенной паре превышает ± 50 В, в соответствующей ячейке появляется надпись «>50».

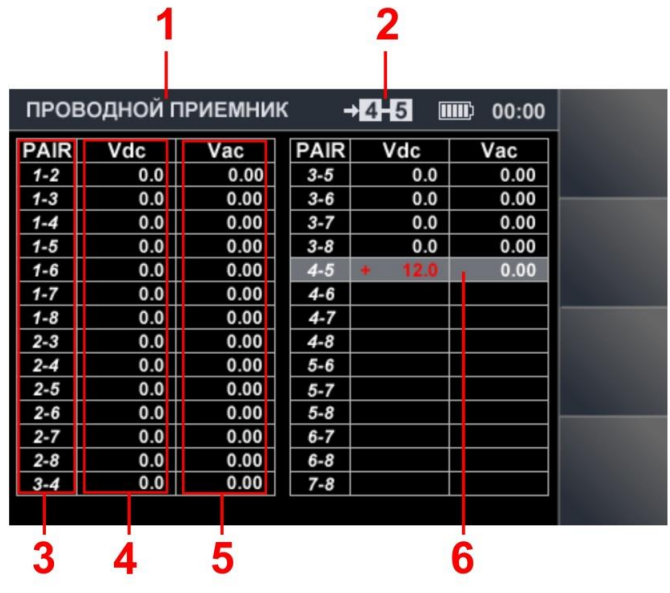

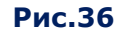

#### <span id="page-40-0"></span>**Цифрами на рис.36 обозначено:**

- 1 включенный канал обнаружения
- 2 подключенная пара проводов
- 3 пары проводов
- 4 измеренные значения постоянного напряжения в паре проводов
- 5 измеренные значения переменного напряжения в паре проводов
- 6 табличный курсор

# **Функциональные возможности:**

- выбор пары проводов;
- анализа сигналов в выбранной паре проводов;
- настройка коммутатора.

#### **Органы управления:**

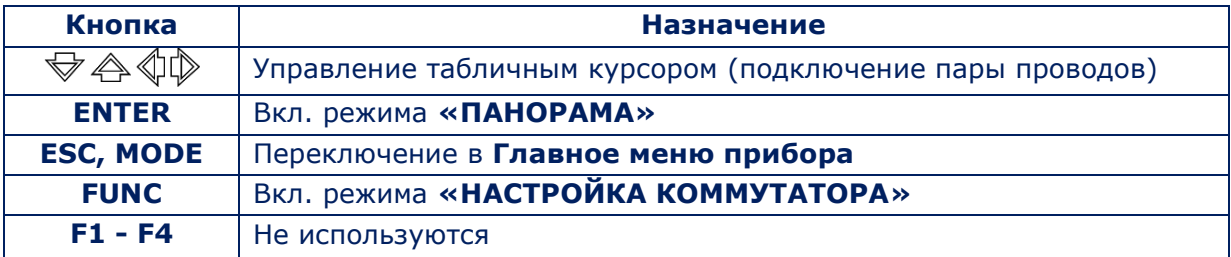

Для выбора пары проводов необходимо с помощью кнопок  $\bigtriangledown \bigtriangleup \bigtriangleup$  установить табличный курсор на соответствующую строку таблицы. При нажатии кнопки «ENTER» будет включен [режим «ПАНОРАМА»](#page-42-0) и на экране отобразится панорама загрузки диапазона в выбранной паре проводов.

# <span id="page-41-0"></span>**6.7. РЕЖИМ «НАСТРОЙКА КОММУТАТОРА»**

Режим предназначен для настройки коммутатора перед проверкой многопроводных слаботочных кабелей.

Настройка заключается в определении номеров контактов 8-контактного входного разъема коммутатора, которые будут подключены к проводам тестируемого кабеля.

При этом выбирается один из четырех вариантов стандартного подключения для разъемов типа RJ:

**8P8С** – восьмипозиционный разъем (используются все 8 контактов)

**6P6C** – шестипозиционный разъем (используются все 6 контактов)

**6P4C** – шестипозиционный разъем (используются 4 центральных контакта)

**6P2C** – шестипозиционный разъем (используются 2 центральных контакта)

Описание стандарта RJ приведено в [Приложении 12.2](#page-69-0)

Если тестируемый кабель не оборудован разъемами или разъемы имеют нестандартную конструкцию, предусмотрена **ручная настройка коммутатора.**

### **[В Приложении №2](#page-83-0) представлены основные варианты настроек коммутатора.**

Настройки коммутатора не изменяются до переключения в Главное меню прибора.

Для включения режима «НАСТРОЙКА КОММУТАТОРА» необходимо нажать кнопку «FUNC». Вид экрана прибора представлен на рис.37.

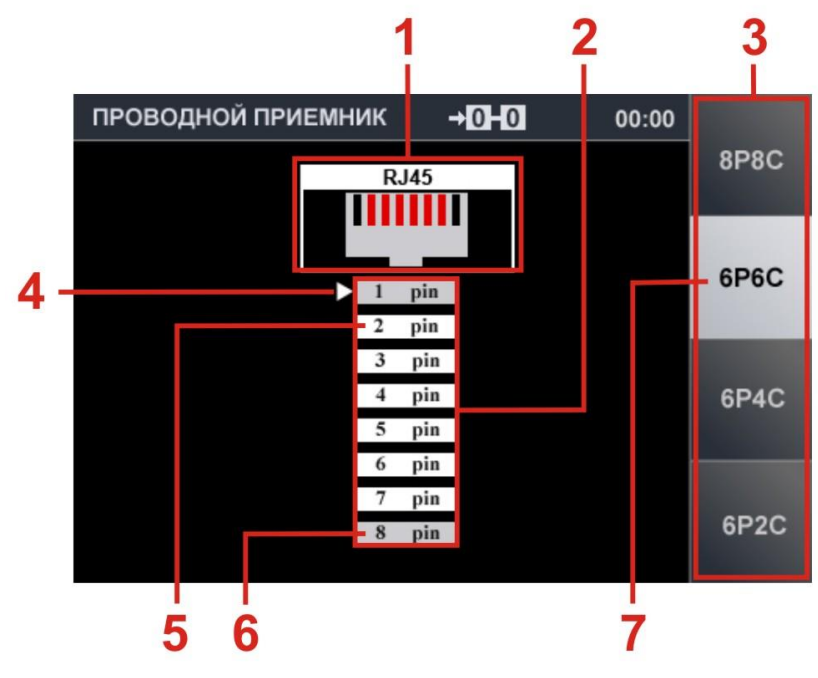

**Рис.37**

#### **Цифрами на рис.37 обозначено:**

- 1 графическое изображение входного разъема коммутатора
- 2 корректируемый список контактов коммутатора
- 3 поля для вкл./выкл. стандартных настроек
- 4 курсор (указатель корректируемой позиции)
- 5 подключенный контакт (на белом фоне)
- 6 отключенный контакт (на сером фоне)
- 7 активная стандартная настройка (на светлом фоне)

#### **Органы управления:**

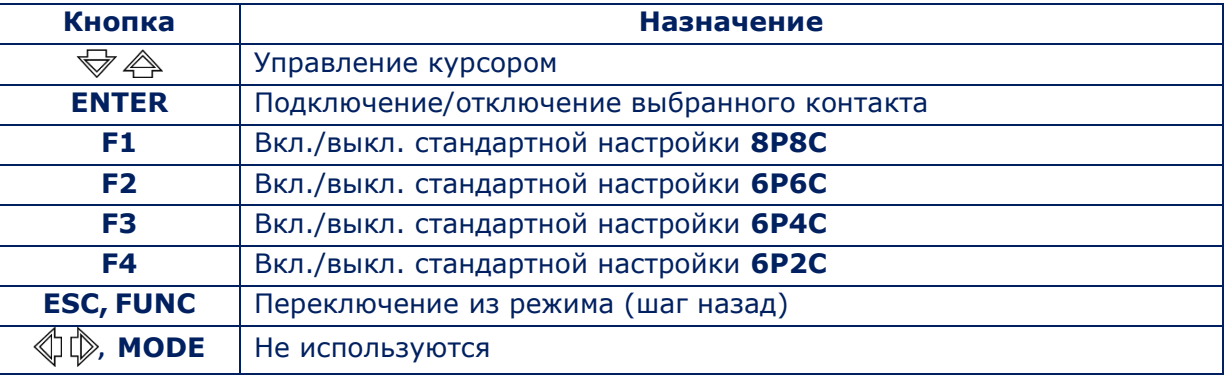

Для завершения настройки коммутатора и переключения в режим «УПРАВЛЕНИЕ КОММУТАТОРОМ» необходимо нажать кнопку «FUNC» или «ESC».

Если при настройке коммутатора были отключены какие-либо контакты, то при переключении в режим «УПРАВЛЕНИЕ КОММУТАТОРА», вид таблицы изменится.

На рис.38 представлен вид таблицы **при стандартной настройке коммутатора 6P6C** (1 и 8 контакты отключены). Все комбинации пар проводов с этими номерами (в таблице выделены серым цветом) в проверке участвовать не будут.

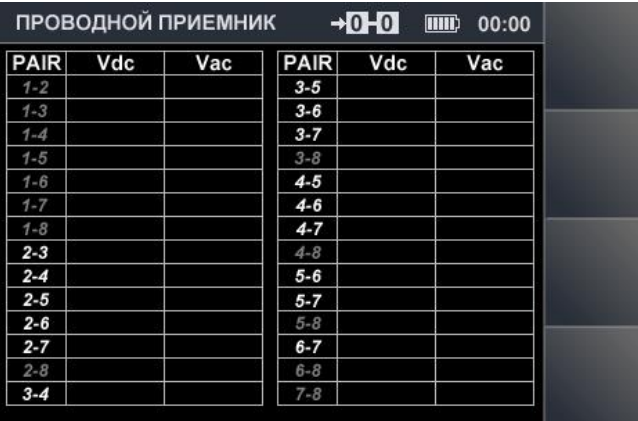

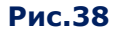

### <span id="page-42-0"></span>**6.8. РЕЖИМ «ПАНОРАМА» (ПРОВЕРКА СЛАБОТОЧНЫХ ЛИНИЙ)**

Для включения режима «ПАНОРАМА» необходимо в режиме «УПРАВЛЕНИЕ КОММУТАТОРОМ» установить табличный курсор ([рис.36, п.6](#page-40-0)) на строку с интересующей парой проводов и нажать кнопку «ENTER». На экране отобразится панорама загрузки частотного диапазона (рис.39).

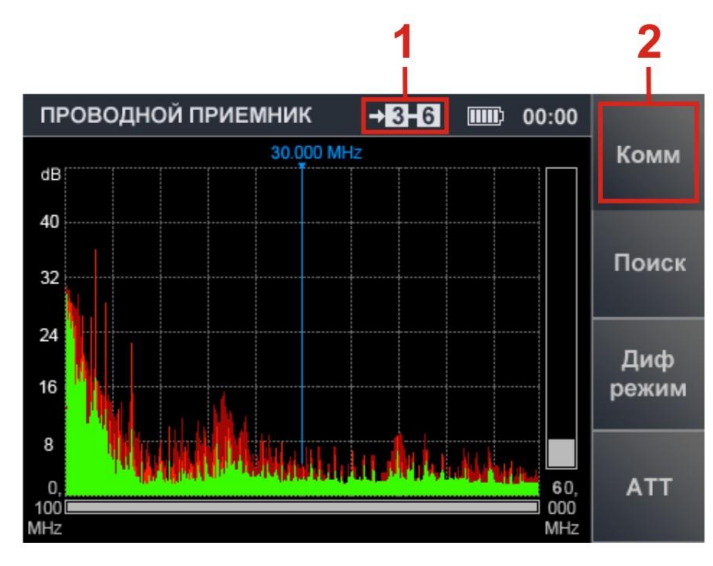

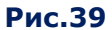

# **Цифрами на рис.39 обозначено:**

- 1 подключенная пара проводов
- 2 кнопка для переключения на начальный экран

Кнопка «Комм» («Коммутатор») используется для переключения в режим [«УПРАВЛЕНИЕ](#page-40-1) [КОММУТАТОРОМ»](#page-40-1) (рис.36) для подключения и последующего анализа другой пары проводов.

# **Органы управления**

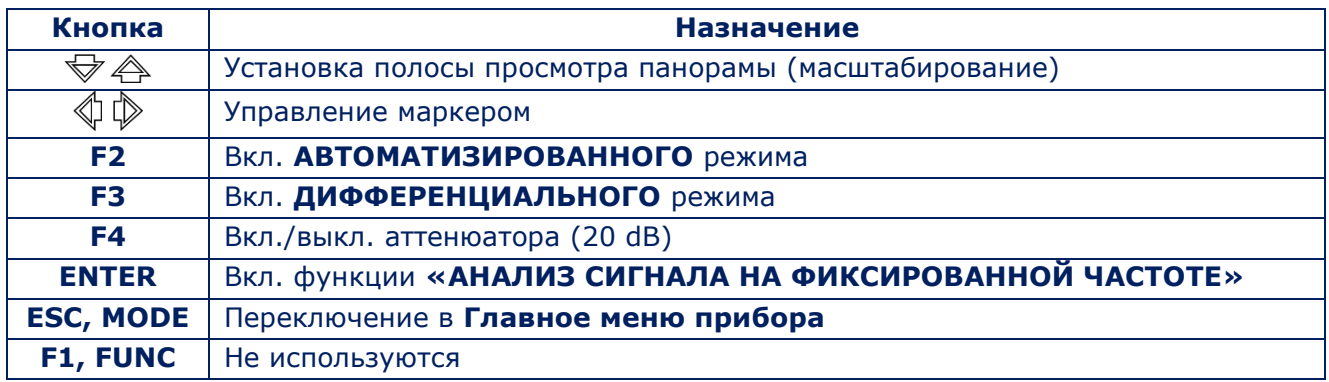

Режимы работы (функции, органы управления и их назначение) аналогичны режимам, использующимся **при проверке силовых линий.**

Режим «ПАНОРАМА» описан в <u>[п.6.3](#page-32-0)</u>, ДИФФЕРЕНЦИАЛЬНЫЙ режим в [п.6.4](#page-34-0), АВТОМАТИЗИРОВАННЫЙ режим в п.[6.5](#page-37-0)

# **7. КАНАЛ «УСИЛИТЕЛЬ НИЗКОЙ ЧАСТОТЫ»**

Канал «УСИЛИТЕЛЬ НИЗКОЙ ЧАСТОТЫ» предназначен для обнаружения в проводных слаботочных линиях низкочастотных сигналов подслушивающих устройств.

Для анализа обнаруженных сигналов используются осциллограмма, спектрограмма и акустическая информация.

Включение канала производится из главного меню прибора [\(рис.4](#page-10-0))

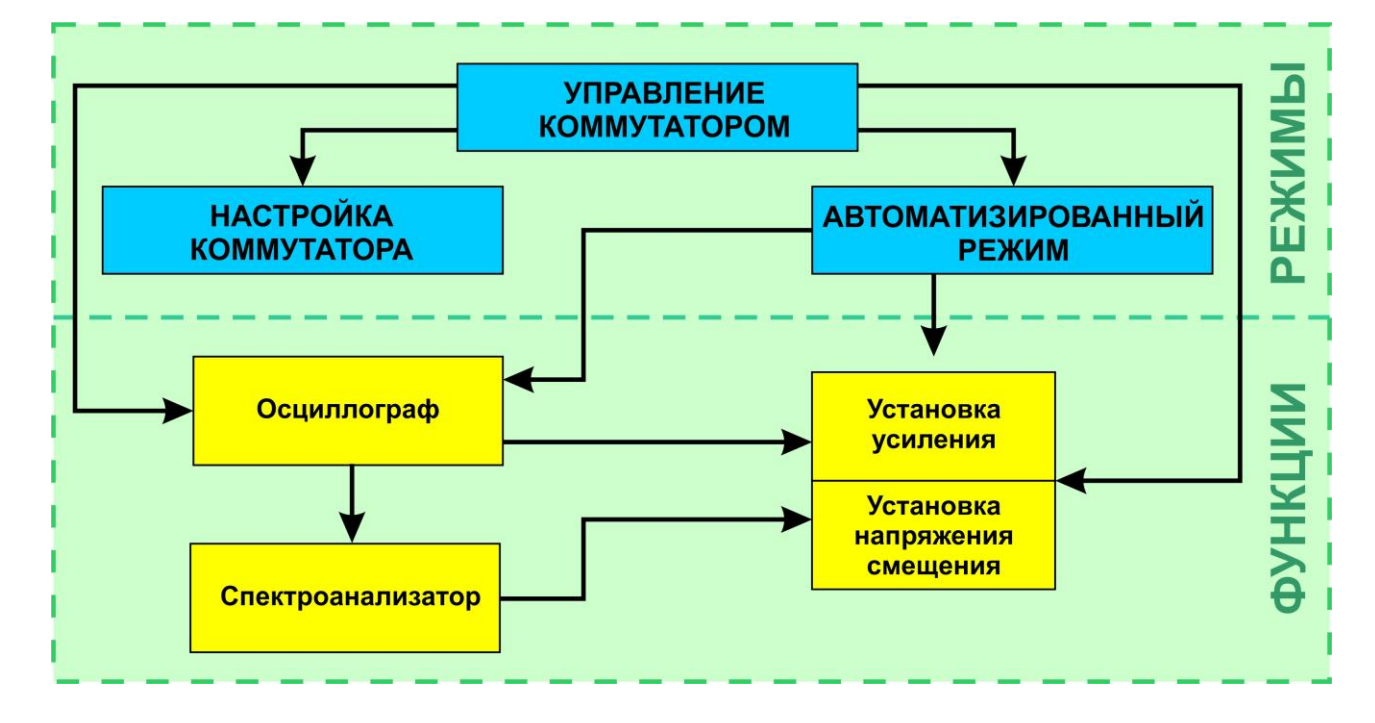

### **ФУНКЦИОНАЛЬНЫЕ ВОЗМОЖНОСТИ**

- настройка коммутатора;
- подключение пары проводов в ручном режиме;
- автоматический перебор всех комбинаций проводов подключенного кабеля с возможностью акустического анализа сигнала в каждой комбинации;
- регулировка усиления;
- подача в проверяемую линию напряжения смещения;
- акустический анализ сигнала в подключенной паре проводов;
- измерение значений постоянного и переменного напряжений в подключенной паре;
- анализ сигнала в подключенной паре с помощью осциллограммы и спектрограммы.

### **7.1. РЕЖИМ «УПРАВЛЕНИЕ КОММУТАТОРОМ»**

После включения канала запускается режим «УПРАВЛЕНИЕ КОММУТАТОРОМ». Вид экрана прибора представлен на рис.40.

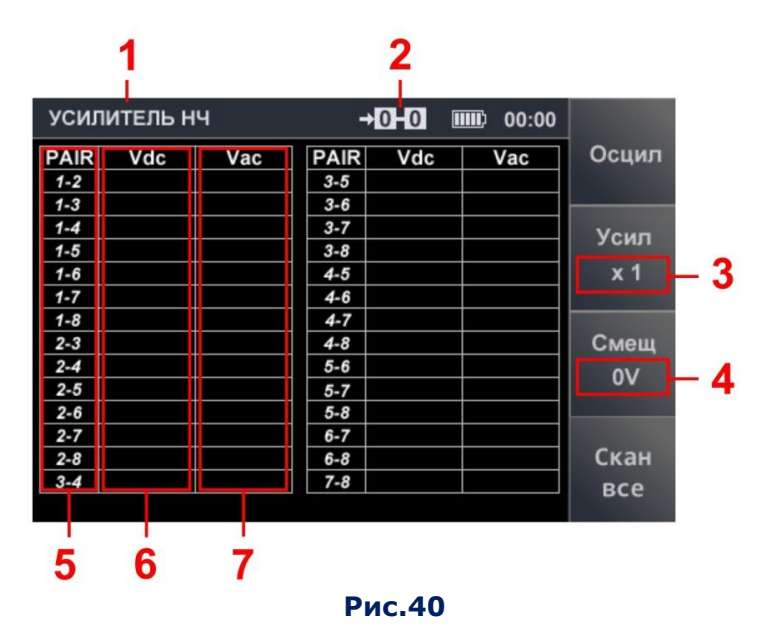

### **Цифрами на рис.40 обозначено:**

- 1 включенный канал обнаружения
- 2 подключенная пара проводов
- 3 установленное значение усиления
- 4 установленное значение напряжения смещения
- 5 номера пар проводов
- 6 измеренные значения постоянного напряжения
- 7 измеренные значения переменного напряжения

Измеренные значения постоянного и переменного напряжения отображаются при установке табличного курсора на какую-либо строку таблицы (рис.41).

◢

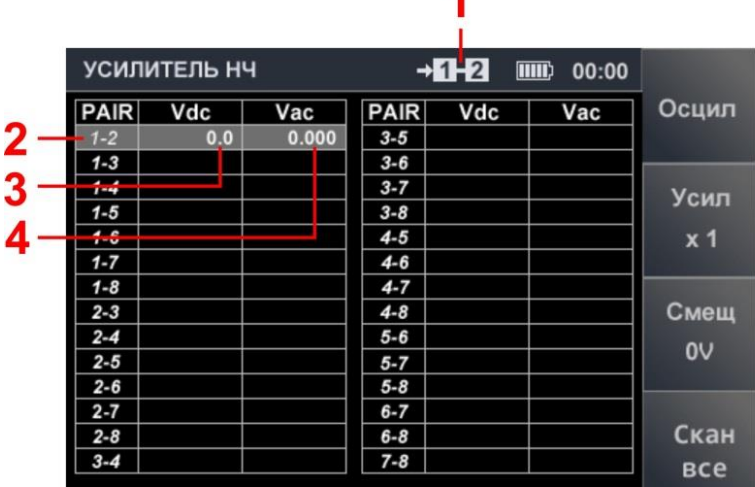

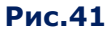

### **Цифрами на рис.41 обозначено:**

- 1 подключенная пара проводов
- 2 табличный курсор
- 3 значение постоянного напряжения
- 4 значение переменного напряжения

### **Органы управления:**

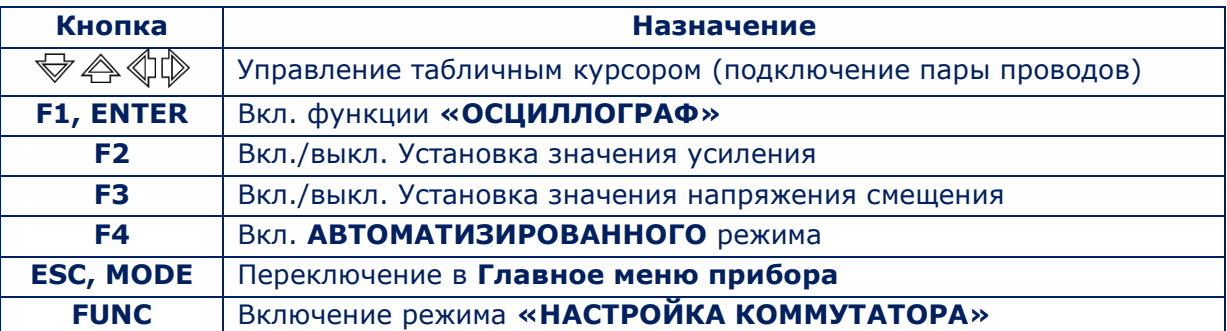

# **7.2. РЕЖИМ «НАСТРОЙКА КОММУТАТОРА»**

Включение режима «НАСТРОЙКА КОММУТАТОРА» производится нажатием кнопки «FUNC». Процесс настройки описан в [п.6.](#page-41-0)7. Вид экрана после настройки коммутатора по схеме 6P4C представлен на рис.42:

- Отключены контакты 1,2,7,8 (выделены серым цветом).
- Подключены четыре центральных контакта 3,4,5,6 (выделены белым цветом).

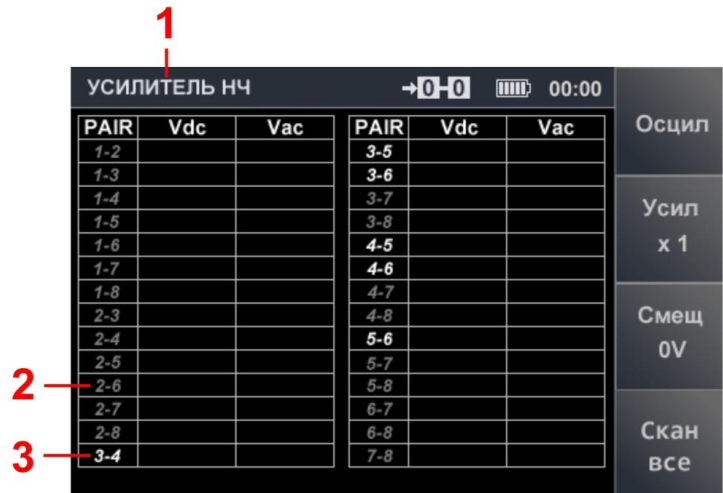

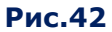

Для завершения настройки коммутатора (переключения в режим «УПРАВЛЕНИЕ КОММУТАТОРОМ») необходимо нажать кнопку «FUNC» или «ESC».

# **7.3. УСТАНОВКА ЗНАЧЕНИЯ УСИЛЕНИЯ**

Для установки значения усиления:

- 1. Нажать кнопку «F2». Поле кнопки «Усил» станет более светлым.
- 2. С помощью кнопок  $\bigtriangledown \bigtriangleup \mathbb{Q}$  установить значение усиления в разах (x1, x2, x5, x10, х20, х50, х100). Установленное значение отображается на индикаторе (рис.43, п.1).
- 3. При необходимости установить значение усиления х1, нажав кнопку «ENTER».
- 4. После завершения регулировки нажать кнопку «F2». Поле кнопки станет более темным.

**Внимание!** Во время установки усиления, доступ к другим функциям невозможен.

Вид экрана при установке значения усиления представлен на рис.43.

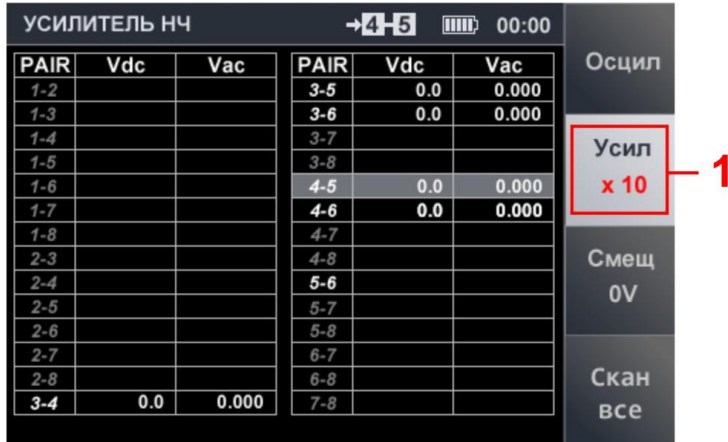

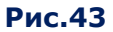

Установленное значение усиления остается неизменным до следующей корректировки или выключения УСИЛИТЕЛЯ НИЗКОЙ ЧАСТОТЫ (переключения в главное меню прибора).

# **7.4. УСТАНОВКА НАПРЯЖЕНИЯ СМЕЩЕНИЯ**

Для подачи напряжения смещения в подключенную пару необходимо:

- 1. Нажать кнопку «F3». Поле кнопки «Смещ» станет более светлым.
- 2. С помощью кнопок  $\overleftrightarrow{\mathbb{Q}}$  установить напряжение смещения (-30 В или +30 В), которое отобразится на экране (рис.44, п.1 и п.2). Значение напряжения смещения выделяется зеленым цветом, значение напряжения в линии - белым.
- 3. При необходимости изменить полярность напряжения смещения нажать кнопки  $\mathbb{Q} \, \mathbb{Q}$
- 4. При необходимости установить значение равное «0», нажав кнопку «ENTER».
- 5. Для завершения нажать кнопку «F3». Поле кнопки «Смещ» станет более темным.

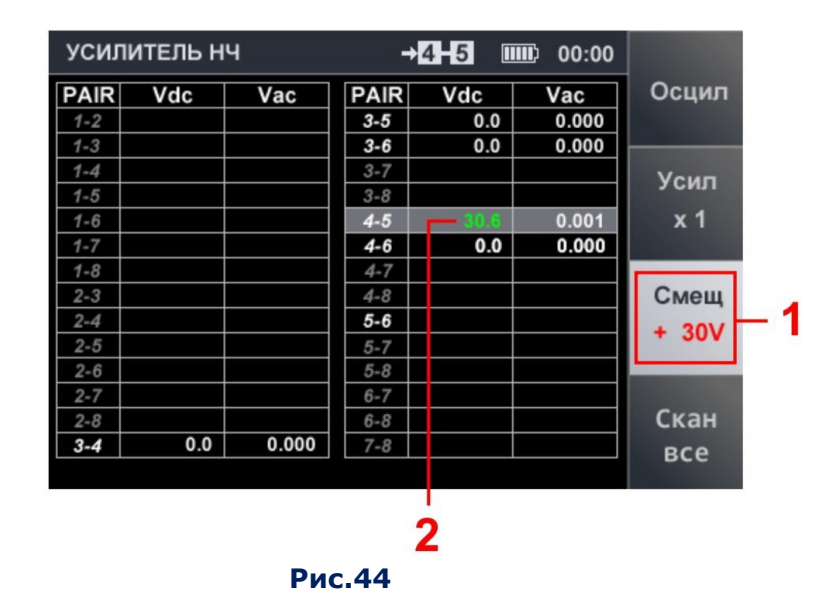

**Внимание!** При установке напряжения смещения, доступ к другим функциям невозможен.

Установленное напряжение смещения остается неизменным до выключения канала «УНЧ» (переключение в главное меню прибора).

Если напряжение в подключенной паре превышает ±3 В, подача напряжения смещения на данную пару автоматически блокируется.

Измеренное значение напряжения в этом случае выделяется красным цветом (рис.45, п.3). При подключении такой пары (при установке на нее табличного курсора) на индикаторе (рис.45, п.2,) появляется надпись «OVER» и кнопка «F3» принимает вид, соответствующий п.4 на рис.45.

Если напряжение (Vdc) в подключенной паре превышает ± 50 В, в соответствующей ячейке появляется надпись «>50».

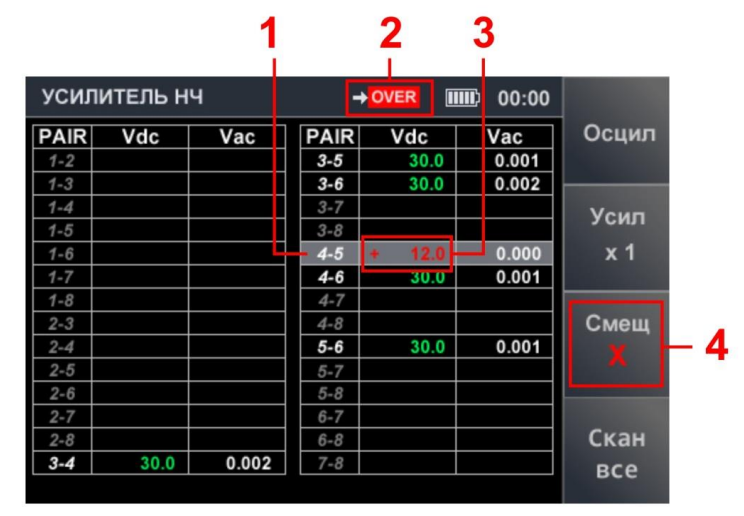

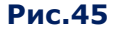

В этом случае для подачи напряжения смещения следует обесточить проверяемый кабель.

### **7.5. АВТОМАТИЗИРОВАННЫЙ РЕЖИМ**

АВТОМАТИЗИРОВАННЫЙ режим предназначен для автоматического перебора всех возможных комбинаций пар проводов многопроводного кабеля.

Для включения режима необходимо нажать кнопку «F4» («Скан все») (рис.40).

Коммутатор последовательно подключает все пары проводов, останавливаясь на несколько секунд на каждой паре (при этом табличный курсор устанавливается на строку, соответствующую подключенной паре).

Оператор анализирует на слух принятый сигнал.

Если при сканировании были обнаружены подозрительные сигналы, после окончания цикла необходимо произвести их анализ с помощью функций «ОСЦИЛЛОГРАФ» и «СПЕКТРОАНАЛИЗАТОР».

#### **7.6. ФУНКЦИЯ «ОСЦИЛЛОГРАФ»**

Включение функции «ОСЦИЛЛОГРАФ» производится из режима «УПРАВЛЕНИЕ КОММУТАТОРОМ» или АВТОМАТИЗИРОВАННОГО режима нажатием кнопки «F1». Вид экрана после включения функции представлен на рис.46.

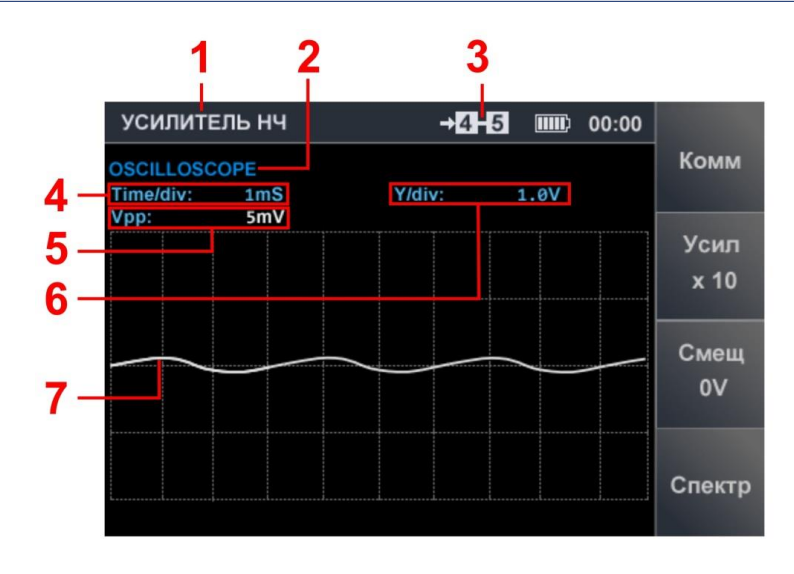

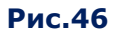

# **Цифрами на рис.46 обозначено:**

- 1 включенный канал обнаружения
- 2 форма представления информации
- 3 подключенная пара проводов
- 4 установленное значение деления временной оси (мкс или мс)
- 5 измеренное значение амплитуды сигнала
- 6 вертикальное масштабирование осциллограммы
- 7 осциллограмма

При включении функции «ОСЦИЛЛОГРАФ» значения усиления и напряжения смещения, установленные в режиме «УПРАВЛЕНИЕ КОММУТАТОРОМ», сохраняются.

Корректировка этих параметров возможна без выключения функции «ОСЦИЛЛОГРАФ». Порядок корректировки описан в п. 7.3.1. и п. 7.3.2.

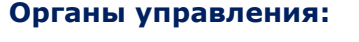

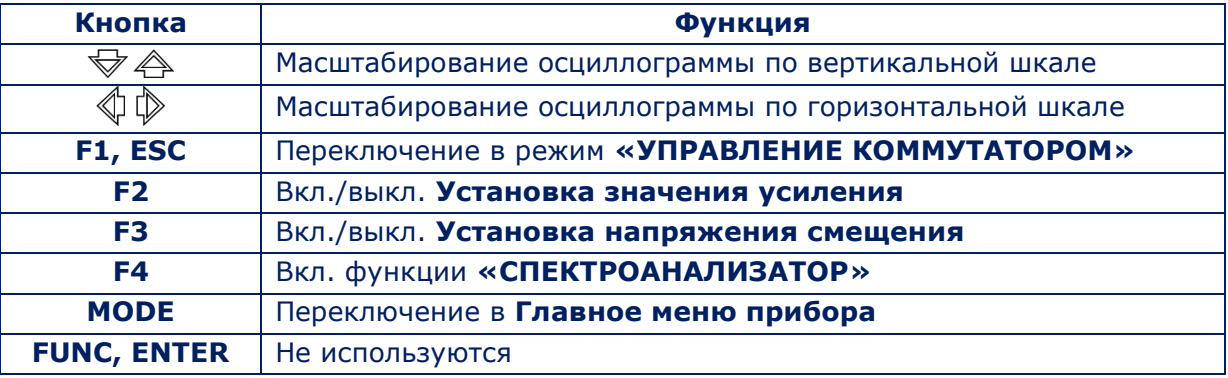

# **7.7. ФУНКЦИЯ «СПЕКТРОАНАЛИЗАТОР»**

Включение функции «СПЕКТРОАНАЛИЗАТОР» производится из функции «ОСЦИЛЛОГРАФ» нажатием кнопки «F4» («Спектр»). Экран прибора представлен на рис.47.

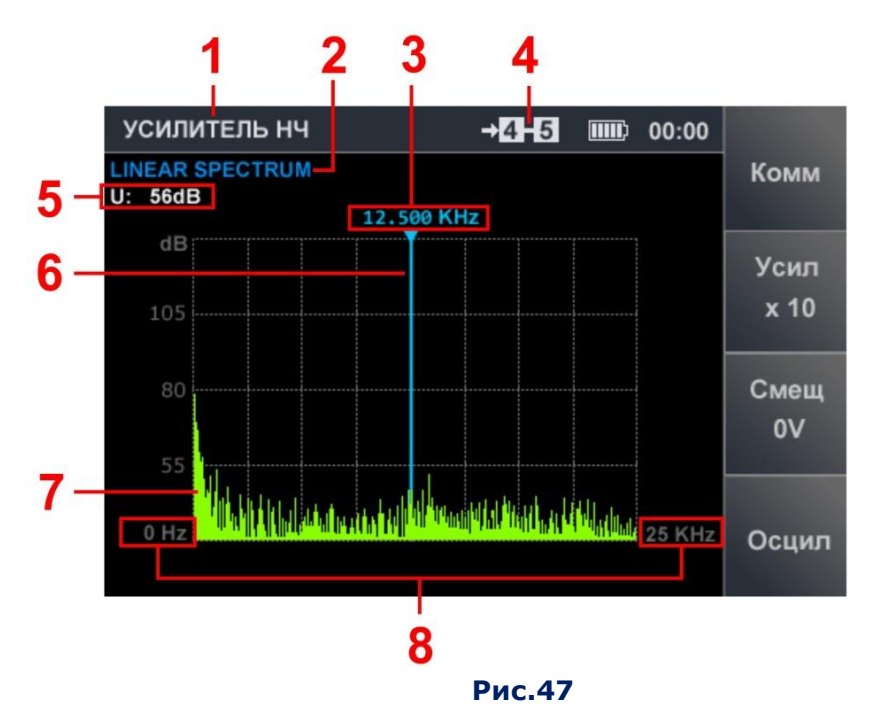

# **Цифрами на рис.47 обозначено:**

- 1 включенный канал обнаружения
- 2 форма представления информации
- 3 значение частоты на маркере
- 4 подключенная пара проводов

# **Органы управления СПЕКТРОАНАЛИЗАТОРА**

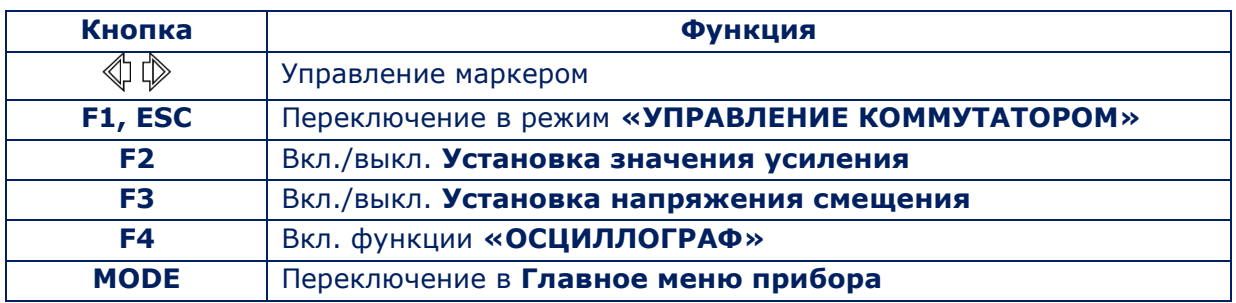

# **8. ПРОГРАММНОЕ ОБЕСПЕЧЕНИЕ ST 500**

# **8.1. НАЗНАЧЕНИЕ**

1. Подготовка и загрузка в ST 500 априорной информации для анализа принятых сигналов при использовании канала «СЕЛЕКТИВНЫЙ ВЧ ДЕТЕКТОР» в АВТОМАТИЗИРОВАННОМ режиме и режиме «БЕСПРОВОДНЫЕ СЕТИ»:

- корректировка «ОПАСНЫХ» и «НЕ ОПАСНЫХ» частотных диапазонов;
- корректировка диапазонов мобильных устройств цифровой связи;
- корректировка диапазонов базовых станций мобильной связи;
- корректировка пользовательского списка.
- 2. Обновление прошивки процессора основного блока.

# **8.2. ФУНКЦИОНАЛЬНЫЕ ВОЗМОЖНОСТИ**

#### **Пользователь имеет возможность:**

- 1. Произвести корректировку заводских установок, после чего загрузить данные в прибор и/или сохранить их в виде файла на жестком диске ПК.
- 2. Загрузить данные из ST 500 или с жесткого диска ПК, произвести необходимые изменения, после чего загрузить скорректированные данные в прибор и/или сохранить в виде файла на жесткий диск ПК.

Файлы на жестком диске ПК сохраняются в формате ххх.dat, (хххх – имя файла, присваиваемое пользователем при сохранении).

В прибор можно загрузить только один файл, на жесткий диск можно сохранять неограниченное количество файлов.

# **8.3. СИСТЕМНЫЕ ТРЕБОВАНИЯ К ПЕРСОНАЛЬНОМУ КОМПЬЮТЕРУ**

Установленная операционная система: Windows 7, 8, 10 (64 разряда); Свободное место на жестком диске: не менее 100 Mb

# **8.4. ИНСТАЛЛЯЦИЯ**

Дистрибутив программного обеспечения находится в папке Prog\_ST500 на флэш-карте из комплекта поставки.

Порядок инсталляции:

- 1. Скопировать папку Prog\_ST500 на один из дисков ПК.
- 2. Установить на ПК драйвер ST 500 (запустить файл CDM21228\_Setup.exe).
- 3. Запустить файл ST500.exe.
- 4. С помощью USB кабеля (рис.1, п.5) подключить основной блок ST 500 к ПК.
- 5. Включить основной блок.

На индикаторе подключения (рис.48, п.7) и экране должна появиться надпись: **«Подключение по USB».** После этого программное обеспечение считается успешно установленным на ПК.

# **8.5. ГРАФИЧЕСКИЙ ИНТЕРФЕЙС**

Экран ПК после запуска программного обеспечения представлен на рис.48.

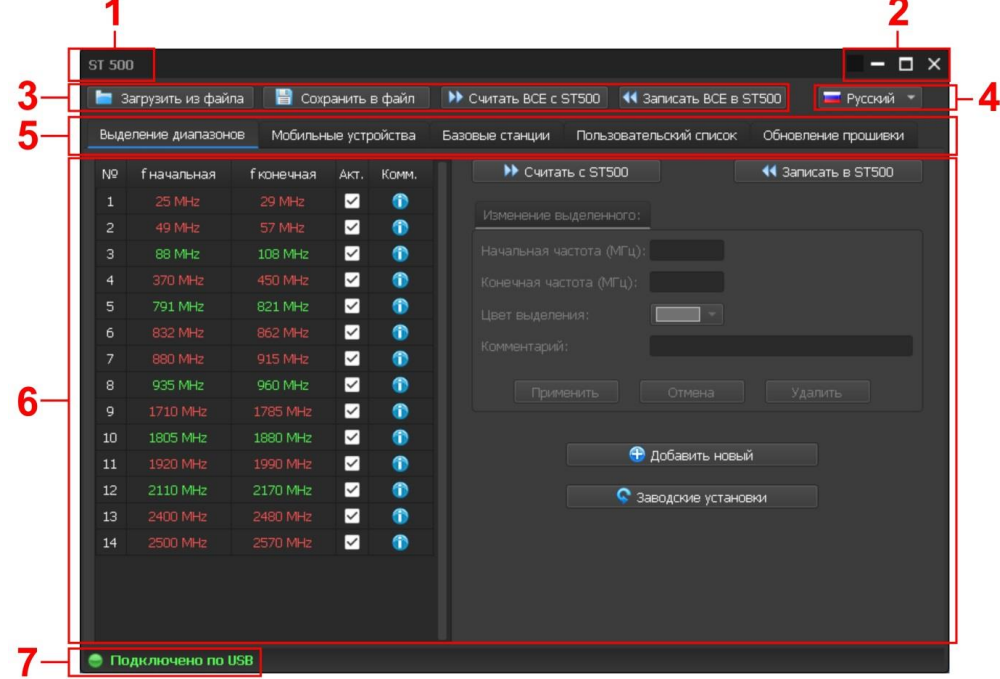

**Рис.48**

Цифрами на рис.48 обозначено:

- 1 наименование программного обеспечения
- 2 управление окном программы (развернуть, свернуть, закрыть)
- 3 вкладки для перехода в соответствующие режимы
- 4 установка языка интерфейса (русский/английский)
- 5 вкладки для перехода в соответствующие режимы ПО
- 6 информационное поле и элементы управления в установленном режиме
- 7 индикатор подключения к ST 500

### **Три варианта состояния индикатора подключения к ST 500:**

- 1. **«Подключено по USB»** основной блок включен и подключен к ПК;
- 2. **«Запрос подключения к ST500»** ПК отправляет запрос на подключение основного блока (драйвер установлен, основной блок выключен и подключен к ПК);
- 3. **«Нет ответа от ST500»** ответ на запрос ПК не получен (основной блок не подключен к ПК и/или выключен и/или не установлен драйвер).

# **8.6. РЕЖИМЫ РАБОТЫ**

- 1. Режим «Выделение диапазонов»
- 2. Режим «Мобильные устройства»
- 3. Режим «Базовые станции»
- 4. Режим «Пользовательский список»
- 5. Режим «Обновление прошивки»

Включение режима производится переходом на соответствующую вкладку (рис.48, п.5).

#### **8.6.1. РЕЖИМ «ВЫДЕЛЕНИЕ ДИАПАЗОНОВ»**

Режим предназначен для установки границ диапазонов, в которых наиболее вероятно присутствие «ОПАСНЫХ» или «НЕ ОПАСНЫХ» сигналов.

#### **«ОПАСНЫЕ»** диапазоны:

- диапазоны работы мобильных устройств цифровой связи;
- диапазоны работы мобильных радиостанций;
- заведомо известные диапазоны, используемые подслушивающими устройствами.

#### **«НЕ ОПАСНЫЕ»** диапазоны:

- диапазоны работы базовых станций цифровой связи;
- диапазоны работы вещательных телевизионных и радиостанций;
- диапазоны работы различных штатных радиосредств объекта и т.д.

«ОПАСНЫЕ» диапазоны выделяются красным цветом, «НЕ ОПАСНЫЕ» - зеленым.

После загрузки в ST 500 информации об «ОПАСНЫХ» и «НЕ ОПАСНЫХ» диапазонах, сигналы, отображаемые в таблице АВТОМАТИЗИРОВАННОГО режима СЕЛЕКТИВНОГО ВЧ ДЕТЕКТОРА (п. 3.6), будут помечаться соответствующими цветами.

Если сигнал обнаружен в «ОПАСНОМ» диапазоне – он выделяется красным цветом, если в «НЕ ОПАСНОМ» диапазоне – зеленым.

Если сигнал не попадает ни в один из этих диапазонов, он классифицируется как «НЕИЗВЕСТНЫЙ» и выделяется белым цветом.

Для объектов, где работы по обнаружению подслушивающих устройств ведутся регулярно, рекомендуется иметь файлы с выделенными диапазонами.

Включение режима осуществляется переходом на вкладку «Выделение диапазонов».

Экран прибора после включения режима представлен на рис.49.

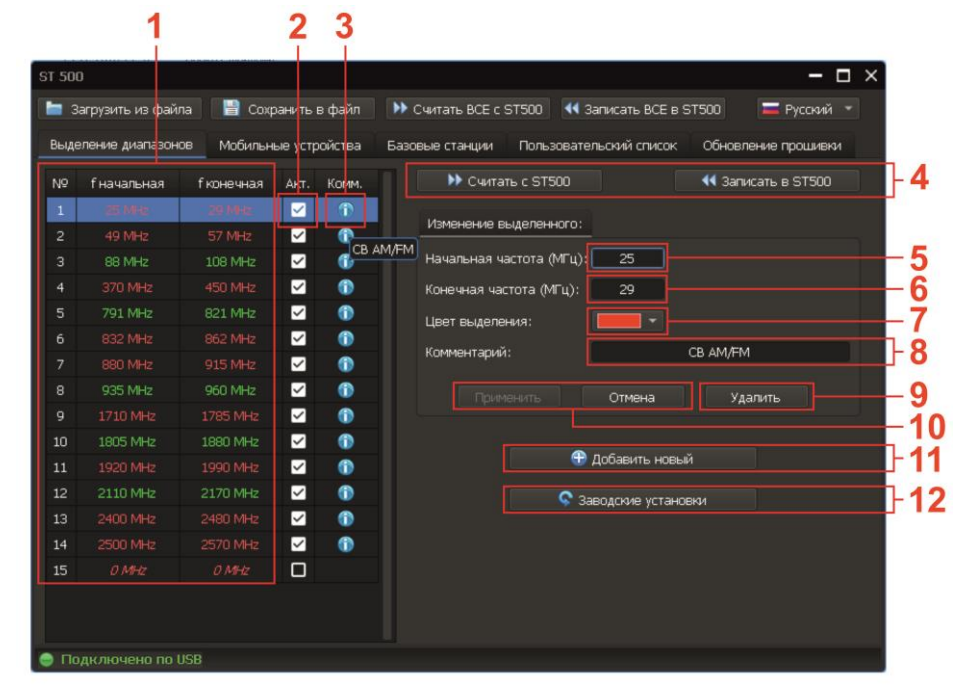

**Рис.49**

### **Цифрами на рис.49 обозначено:**

- 1 список выделенных диапазонов (порядковый номер, начальная и конечная частота). Строка корректируемого диапазона выделяется синим цветом
- 2 флажок активности (если установлена «галочка», диапазон будет учитываться при поиске, если «галочка» отсутствует, диапазон при поиске не учитывается)
- 3 поле просмотра комментария, который был введен при корректировке
- 4 кнопки управления обменом данными с ST 500
- 5 поле ввода начальной частоты диапазона
- 6 поле ввода конечной частоты диапазона
- 7 выбора цвета надписи (красный или зеленый)
- 8 поле ввода комментария (используются только цифры и латинские буквы)
- 9 кнопка для удаления диапазона (удаляется строка, выделенная синим цветом)
- 10 кнопки подтверждения или отмены внесенных изменений
- 11 кнопка добавления нового диапазона
- 12 кнопка загрузки заводских установок режима «ВЫДЕЛЕНИЕ ДИАПАЗОНОВ»

# **РАБОТА В РЕЖИМЕ «ВЫДЕЛЕНИЕ ДИАПАЗОНОВ»**

- 1. Перейти на вкладку «Выделение диапазонов».
- 2. Загрузить данные любым из перечисленных ниже способов:
- С жесткого диска ПК, нажав на кнопку «Загрузить из файла» и указав путь к нужному файлу. Загрузится вся информация (в том числе данные о выделенных диапазонах).
- Из ST 500, нажав на кнопку «Считать ВСЕ с ST500». Загрузится вся информация (в том числе данные о выделенных диапазонах).
- Из ST 500, нажав на кнопку «Считать с ST500». Загрузится только информация о выделенных диапазонах.
- Из ST 500, нажав на кнопку «Заводские установки». Загрузится список диапазонов, установленных производителем.

# **Корректировка данных:**

1. Для корректировки диапазона установить курсор на соответствующую строку, которая будет выделена синим цветом.

2. Произвести корректировку данных о параметрах диапазона:

- начальной и/или конечной частоты (рис.49, п.5,6)
- выбрать цвет выделения (рис.49, п.7)
- ввести комментарий (рис.49, п.8)
- установить признак активности (рис.49, п.2)

3. Нажать кнопку «Применить» для сохранения произведенных корректировок, «Отмена» для выхода без сохранения корректировки.

# **Добавление нового диапазона:**

1. При необходимости добавить новый диапазон нажать кнопку «Добавить новый»

2. Ввести данные о параметрах нового диапазона:

- начальную и конечную частоту (рис.49, п.5,6)
- выбрать цвет выделения (рис.49, п.7)
- ввести комментарий (рис.49, п.8)
- установить признак активности (рис.49, п.2)

3. Нажать кнопку «Применить» для сохранения произведенных корректировок или кнопку «Отмена» для выхода без сохранения корректировки.

#### **Ограничения при корректировке и добавлении диапазонов:**

1. Границы диапазона не должны совпадать с границами другого диапазона.

2. Диапазоны не должны «перекрываться».

При нарушении этих условий на экране появляются предупреждения:

# **«Начальная частота входит в другой диапазон № хх\_ (ххх - ххх)» «Конечная частота входит в другой диапазон № хх (ххх - ххх)»**

3. Ширина диапазона не должна превышать 200 МГц. При нарушении этого условия на экране появляется предупреждение:

#### **«Диапазон не должен быть больше 200 МГц!»**

#### **Удаление диапазона:**

Для удаления диапазона необходимо установить курсор на соответствующую строку и нажать кнопку «Удалить». После подтверждения удаления строка удаляется из списка.

### **Завершение работы:**

Перед завершением работы необходимо сохранить изменения любым из способов:

- сохранить на жесткий диск ПК, нажав кнопку «Сохранить в файл» и указав путь для сохранения и имя файла (будет сохранена информация о выделенных диапазонах и информация из других режимов);
- загрузить в память ST 500 только информацию о произведенных корректировках выделенных диапазонов, нажав кнопку «Записать в ST500»
- загрузить в память ST 500 информацию обо всех списках (имеющихся во всех режимах), нажав кнопку «Записать ВСЕ в ST500».

### **8.6.2. РЕЖИМ «МОБИЛЬНЫЕ УСТРОЙСТВА»**

Режим предназначен для создания и корректировки списка частотных диапазонов, в которых работают мобильные устройства систем цифровой связи (используемые в регионе, где проводятся поисковые работы).

Данная информация, записанная в память ST 500, используется СЕЛЕКТИВНЫМ ВЧ ДЕТЕКТОРОМ в режиме «БЕСПРОВОДНЫЕ СЕТИ», функция «КОНТРОЛЬ ДИАПАЗОНОВ МОБИЛЬНЫХ УСТРОЙСТВ» (п.[3.4.1\).](#page-21-0)

Включение режима осуществляется переходом на вкладку «Мобильные устройства». Экран прибора после включения режима представлен на рис.50.

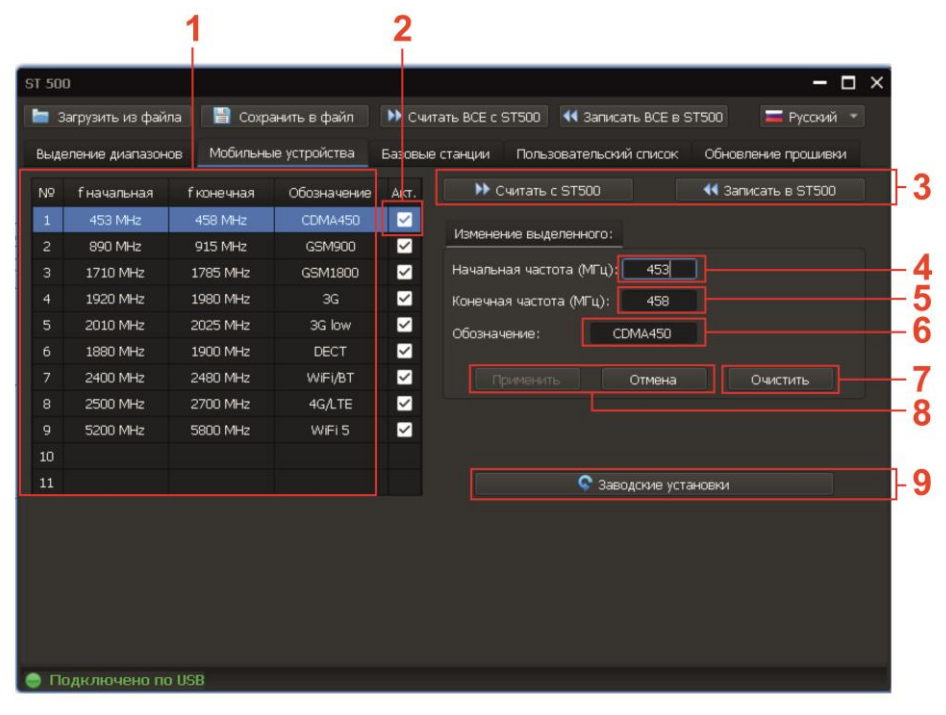

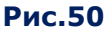

#### **Цифрами на рис.50 обозначено:**

- 1 список диапазонов частот мобильных устройств (порядковый номер, начальная и конечная частоты, обозначение диапазона). Строка корректируемого диапазона выделена синим цветом)
- 2 флажок выбора активности (если «галочка» не установлена, после загрузки данных в память прибора, данный диапазон не будет отображаться в списке на экране)
- 3 кнопки для управления обменом данными с ST 500 (считываются и записываются данные, касающиеся только режима «Мобильные устройства»)
- 4 поле ввода начальной частоты диапазона
- 5 поле ввода конечной частоты диапазона
- 6 поле ввода обозначения диапазона (используются только цифры и латинские буквы)
- 7 кнопка удаления диапазона
- 8 кнопки подтверждения и отмены внесенных корректировок
- 9 кнопка загрузки заводских установок (загружается список диапазонов мобильных устройств цифровой связи, используемых в России)

# **РАБОТА В РЕЖИМЕ «МОБИЛЬНЫЕ УСТРОЙСТВА»**

- 1. Перейти на вкладку «Мобильные устройства». Экран прибора представлен на рис.50
- 2. Загрузить данные любым из перечисленных ниже способов:
- С жесткого диска ПК, нажав на кнопку «Загрузить из файла» и указав путь к нужному файлу. Загрузится вся информация (в т.ч. список диапазонов мобильных устройств).
- Из ST 500, нажав на кнопку «Считать ВСЕ с ST500». Загрузится вся информация (в т.ч. список диапазонов мобильных устройств).
- Из ST 500, нажав на кнопку «Считать с ST500». Загрузится только список диапазонов мобильных устройств.
- Из ST 500, нажав на кнопку «Заводские установки». Загрузится список диапазонов мобильных устройств, использующихся в России, установленных производителем.

### **Корректировка данных:**

1. Для корректировки диапазона, имеющегося в списке, установить курсор на соответствующую строку, которая выделена синим цветом.

- 2. Произвести корректировку данных:
- начальной и/или конечной частоты (рис.50, п.4,5)
- ввести обозначение диапазона (рис.50, п.6)
- установить признак активности (рис.50, п.2)

3. Нажать кнопку «Применить» для сохранения произведенных корректировок, «Отмена» для выхода без сохранения корректировки.

#### **Добавление нового диапазона:**

1. При необходимости добавить новый диапазон нажать кнопку «Добавить новый»

- 2. Ввести данные о параметрах нового диапазона:
- начальной и конечной частоты (рис.50, п.4,5)
- ввести обозначение диапазона (рис.50, п.6)
- установить признак активности (рис.50, п.2)

3. Нажать кнопку «Применить» для сохранения информации о новом диапазоне или кнопку «Отмена» для выхода без сохранения.

#### **Ограничения при корректировке и добавлении диапазонов:**

1. Максимальное количество диапазонов (строк в списке) - 11.

2. Ширина диапазона не должна превышать 600 МГц. При нарушении этого условия, на экране появляется предупреждение:

#### **«Диапазон не должен быть больше 600 МГц!»**

3. Диапазоны не должны «перекрываться». При нарушении этого условия, на экране появляются предупреждения:

# **«Начальная частота входит в другой диапазон № хх\_ (ххх - ххх)» «Конечная частота входит в другой диапазон № хх (ххх - ххх)»**

#### **Удаление диапазона:**

Для удаления диапазона необходимо установить курсор на соответствующую строку и нажать кнопку «Очистить».

### **Завершение работы:**

Сохранить изменения информации любым из способов:

- сохранить на жесткий диск ПК, нажав кнопку «Сохранить в файл» и указав путь для сохранения и имя фала (будет сохранен список мобильных устройств и информация из других режимов)
- загрузить только информацию о произведенных корректировках диапазонов мобильных устройств в память ST 500, нажав кнопку «Записать в ST500»
- загрузить информацию обо всех списках (во всех режимах) в память ST 500, нажав кнопку «Записать ВСЕ в ST500».

# **8.6.3. РЕЖИМ «БАЗОВЫЕ СТАНЦИИ»**

Режим предназначен для создания и корректировки списка частотных диапазонов, в которых работают базовые станции систем цифровой связи, используемые в том регионе, где проводятся поисковые работы.

Данная информация, записанная в память ST 500, используется СЕЛЕКТИВНЫМ ВЧ ДЕТЕКТОРОМ в режиме «БЕСПРОВОДНЫЕ СЕТИ», функция «КОНТРОЛЬ ДИАПАЗОНОВ БАЗОВЫХ СТАНЦИЙ» (п.[3.4.2\).](#page-22-0)

Для включения режима нужно перейти на вкладку «Базовые станции».

Порядок загрузки, корректировки, сохранения данных и ограничения аналогичны процедурам, описанным в разделе 8.6.2. (режим «МОБИЛЬНЫЕ УСТРОЙСТВА»).

# **8.6.4. РЕЖИМ «ПОЛЬЗОВАТЕЛЬСКИЙ СПИСОК»**

Режим предназначен для создания и корректировки списка частотных диапазонов, в которых находятся интересующие пользователя сигналы.

Данная информация, записанная в память ST 500, используется СЕЛЕКТИВНЫМ ВЧ ДЕТЕКТОРОМ в режиме «БЕСПРОВОДНЫЕ СЕТИ», функция «КОНТРОЛЬ ПОЛЬЗОВАТЕЛЬСКИХ СПИСКОВ» (п.[3.4.3\).](#page-23-0)

Для включения режима нужно перейти на вкладку «Пользовательский список».

Порядок загрузки, корректировки, сохранения данных и ограничения аналогичны процедурам, описанным в разделе 8.6.2. (режим «МОБИЛЬНЫЕ УСТРОЙСТВА»).

### **8.6.5. РЕЖИМ «ОБНОВЛЕНИЕ ПРОШИВКИ»**

Номер версии прошивки отображается на экране при включении прибора (рис.51).

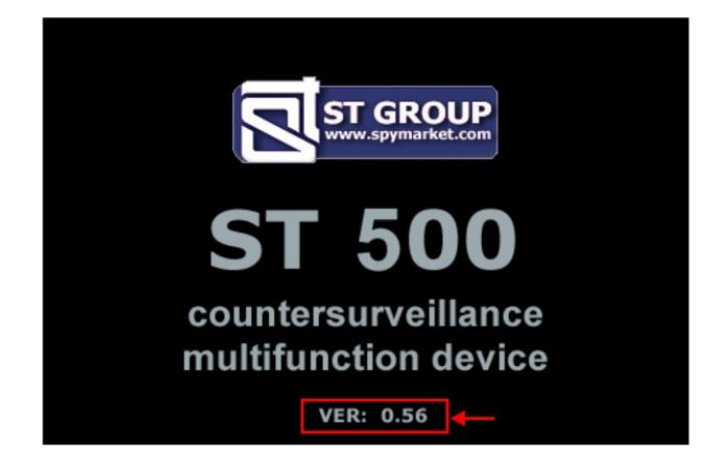

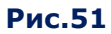

Получить информацию об обновлениях прошивки и скачать актуальную версию можно на сайте ООО «Группа СТ» в разделе «ПОДДЕРЖКА» <http://spymarket.com/tp> Вид экрана в режиме «Обновление прошивки представлен на рис. 52.

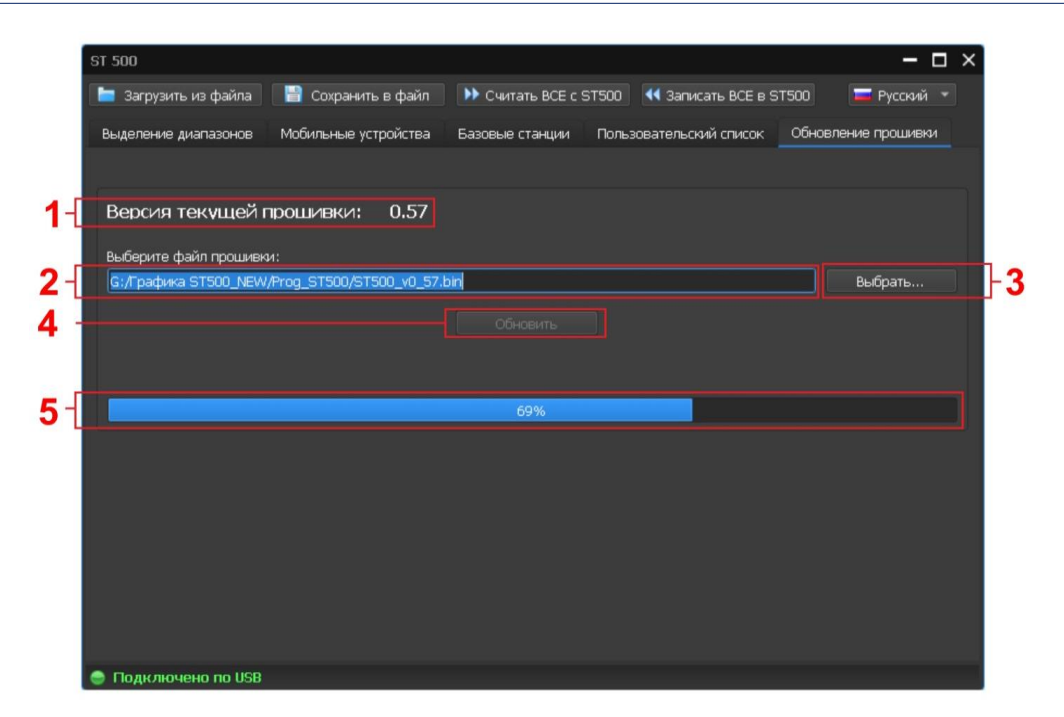

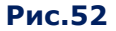

#### **Цифрами на рис. 52 обозначено:**

- 1 поле с информацией о версии текущей прошивки
- 2 путь к файлу с новой версией прошивки
- 3 кнопка выбора пути к файлу с новой версии прошивки
- 4 кнопка для запуска процесса обновления прошивки
- 5 индикатор процесса обновления прошивки

#### **Порядок обновления прошивки:**

- 1. Скачать с сайта ООО «Группа СТ» (раздел «ПОДДЕРЖКА») <http://spymarket.com/tp> файл прошивки ST500\_vx\_xx.bin, где x\_xx номер версии) на жесткий диск ПК.
- 2. Запустить программу ST 500 на ПК.
- 3. Подключить к ПК основной блок ST 500.
- 4. Перейти на вкладку «Обновление прошивки».
- 5. Нажать кнопку «Выбрать».
- 6. В появившемся окне указать путь к файлу с новой прошивкой и нажать кнопку «Открыть». В поле (рис.52 п.2), отобразится имя файла и путь к нему.
- 7. Нажать кнопку «Обновить». Ход обновления отображается на индикаторе (рис.52, п.5). По завершении обновления появляется окно «Обновление завершено».
- 8. Нажать кнопку «ОК».
- 9. В поле (рис.52, п.1) отобразится номер обновленной версии прошивки.

# **9. РЕКОМЕНДАЦИИ ПО ИСПОЛЬЗОВАНИЮ**

# **9.1. РЕКОМЕНДАЦИИ ПО ИСПОЛЬЗОВАНИЮ КАНАЛА «СЕЛЕКТИВНЫЙ ВЧ ДЕТЕКТОР»**

Канал «СЕЛЕКТИВНЫЙ ВЧ ДЕТЕКТОР» предназначен для обнаружения, идентификации и локализации радиопередающих, «активных» подслушивающих устройств в диапазоне 20 – 6000 МГц.

# **Три варианта поиска подслушивающих устройств:**

- поиск в АВТОМАТИЗИРОВАННОМ РЕЖИМЕ;
- поиск в ручном режиме («ПАНОРАМА» и ДИФФЕРЕНЦИАЛЬНЫЙ режим);
- поиск в заранее известных частотных диапазонах (в режиме «БЕСПРОВОДНЫЕ СЕТИ»).

### **Три этапа поиска подслушивающих устройств:**

- 1 этап обнаружение сигнала;
- 2 этап идентификация обнаруженного сигнала («опасный»/«не опасный»);
- 3 этап локализация источника опасного сигнала.

Представленные алгоритмы поиска являются типовыми и могут корректироваться в зависимости от особенностей объекта проверки и поставленных задач.

# **9.1.1. ПОИСК В АВТОМАТИЗИРОВАННОМ РЕЖИМЕ**

АВТОМАТИЗИРОВАННЫЙ режим применяется при малой загрузке частотного диапазона в районе поиска.

# **Алгоритм поиска:**

- 1. В проверяемом помещении:
	- включить источник контрольного звука и отрегулировать уровень громкости;
	- подключить антенну и наушники к основному блоку ST 500;
	- $B$ включить ST 500.
- 2. Включить канал «СЕЛЕКТИВНЫЙ ВЧ ДЕТЕКТОР».
- 3. В соответствие с панорамой загрузки частотного диапазона установить оптимальное усиление, не допуская зашкаливания.
- 4. Включить АВТОМАТИЗИРОВАННЫЙ режим.
- 5. Отсортировать таблицу по возрастанию уровня сигнала.
- 6. Установить табличный курсор на первую строку таблицы.
- 7. Проанализировать демодулированный сигнал:
	- прослушать сигнал в наушниках при разных значениях ширины полосы пропускания (1 и 20 МГц) и используя разные демодуляторы (AM/FM);
	- проанализировать сигнал на осциллографе;
	- при необходимости произвести точную настройку частоты.

# **Признаки «опасных» сигналов:**

- на частоте обнаруженного сигнала в наушниках прослушивается контрольный звук;
- контрольный звук не прослушивается, но осциллограмма демодулированного сигнала меняется при изменении контрольного звука;
- обнаруженный сигнал выделен в таблице красным цветом. Это означает, что обнаружено мобильное устройство цифровой связи, или сигнал попал в диапазон, использующийся радиопередающими подслушивающими устройствами;
- уровень обнаруженного сигнала существенно снижается при перемещении работающего прибора из проверяемого помещения.
- 8. Таким же образом проанализировать остальные сигналы.

# **9.1.2. ПОИСК В РЕЖИМЕ «ПАНОРАМА» И В ДИФФЕРЕНЦИАЛЬНОМ РЕЖИМЕ**

Режим «ПАНОРАМА» и ДИФФЕРЕНЦИАЛЬНЫЙ РЕЖИМ используются для поиска подслушивающих устройств в условиях сложной электромагнитной обстановки в районе поиска.

- 1. В проверяемом помещении включить ИКЗ и отрегулировать уровень громкости.
- 2. За пределами проверяемого помещения:
	- подключить антенну и наушники к основному блоку ST 500 и включить его;
	- надеть наушники.
- 3. Включить СЕЛЕКТИВНЫЙ ВЧ ДЕТЕКТОР (режим «ПАНОРАМА»).
- 4. В соответствие с наблюдаемой панорамой загрузки частотного диапазона установить оптимальное усиление, не допуская зашкаливания.
- 5. Включить ДИФФЕРЕНЦИАЛЬНЫЙ режим. Получить разностную панораму.
- 6. Контролируя разностную панораму, войти в помещение. Обратить внимание на появление новых сигналов или увеличение уровня сигналов зафиксированных ранее.
- 7. При обнаружении новых сигналов установить экранный маркер на отметку самого мощного сигнала.
- 8. Включить функцию «АНАЛИЗ СИГНАЛА НА ФИКСИРОВАННОЙ ЧАСТОТЕ».
- 9. Проанализировать обнаруженный сигнал:
- прослушать сигнал в наушниках при разных значениях ширины полосы пропускания (1 и 20 МГц) и используя разные демодуляторы (AM/FM);
- проанализировать сигнал на осциллографе;
- при необходимости осуществить точную настройку частоты.

#### **Признаки «опасного» сигнала:**

- контрольный звук прослушивается на частоте обнаруженного сигнала;
- контрольный звук не прослушивается, но осциллограмма демодулированного сигнала изменяется при изменении контрольного звука;
- уровень обнаруженного сигнала существенно увеличивается при входе в проверяемое помещение.
- 10. Проанализировать таким же образом все остальные сигналы.

# **9.1.3. ПОИСК В РЕЖИМЕ «БЕСПРОВОДНЫЕ СЕТИ»**

В режиме «БЕСПРОВОДНЫЕ СЕТИ» контролируются диапазоны частот, соответствующие определенному стандарту цифровой связи и которые используются подслушивающими устройствами. При поиске подслушивающих устройств используются три функции:

- 1. «Контроль диапазонов мобильных устройств» (п.3.4.1)
- 2. «Контроль диапазонов базовых станций» (п.3.4.2)
- 3. «Контроль пользовательских списков» (п.3.4.3)

# **Заводские установки режима «БЕСПРОВОДНЫЕ СЕТИ»**

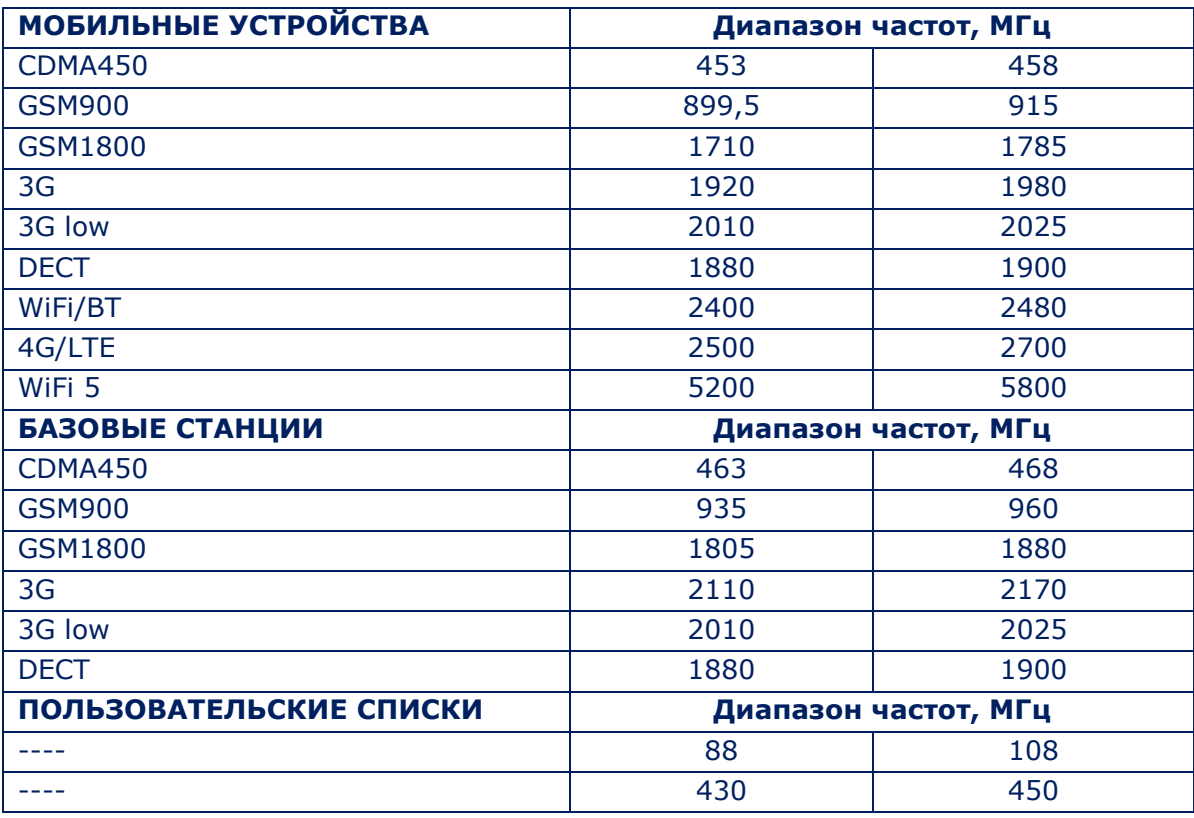

С помощью программного обеспечения можно откорректировать состав и параметры диапазонов мобильных устройств, базовых станций и диапазоны пользовательского списка.

Алгоритм работы одинаков для всех функций режима «БЕСПРОВОДНЫЕ СЕТИ»:

- 1. В проверяемом помещении:
- подключить антенну и наушники к основному блоку ST 500;
- включить ИКЗ и отрегулировать уровень громкости (только при использовании функции «КОНТРОЛЬ ПОЛЬЗОВАТЕЛЬСКИХ СПИСКОВ»);
- включить ST 500.
- 2. Включить «СЕЛЕКТИВНЫЙ ВЧ ДЕТЕКТОР».
- 3. В соответствие с наблюдаемой панорамой загрузки частотного диапазона установить оптимальное усиление не допуская зашкаливания.
- 4. Включить режим «БЕСПРОВОДНЫЕ СЕТИ».
- 5. Включить нужную функцию.
- 6. Контролировать наличие сигнала (по индикаторам уровня в таблице).
- 7. Если в каком либо диапазоне зафиксирована активность, необходимо исследовать наблюдаемые сигналы. Для этого установить курсор на нужный диапазон и включить функцию «АНАЛИЗ ОБНАРУЖЕННЫХ СИГНАЛОВ».

# **Признаки «опасного» сигнала при анализе диапазонов мобильных устройств цифровой связи (функция «КОНТРОЛЬ ДИАПАЗОНОВ МОБИЛЬНЫХ УСТРОЙСТВ»):**

- высокий уровень обнаруженного цифрового сигнала (при отсутствии в ближней зоне легальных средств связи);
- частотно-временная структура сигнала не соответствует стандартной структуре (при анализе сигнала с использованием осциллографа);
- обнаружен аналоговый сигнал, коррелируемый с работой ИКЗ;

# **Признаки «опасного» сигнала при анализе диапазонов базовых станций цифровой связи (функция «КОНТРОЛЬ ДИАПАЗОНОВ БАЗОВЫХ СТАНЦИЙ»):**

- частотно-временная структура сигнала не соответствует стандартной структуре (при анализе сигнала с использованием осциллографа);
- обнаружен аналоговый сигнал, коррелируемый с работой ИКЗ;

# **Признаки «опасного» сигнала при анализе пользовательского списка (функция «КОНТРОЛЬ ПОЛЬЗОВАТЕЛЬСКИХ СПИСКОВ»):**

- на частоте обнаруженного сигнала в наушниках прослушивается контрольный звук;
- контрольный звук не прослушивается в наушниках, но осциллограмма демодулированного сигнала изменяется при изменении контрольного звука;
- уровень обнаруженного сигнала существенно увеличивается при входе в проверяемое помещение.

# **9.1.4. ЛОКАЛИЗАЦИЯ ИСТОЧНИКА ОБНАРУЖЕННОГО СИГНАЛА**

Если подслушивающее устройство использует открытый канал передачи, для локализации применяются акустический или энергетический метод. Локализация источника кодированного сигнала производится только энергетическим методом.

При использовании **акустического метода** оператор включает ИКЗ, перемещает его по помещению (прослушивая демодулированный сигнал в наушниках) и ищет то место в помещении, где сигнал прослушивается лучше всего.

Для более точной локализации рекомендуется слегка постучать по предметам интерьера, расположенным рядом с этим местом. Стук будет достаточно хорошо слышен в наушниках.

**Энергетический метод** заключается в определении места в помещении, где уровень сигнала будет максимальным. Анализ производится с помощью индикаторов, которые реализованы в различных режимах СЕЛЕКТИВНОГО ВЧ ДЕТЕКТОРА:

- функция «АНАЛИЗ СИГНАЛА НА ФИКСИРОВАННОЙ ЧАСТОТЕ» в режиме «ПАНОРАМА» или в ДИФФЕРЕНЦИАЛЬНОМ режиме (рис.12, п.2);
- таблица «АВТОМАТИЗИРОВАННОГО РЕЖИМА» (рис.14, п.4);
- функция «АНАЛИЗ ОБНАРУЖЕННЫХ СИГНАЛОВ» в режиме «БЕСПРОВОДНЫЕ СЕТИ» (рис.19. п.13).

Определив место в помещении, где уровень сигнала максимальный необходимо воспользоваться функцией «УСТАНОВКА «0» (п.3.2.2). Это позволит более точно определить место нахождения подслушивающего устройства.

При локализации источника GSM-сигнала энергетическим способом могут возникнуть сложности. Уровень сигнала в разных местах помещения будет приблизительно одинаковым, и определить место, где уровень сигнала максимален сложно.

Установка минимального значения усиления также не позволит решить эту проблему. Локализацию рекомендуется проводить с отключенной антенной. В большинстве случаев это позволит определить место установки GSM-устройства.

# **9.2. РЕКОМЕНДАЦИИ ПО ИСПОЛЬЗОВАНИЮ КАНАЛА «ИК ДЕТЕКТОР»**

ИК ДЕТЕКТОР предназначен для обнаружения и локализации подслушивающих устройств, передающих информацию в инфракрасном диапазоне частот на специальный ИК приемник.

Дальность действия такой системы составляет несколько сотен метров **при условии прямой видимости** между ИК передатчиком и ИК приемником.

Как правило, приемник располагается за пределами проверяемого помещения, а ИК передатчик - напротив окна.

Поиск подслушивающего устройства необходимо начинать от окна, направляя ИК датчик (рис.2 п.5) в сторону предполагаемого места размещения ИК передатчика.

#### **Алгоритм поиска:**

- 1. В проверяемом помещении включить источник контрольного звука.
- 2. Включить ST 500, в главном меню выбрать и включить ИК ДЕТЕКТОР.
- 3. Направить ИК датчик в сторону предполагаемого места установки подслушивающего устройства.

**Внимание!** Дальность обнаружения ИК детектора составляет 50-70 см.

4. Фиксировать изменения уровня сигнала на индикаторе (рис.20, п.2), формы осциллограммы (рис.20, п.4) и громкости звука в наушниках.

Возрастание уровня сигнала свидетельствует о наличии активного источника ИК сигнала в поле зрения ИК датчика ( $\pm 20^0$ ).

#### **Признаки «опасных» сигналов:**

- Уровень сигнала высокий. В наушниках слышен контрольный звук;
- Уровень сигнала высокий. В наушниках контрольный звук не прослушивается. Форма осциллограммы характерна для цифрового сигнала.

Локализация сигнала осуществляется с помощью индикатора уровня принимаемого сигнала (рис.20, п.2). Источник ИК сигнала установлен в том месте, где уровень сигнала максимален.

Для более точной локализации используется функция «УСТАНОВКА 0».

#### **9.2.1. СЕЛЕКЦИЯ «ЛОЖНЫХ» СИГНАЛОВ**

При приближении к источникам радиосигнала (WiFi роутер, база DECT и т.д.) уровень принимаемого сигнала может увеличиваться за счет наводок на входные цепи прибора.

Для селекции «ложных» и ИК сигналов необходимо закрыть рукой ИК датчик (рис.2, п.5). Значительное снижение уровня сигнала на индикаторе (рис.20, п.2) свидетельствует о том, что принимается сигнал в ИК диапазоне. При приеме «ложного» сигнала уровень на индикаторе не меняется.

# **9.3. РЕКОМЕНДАЦИИ ПО ИСПОЛЬЗОВАНИЮ КАНАЛА «ПРОВОДНОЙ ПРИЕМНИК»**

Проводной приемник предназначен для обнаружения в силовых и слаботочных линиях каналов передачи высокочастотных проводных передатчиков.

Дальность передачи информации по силовым линиям, как правило, не превышает 500 метров в пределах одного или нескольких зданий, питающихся от одной низковольтной шины трансформаторной подстанции.

При использовании телефонных линий и кабелей LAN дальность передачи информации может превышать 500 метров.

# **Способ подключения к линии** – параллельный. **Электропитание** – от линии или автономного источника. **Объекты поиска:**

- силовые линии электропитания;
- телефонные линии;
- кабели LAN;
- другие слаботочные линии, в том числе не эксплуатирующиеся (отключенные от оконечных устройств) и/или несанкционированно проложенные.

#### **Дополнительное оборудование:**

- адаптер для проверки силовых линий ([рис.](#page-6-0)1, п.2)
- источник контрольного звука.

Для поиска ВЧ сигналов в силовых и слаботочных линиях используется режим «ПАНОРАМА» (ДИФФЕРЕНЦИАЛЬНЫЙ режим) и АВТОМАТИЗИРОВАННЫЙ режим.

Для анализа обнаруженного сигнала используются функции «АНАЛИЗ СИГНАЛА НА ФИКСИРОВАННОЙ ЧАСТОТЕ» и «ОСЦИЛЛОГРАФ».

# **9.3.1. ПРОВЕРКА СИЛОВОЙ ЛИНИИ**

#### **Исходное состояние**

Проверяемая силовая линия запитана и имеется возможность ее обесточить. Линия запитывает только проверяемое помещение. Предполагается, что в помещении на силовой линии или в подключенных к ней потребителях могут быть установлены высокочастотные передатчики, транслирующие информацию за пределы помещения по этой же линии.

#### **Алгоритм проверки силовой линии**

1. Обесточить проверяемую линию (выключить автомат питания в распределительном щите).

2. Убедиться в отсутствии напряжения в силовой линии в проверяемом помещении.

3. Отключить все потребители от линии (вынуть вилки кабелей питания из розеток).

4. Подключить адаптер для проверки силовых линий к основному блоку и к одной из розеток проверяемой линии.

5. Включить ST 500. Включить канал «ПРОВОДНОЙ ПРИЕМНИК».

6. Установить тип линии: «СИЛОВАЯ ЛИНИЯ».

7. Установить частотный диапазон поиска (100 кГц – 60 МГц или 100 кГц – 180 МГц). На экране отобразится панорама загрузки диапазона обесточенной линии.

8. Включить аттенюатор (кнопка «F4»).

При проверке силовой линии коммутатор автоматически подключает пару проводов «1-2», что соответствует распайке штекера адаптера. Функции управления коммутатором при этом блокируются. В информационной строке отображается значок  $\frac{1}{2}$  (режим проверки силовой линии).

На экране отобразится панорама загрузки частотного диапазона обесточенной линии. При отключенном электропитании, запитанные от линии подслушивающие устройства работать не будут, и все полученные сигналы можно считать «безопасными» (помехи, сигналы вещательных радиостанций и т.п.).

Для исключения таких сигналов необходимо воспользоваться ДИФФЕРЕНЦИАЛЬНЫМ режимом.

9. Включить «ДИФФЕРЕНЦИАЛЬНЫЙ РЕЖИМ» (кнопка «F3»).

На экране отобразится разностная панорама загрузки частотного диапазона. Уровни всех ранее принятых сигналов будут приняты за «ноль» и на экран будут выводиться только вновь появившиеся сигналы.

10. Включить автомат питания в электрическом щите.

Если на линии установлен высокочастотный передатчик, то при подаче питания он включится, и будут зафиксированы появившиеся сигналы подслушивающих устройств.

При появлении в разностной панораме новых сигналов необходимо включить АВТОМАТИЗИРОВАННЫЙ режим (кнопка «F2» - «Поиск»). На экране будет сформирована таблица обнаруженных сигналов. Курсор устанавливается на первую строку (сигнал с наименьшей частотой). Рекомендуется произвести сортировку таблицы по уровню сигнала.

11. Включить ИКЗ и отрегулировать его громкость.

12. Подключить наушники (гнездо «PHONE») и отрегулировать громкость.

13. Проанализировать демодулированный сигнал при переключении демодуляторов «AM»/«FM» (кнопка «F2»).

14. При необходимости подстроить частоту сигнала,

15. При необходимости исследовать демодулированный сигнал на осциллографе («F3»). Для возврата в таблицу АВТОМАТИЗИРОВАННОГО режима повторно нажать кнопку «F3».

16. Установить табличный курсор на следующую строку.

17. Повторить анализ сигнала, изменяя виды модуляции AM/FM (кнопка «F2»).

18. Аналогичным образом проверить все обнаруженные сигналы.

Отсутствие новых сигналов в разностной панораме при включении автомата питания означает, что активные подслушивающие устройства на линии отсутствуют.

Следует учитывать, что к линии могут быть подключены неисправные и/или выключенные подслушивающие устройства с ДУ, находящиеся в режиме ожидания.

Для их поиска применяются приборы использующие «активные» методы поиска (нелинейный локатор и рефлектометр).

# **Варианты возможного изменения разностной панорамы при включении автомата питания и причины его возникновения:**

- Обнаружены новые сигналы, при анализе которых удалось услышать контрольный звук. Это означает, что в проверяемой линии работает аналоговый ВЧ передатчик, установленный в помещении.
- Обнаружены новые сигналы, при анализе которых не удалось услышать контрольный звук. Возможно, в линии работает цифровой (или кодированный) ВЧ передатчик.
- Обнаружено резкое увеличение уровня фона в частотном диапазоне 10 100 МГц. Вероятной причиной этого может быть работа в линии PLC-модема.

Если «опасные» сигналы не были обнаружены, следует проверить изменения в разностной панораме при подключении потребителей.

Для этого сначала нужно получить разностную панораму запитанной линии, а затем поочередно подключать потребители.

Таким образом, можно установить, какой из потребителей является источником «опасного» сигнала.

19. Выйти из АВТОМАТИЗИРОВАННОГО режима («ESC»). На экране отобразится разностная панорама загрузки частотного диапазона запитанной линии при отсутствии потребителей.

20. Выйти из ДИФФЕРЕНЦИАЛЬНОГО режима («F3»). На экране отобразится текущая панорама загрузки частотного диапазона запитанной линии при отсутствии потребителей.

21. Снова включить ДИФФЕРЕНЦИАЛЬНЫЙ режим («F3») На экране отобразится разностная панорама загрузки частотного диапазона запитанной линии, где уровни всех ранее обнаруженных сигналов будут приняты за «нулевые».

22. Подключить к проверяемой линии один из потребителей. На экране отобразится разностная панорама, обусловленная влиянием подключенного потребителя. Если в режиме «ПАНОРАМА» обнаружены новые сигналы, необходимо включить АВТОМАТИЗИРОВАННЫЙ режим (кнопка «F2») и проанализировать каждый из них, как было описано ранее.

После того, как все сигналы будут проанализированы, выйти из АВТОМАТИЗИРОВАННОГО режима (кнопка «ESC»), выключить и снова включить ДИФФЕРЕНЦИАЛЬНЫЙ режим (кнопка «F3») и получить новую разностную панораму.

После этого к проверяемой линии подключить следующий потребитель и провести анализ новых сигналов по описанному выше алгоритму.

Анализ линии закончен, после ее проверки со всеми подключенными потребителями.

Потребители, подключение которых приводило к появлению в разностной панораме «опасных» сигналов, должны быть разобраны и проверены на наличие в них нештатных компонентов.

### **9.3.2. ПРОВЕРКА СЛАБОТОЧНОЙ ЛИНИИ**

В отличие от силовых (двухпроводных) линий, слаботочные линии, как правило, представляют собой многопроводные кабели. Оператор должен проверить все возможные комбинации пар проводов.

В разделе представлен порядок действий при проверке телефонной линии офисной АТС.

#### **Исходное состояние**

Проверяемая линия подключена к офисной АТС. Телефонный аппарат подключен к линии через телефонную розетку (трубка аппарата «положена»). Линия запитана от АТС и работает в штатном режиме.

Высокочастотный передатчик может быть подключен к телефонной линии, проложенной в помещении, или установлен в телефонный аппарат.

#### **Порядок проверки аналоговой телефонной линии**

- 1. Подключить проверяемую линию к ST 500 ([рис.](#page-29-0)25 и [рис.](#page-30-0)26),
- 2. Включить ИКЗ и отрегулировать громкость контрольного звука.
- 3. Подключить наушники к основному блоку (гнездо «PHONE»).
- 4. Включить ST 500. Включить «ПРОВОДНОЙ ПРИЕМНИК».
- 5. Выбрать тип линии («Слаботочная линия»)
- 6. Выбрать один из частотных диапазонов поиска.
- 7. На экране отобразится таблица комбинаций пар проводов.
- 8. Нажать кнопку «FUNC» (начать настройку коммутатора).
- 9. Нажать кнопку «F3» (подключение 6P4С). Схема приведена в [Приложении №2](#page-83-1).

При подключении четырехпроводного кабеля телефонной линии будут задействованы контакты коммутатора с номерами 3, 4, 5, 6, т.е. должны проверяться комбинации проводов: 3-4; 3-5; 3-6; 4-5; 4-6; 5-6.

Необходимо учитывать, что передатчик может быть запитан штатно (от задействованной пары «4-5»), а передавать информацию по другой паре.

10. В таблице установить курсор на строку соответствующую паре «3-4». В ячейке отобразится значение напряжения в подключенной паре (при штатной работе телефонной линии напряжение на данной паре отсутствует).

11. Нажать кнопку «ENTER». На экране отобразится панорама загрузки частотного диапазона пары «3-4».

12. При необходимости включить аттенюатор (кнопка «F4»).

13. Включить АВТОМАТИЗИРОВАННЫЙ режим (кнопка «F2»).

14. Прослушать все обнаруженные сигналы, переключая АМ/FM демодуляцию (кнопка  $\varepsilon$ F2»).

15. Выйти из АВТОМАТИЗИРОВАННОГО режима (кнопка «ESC») в режим «ПАНОРАМА».

16. Нажать кнопку «F1» для выхода в таблицу коммутатора.

17. Установить табличный курсор на следующую пару проводов, нажать кнопку «ENTER».

18. Протестировать остальные комбинации проводов в соответствие с п.п. 10-16.

Прослушивание ИКЗ означает наличие в помещении работающего аналогового проводного высокочастотного передатчика, подключенного к проверяемой линии.

В этом случае оставаясь на той комбинации, на которой был обнаружен «опасный сигнал» следует отключить телефонный аппарат от проверяемой линии. Если «опасный» сигнал пропадет, значит, его источник находится в телефонном аппарате.

Если при отключении телефонного аппарата сигнал не пропадет, значит, его источник подключен к линии.

# **9.4. РЕКОМЕНДАЦИИ ПО ИСПОЛЬЗОВАНИЮ КАНАЛА «УСИЛИТЕЛЬ НИЗКОЙ ЧАСТОТЫ»**

**УСИЛИТЕЛЬ НИЗКОЙ ЧАСТОТЫ** предназначен для обнаружения каналов передачи динамических и электретных проводных микрофонов, транслирующих информацию в речевом диапазоне частот по слаботочным линиям.

**Динамические микрофоны** - наиболее распространенный тип микрофонов, для работы которых не требуются электропитание и в их конструкции отсутствует предварительный усилитель мощности. Информация передается по двум проводам (в том числе по одной паре многопроводного кабеля). Дальность передачи может составлять несколько сотен метров.

**Электретные микрофоны** (одна из разновидностей конденсаторных микрофонов) часто применяются в подслушивающей аппаратуре вследствие их низкой цены и пригодности к эксплуатации в «полевых условиях».

В конструкции микрофона предусмотрен предварительный усилитель, для работы которого необходимо постоянное напряжение определенной полярности. Это достигается подачей на микрофон «фантомного» питания (одновременная передача по проводам питания информационных сигналов). Некоторые модели электретных микрофонов имеют автономный источник питания.

**Способ подключения к линии:** параллельный. **Электропитание:** 3 ÷ 20 В. **Проверяемые линии:**

- телефонные линии;
- кабели LAN:
- другие слаботочные линии, в том числе не эксплуатирующиеся (отключенные от оконечных устройств) и/или несанкционированно проложенные.

**Дополнительное оборудование** - источник контрольного звука (ИКЗ).

# **9.4.1. ПОИСК РАБОТАЮЩИХ МИКРОФОНОВ В АНАЛОГОВОЙ ТЕЛЕФОННОЙ ЛИНИИ**

#### <span id="page-69-0"></span>**Исходное состояние**

- 1. Проверяемая телефонная линия состоит из 4 проводов.
- 2. Кабель оборудован вилкой 6P4C.
- 3. Оконечное устройство аналоговый телефон.
- 4. Для работы аппарата используются два центральных контакта разъема.
- 5. Рабочее напряжение станции 26 В.
- 6. Линия функционирует в штатном режиме, телефонный аппарат подключен к линии.

# **Порядок действий:**

- 1. Подключить прибор к телефонной линии по схеме 3B (рис.25) или 3D,3E (рис.26).
- 2. Включить в помещении источник контрольного звука.
- 3. Включить основной блок ST 500, включить канал «УСИЛИТЕЛЬ НИЗКОЙ ЧАСТОТЫ».
- 4. Нажать кнопку «FUNC» (включение режима «НАСТРОЙКА КОММУТАТОРА»).
- 5. Нажать кнопку «F3» (выбор подключения 6P4C). Схема приведена в [Приложении №2](#page-83-1).
- 6. Нажать кнопку «FUNC» (выключить режим «НАСТРОЙКА КОММУТАТОРА»).
- 7. Кнопкой «F2» установить максимальное усиление (х100).
- 8. Подключить наушники к основному блоку и отрегулировать уровень громкости.
- 9. Нажать кнопку «F4» (включить АВТОМАТИЗИРОВАННЫЙ режим).

Прибор начнет перебор всех возможных комбинаций пар проводов. Табличный курсор перемещается по таблице, останавливаясь на несколько секунд на проверяемой комбинации пар проводов. При этом оператор может прослушать принятый сигнал. После перебора всех возможных комбинаций сканирование закончится.

# **Варианты результатов проверки и их интерпретация**

# **Вариант 1**

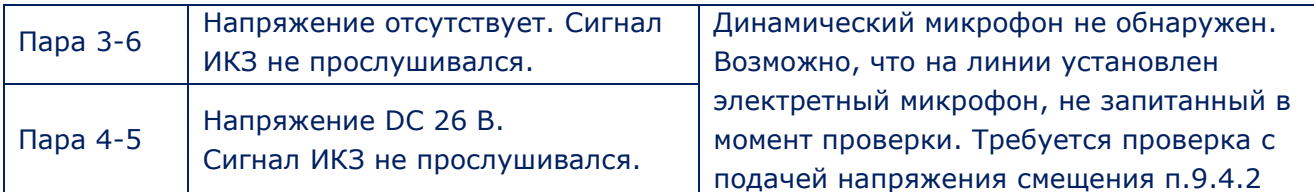

# **Вариант 2**

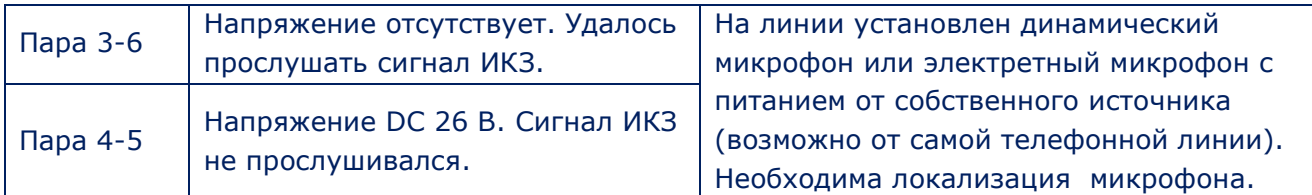

# **Вариант 3**

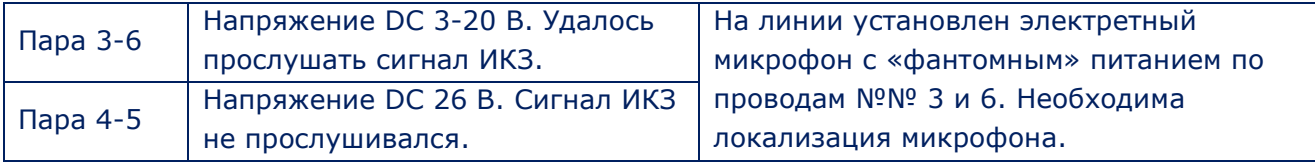

# **Вариант 4**

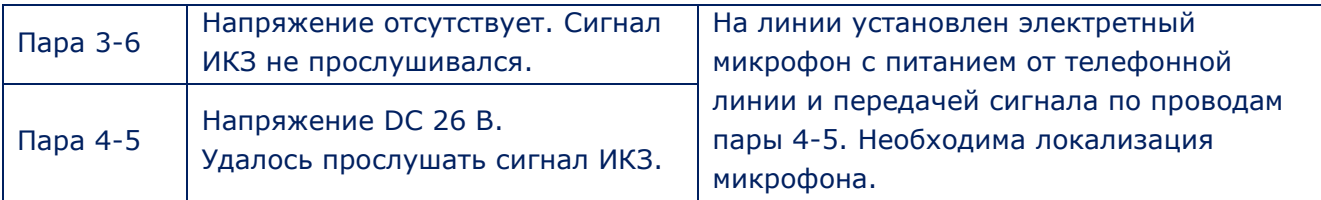

Алгоритм локализации микрофонов описан в п.9.5

# **9.4.2. АКТИВАЦИЯ ЭЛЕКТРЕТНЫХ МИКРОФОНОВ В АНАЛОГОВОЙ ТЕЛЕФОННОЙ ЛИНИИ**

Для обнаружения незапитанного электретного микрофона требуется подать в проверяемую линию напряжение смещения.

**Исходное состояние:** схема подключения прибора - без изменения ([п.9.4.1](#page-69-0)). Тип подключенной линии и номера контактов - без изменений.

#### **Порядок действий:**

- 1. Отключить проверяемую линию от АТС.
- 2. Включить в помещении ИКЗ.
- 3. Установить усиление 0 dB.
- 4. Установить напряжение смещения +30 В.
- 5. Включить АВТОМАТИЗИРОВАННЫЙ режим (кнопка «F4»).

Прибор начнет перебор всех возможных комбинаций пар проводов. Табличный курсор перемещается по таблице, останавливаясь на несколько секунд на проверяемой комбинации пар проводов. При этом оператор может прослушать принятый сигнал.

Прослушивание в наушниках сигнала ИКЗ означает обнаружение электретного микрофона. В дальнейшем требуется его локализация.

После перебора всех возможных комбинаций сканирование закончится.

Если сигнал ИКЗ не был зафиксирован, требуется повторить поиск в АВТОМАТИЗИРОВАННОМ режиме, изменив полярность напряжения смещения (-30 В).

#### **Рекомендации:**

- Если при проверке прослушивается ИКЗ, существует вероятность того, что микрофон установлен непосредственно в телефонном аппарате. Для проверки этого необходимо отключить аппарат от линии. Если после этого сигнал ИКЗ не прослушивается, значит, подслушивающее устройство установлено в телефонном аппарате.
- Обнаруженные сигналы, не имеющие отношение к ИКЗ, рекомендуется проанализировать с помощью осциллографа или спектроанализатора.

# **9.5. ЛОКАЛИЗАЦИЯ ИСТОЧНИКА СИГНАЛА, ОБНАРУЖЕННОГО КАНАЛАМИ «ПРОВОДНОЙ ПРИЕМНИК» И «УСИЛИТЕЛЬ НИЗКОЙ ЧАСТОТЫ»**

### **9.5.1. АКУСТИЧЕСКИЙ МЕТОД ЛОКАЛИЗАЦИИ**

Акустический метод локализации применяется **только при обнаружении «открытого» канала передачи** подслушивающего устройства. Для реализации метода требуются два оператора. Один оператор перемещает ИКЗ по помещению, другой - контролирует уровень принимаемого сигнала с помощью ST 500.

#### **Порядок работы с ИКЗ:**

- 1. Включить ИКЗ.
- 2. Уменьшить уровень громкости.
- 3. Медленно перемещать ИКЗ в пределах помещения.
#### **Порядок действий оператора ST 500:**

1. Включить канал («УНЧ» или «ПР»), с помощью которого был обнаружен канал передачи подслушивающего устройства.

2. Подключить наушники, прослушивать акустический фон помещения.

3. Установить курсор на той паре проводов, при анализе которой прослушивался ИКЗ.

4. Определить место, где уровень громкости ИКЗ будет максимален.

#### **9.5.2. ЛОКАЛИЗАЦИЯ С ПОМОЩЬЮ НЕЛИНЕЙНОГО ЛОКАТОРА И ST 500**

Данным способом можно локализовать только устройство, **имеющее в своем составе электронные компоненты.**

Для реализации метода требуются два оператора. Один оператор облучает проверяемую линию нелинейным локатором, перемещая антенну вдоль линии.

Другой оператор с помощью ST 500 контролирует наличие и уровень сигнала локатора в линии.

При облучении нелинейным локатором электронных устройств, расположенных рядом с проверяемой линией, но не подключенных к ней, оператор локатора получает отклики на второй и третьей гармониках, а оператор ST 500 не фиксирует каких-либо сигналов.

Если оператор ST 500 услышит в наушниках характерный сигнал локатора, это будет означать, что оператор нелинейного локатора облучает место установки подслушивающего устройства гальванически подключенного к проверяемой линии.

Данный способ локализации наиболее эффективен при использовании нелинейных локаторов типа «CAYMAN» (ST 400 или ST 401) в режиме «SEARCH».

#### **Порядок действий оператора нелинейного локатора:**

1. Отключить от линии все штатные устройства.

2. Включить нелинейный локатор типа «CAYMAN» и установить поисковый режим «SEARCH».

- 3. Подключить наушники или уменьшить до минимума звук встроенного динамика.
- 4. Перемещать антенну нелинейного локатора вдоль проверяемой линии.

#### **Порядок действий оператора ST 500:**

- 1. Подключить прибор к проверяемой линии.
- 2. Включить прибор.
- 3. Включить канал («УНЧ» или «ПР»), в котором был обнаружен «опасный» сигнал.
- 4. Установить табличный курсор на ту пару, где был обнаружен «опасный» сигнал.
- 5. Подключить наушники.
- 6. Фиксировать характерный сигнал нелинейного локатора.

## **10. ПРИЛОЖЕНИЕ №1. НАЗНАЧЕНИЕ ОРГАНОВ УПРАВЛЕНИЯ.**

## **10.1. НАЧАЛЬНЫЕ УСТАНОВКИ**

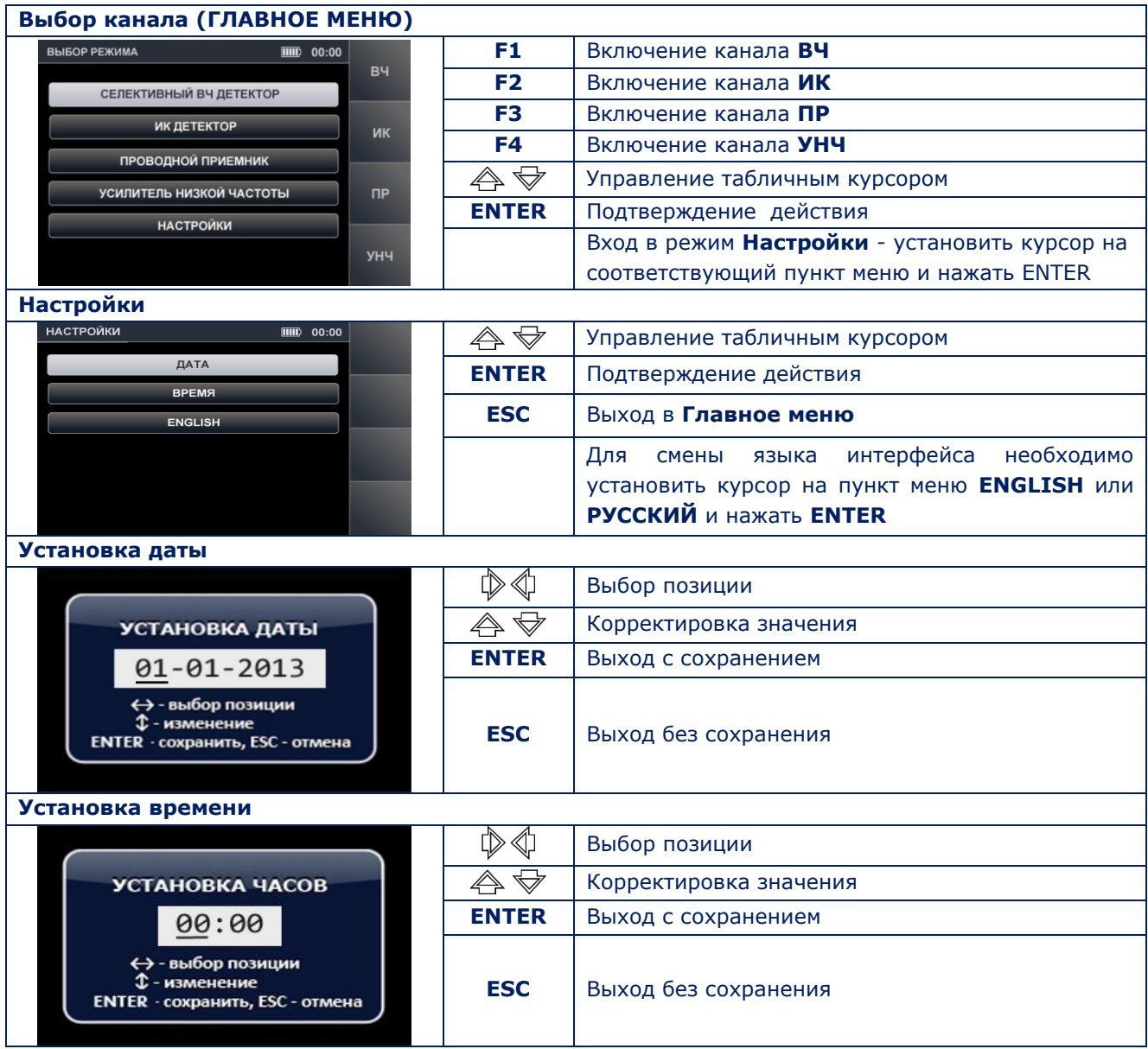

# **10.2. СЕЛЕКТИВНЫЙ ВЧ ДЕТЕКТОР**

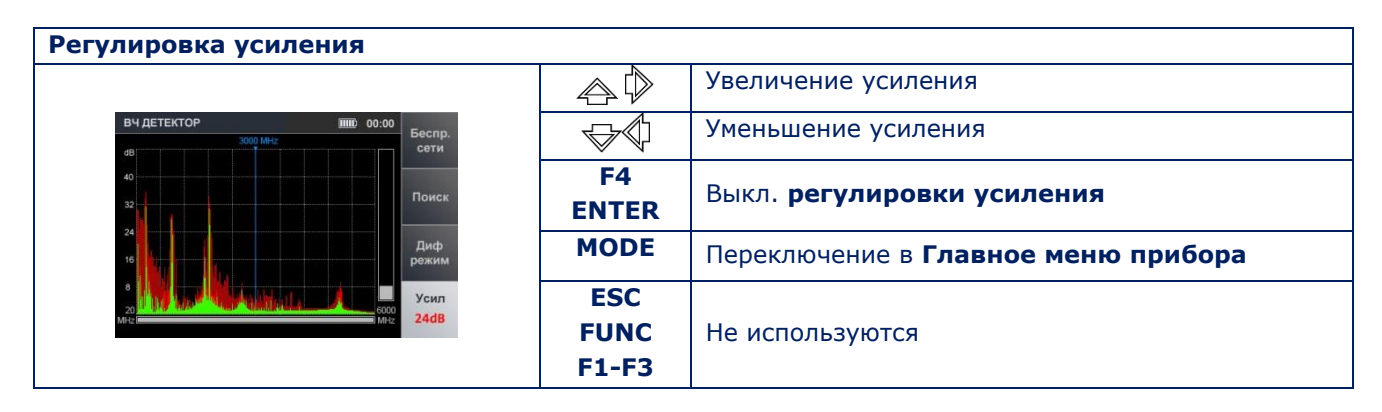

# **Режим «ПАНОРАМА» (ДИФФЕРЕНЦИАЛЬНЫЙ режим)**

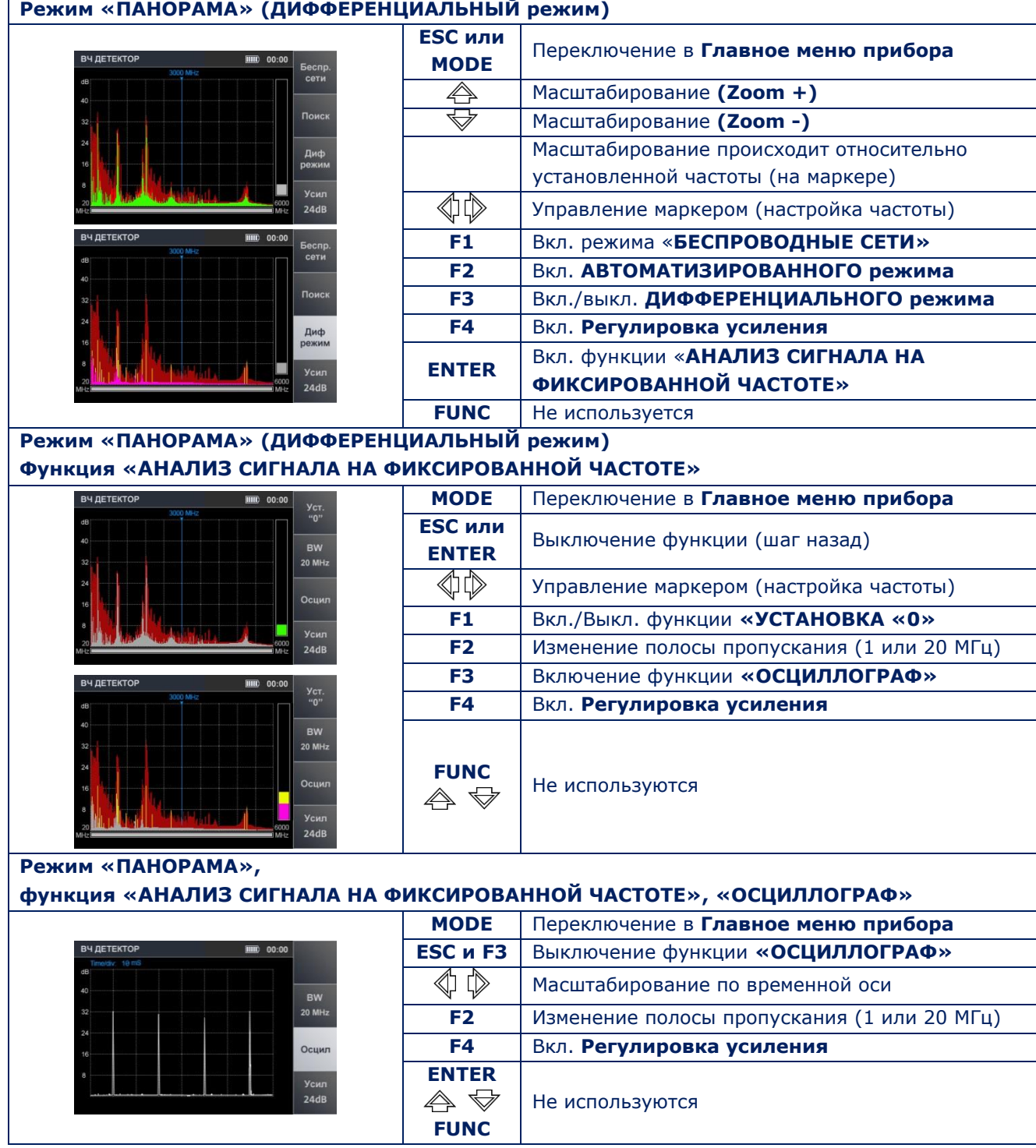

# **АВТОМАТИЗИРОВАННЫЙ режим**

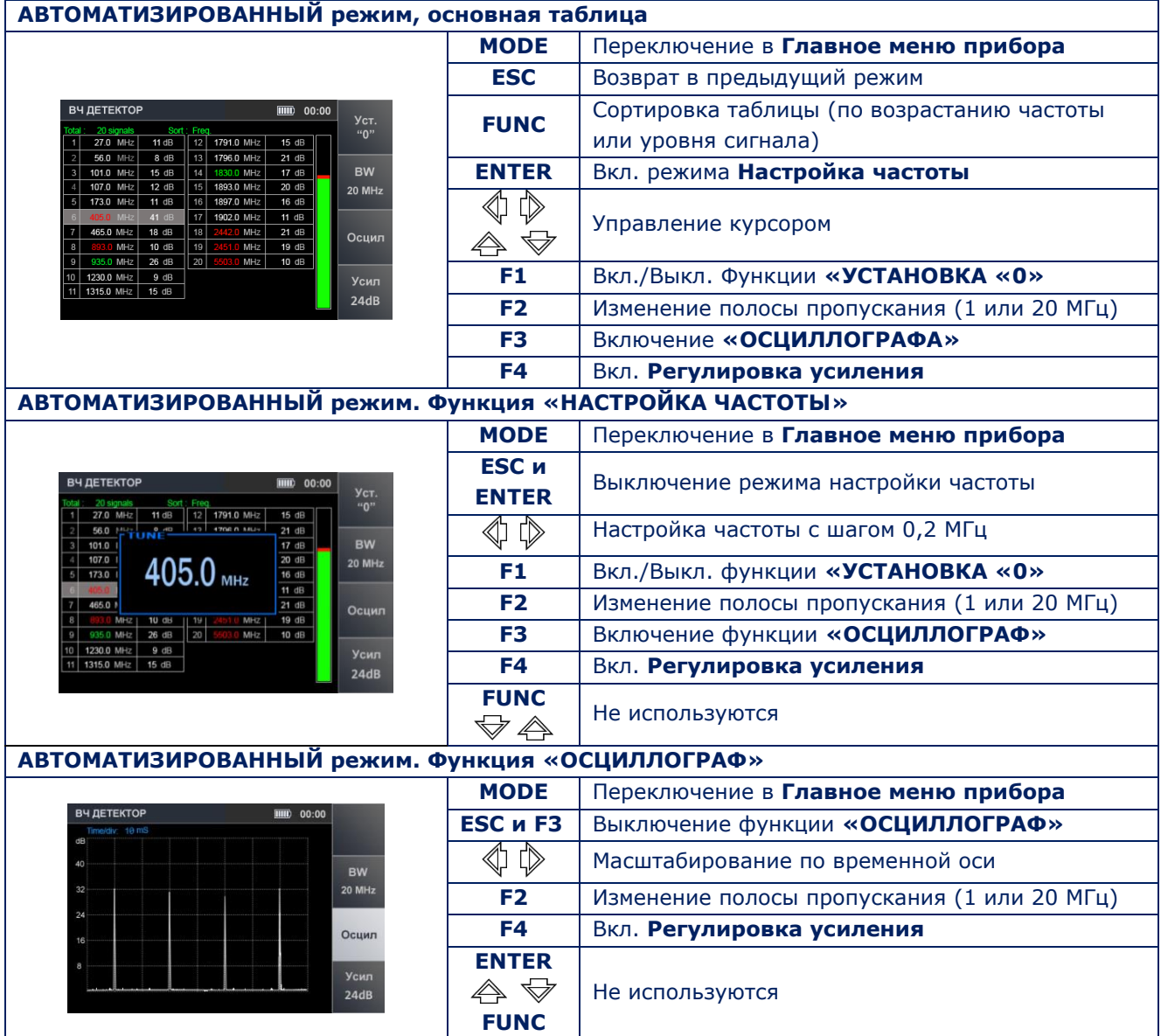

## **Режим «БЕСПРОВОДНЫЕ СЕТИ»**

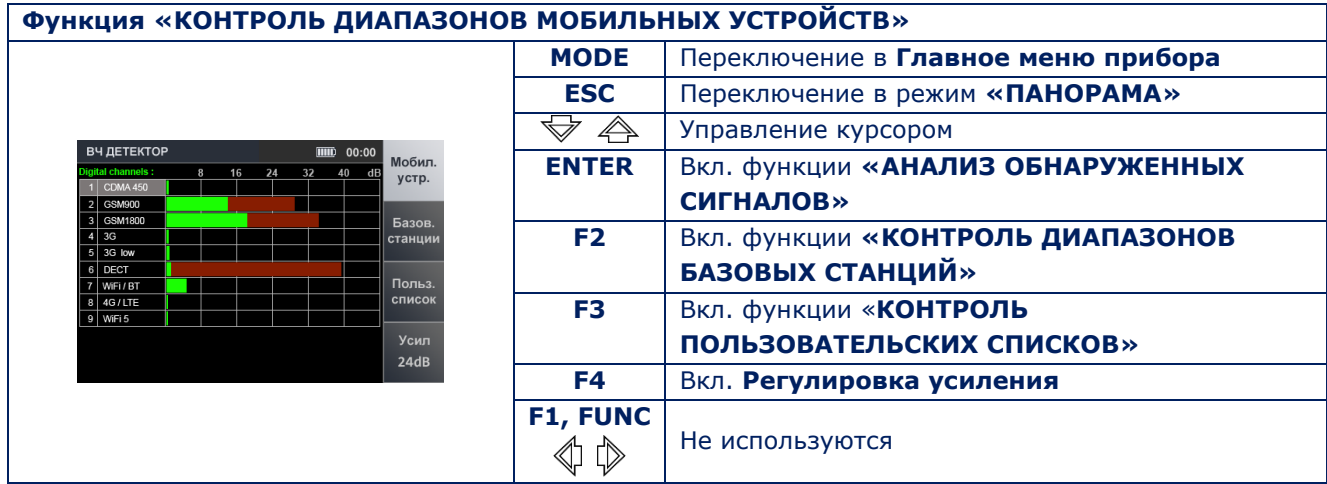

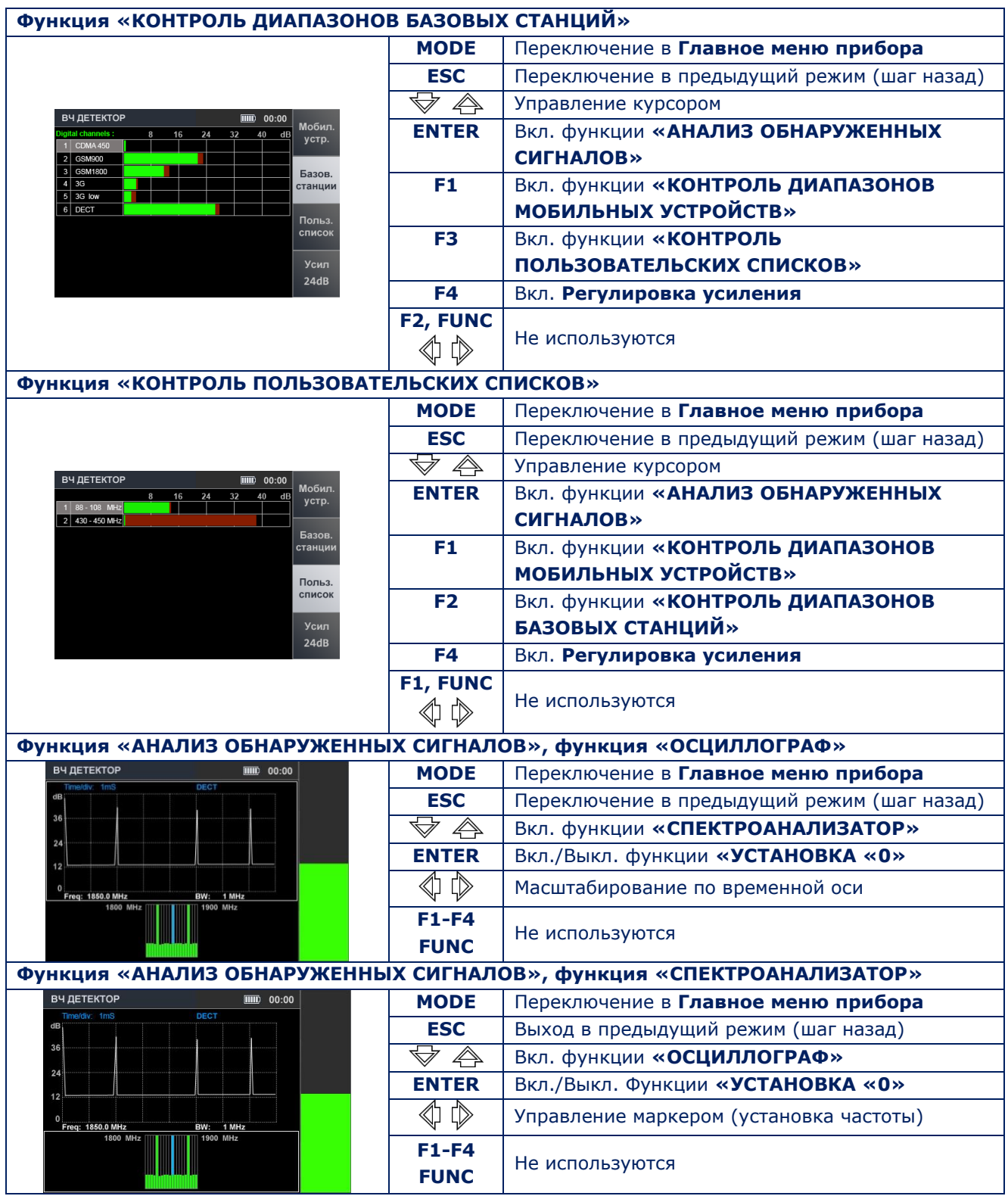

## **10.3. ИК ДЕТЕКТОР**

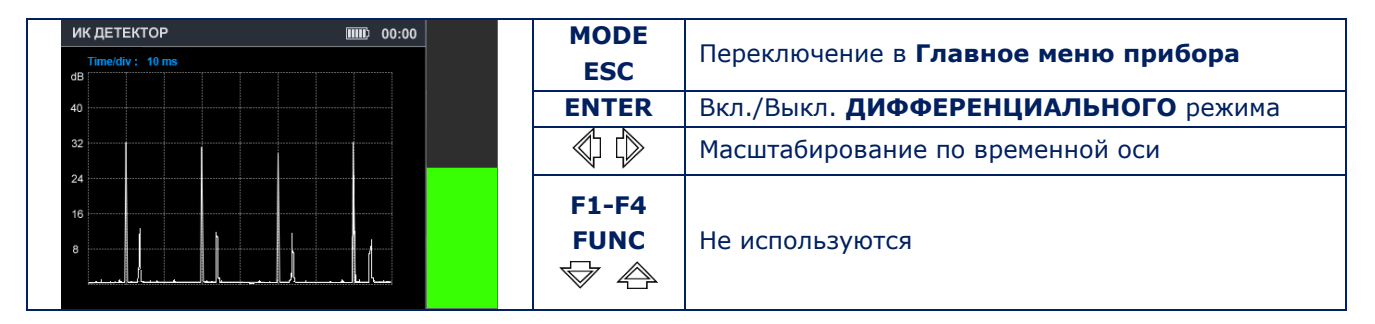

# **10.4. ПРОВОДНОЙ ПРИЕМНИК**

## **ПРОВЕРКА СИЛОВЫХ ЛИНИЙ**

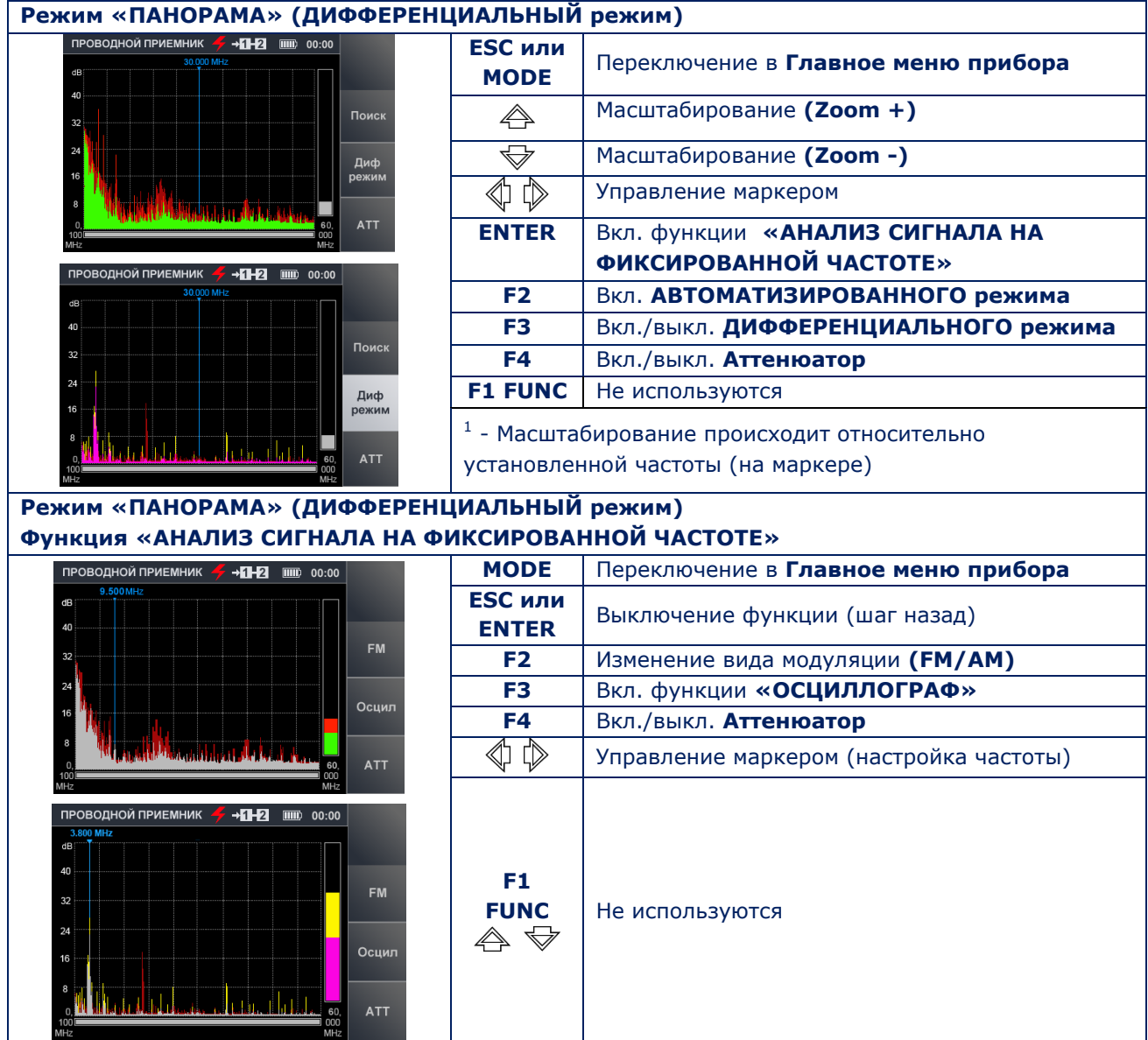

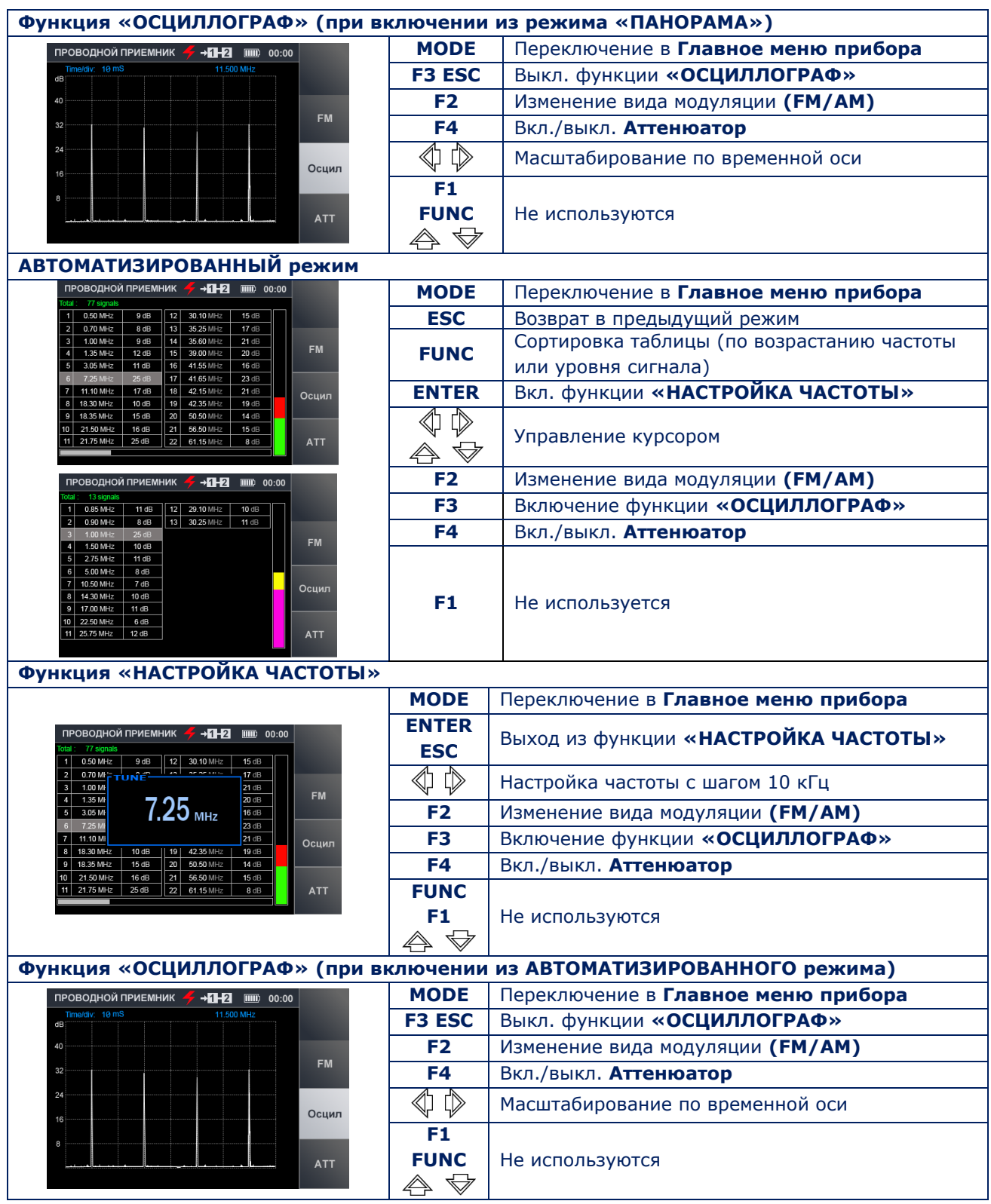

## **ПРОВЕРКА СЛАБОТОЧНЫХ ЛИНИЙ**

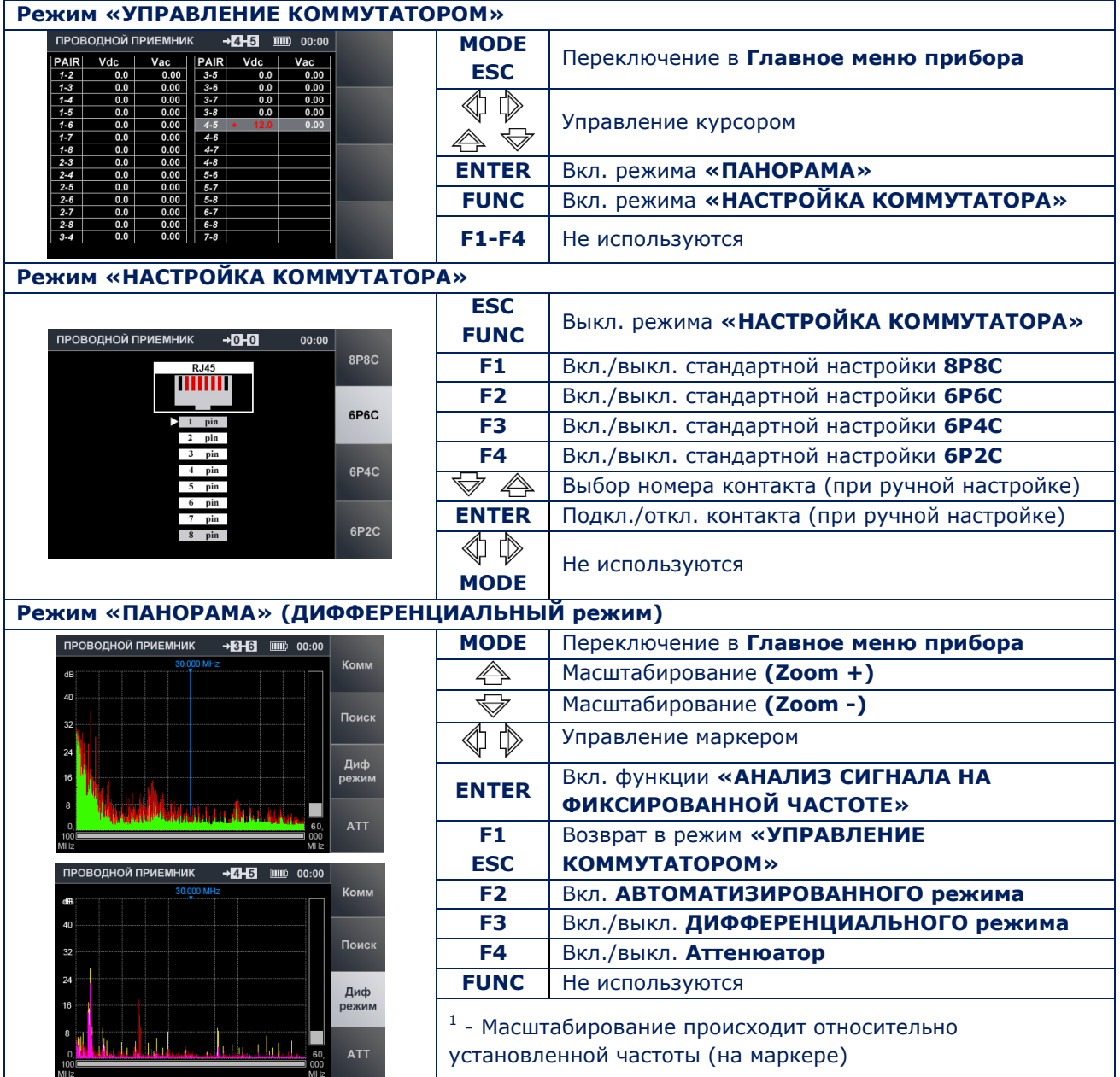

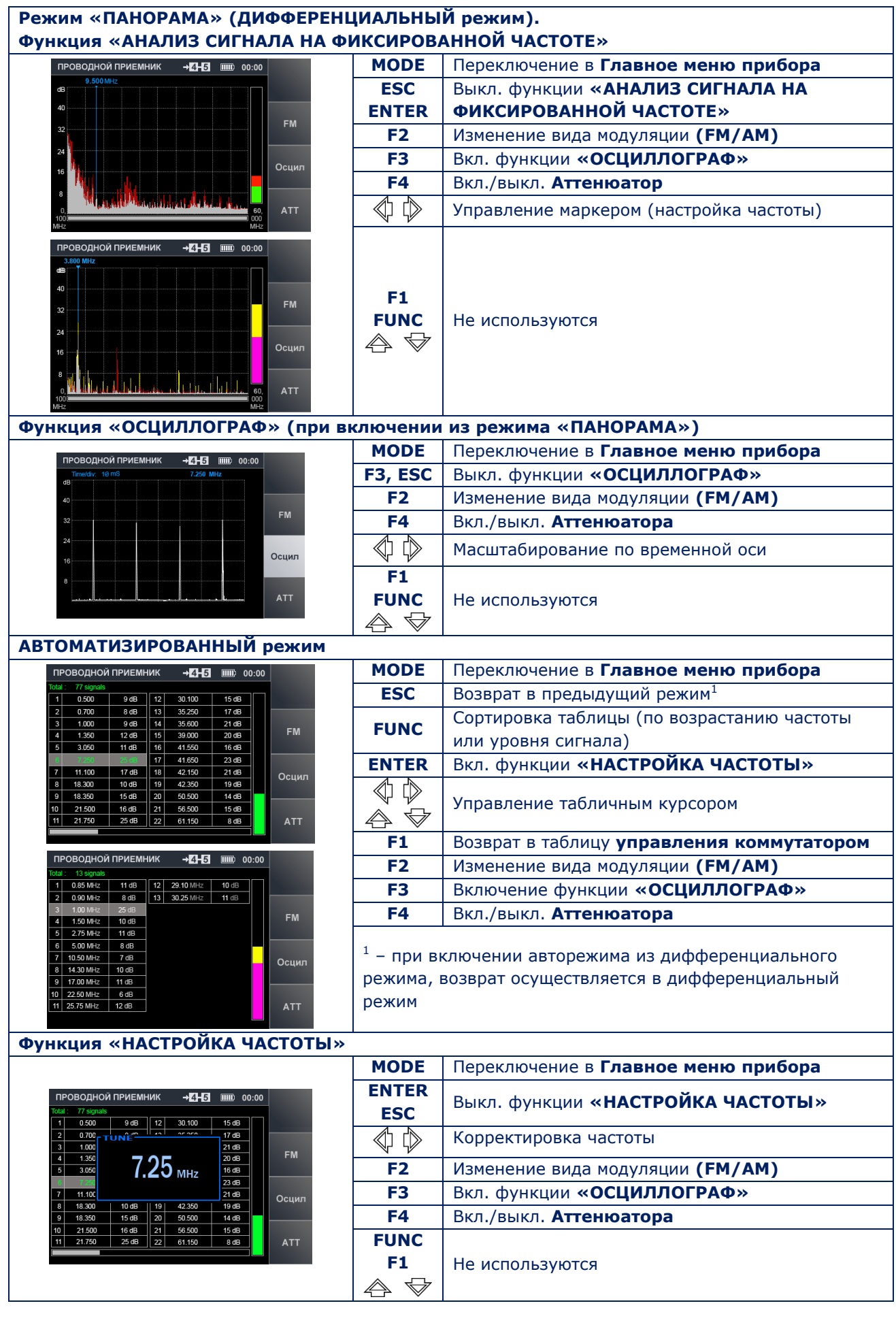

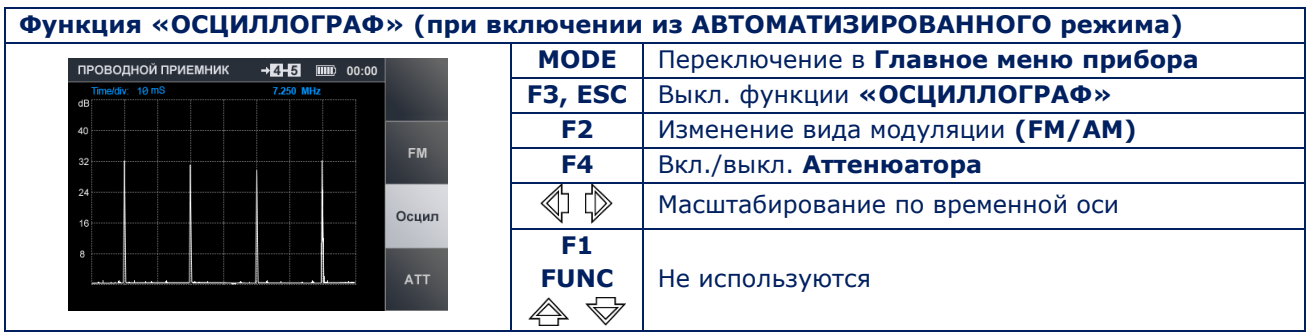

# **10.5. УСИЛИТЕЛЬ НИЗКОЙ ЧАСТОТЫ**

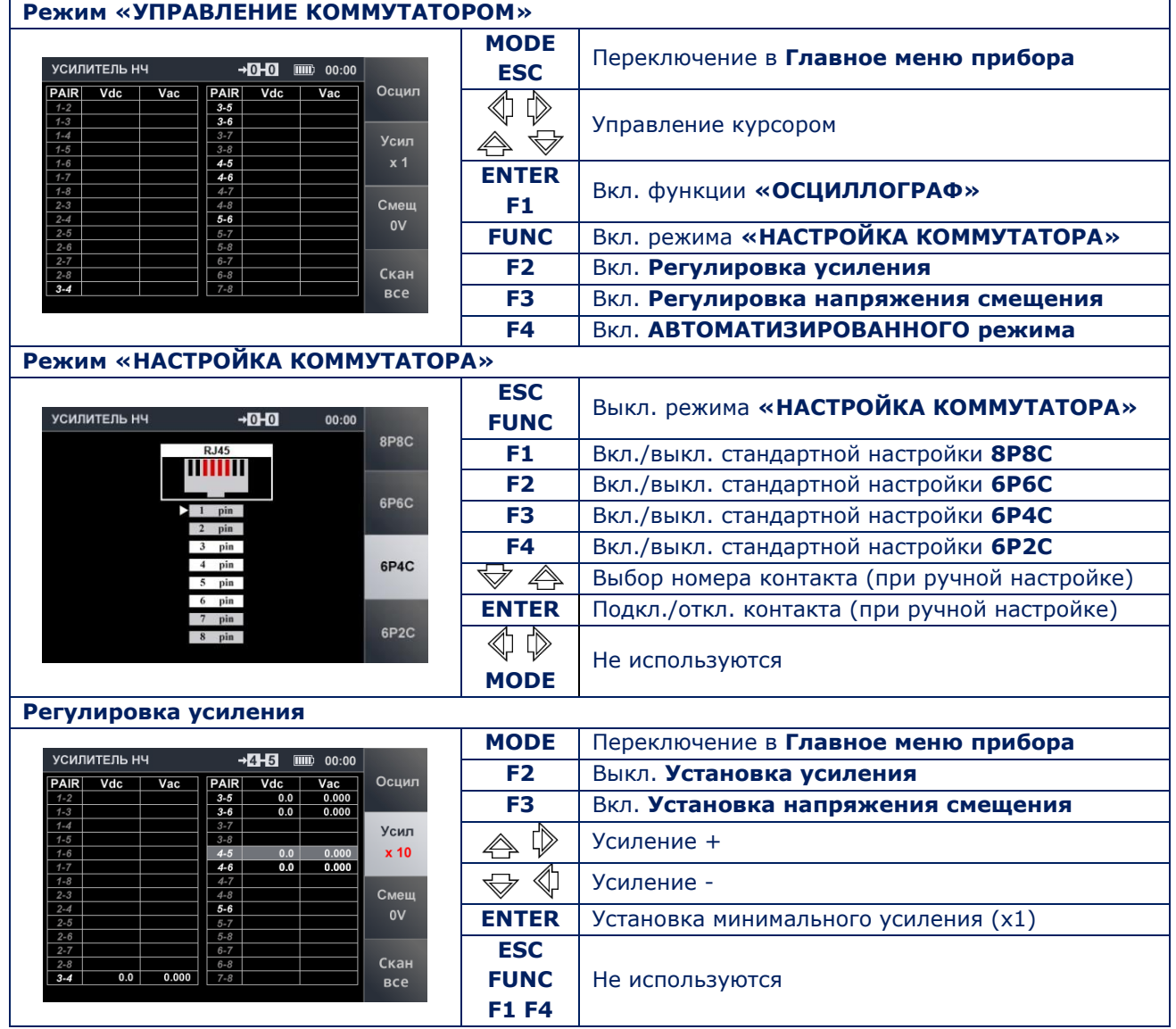

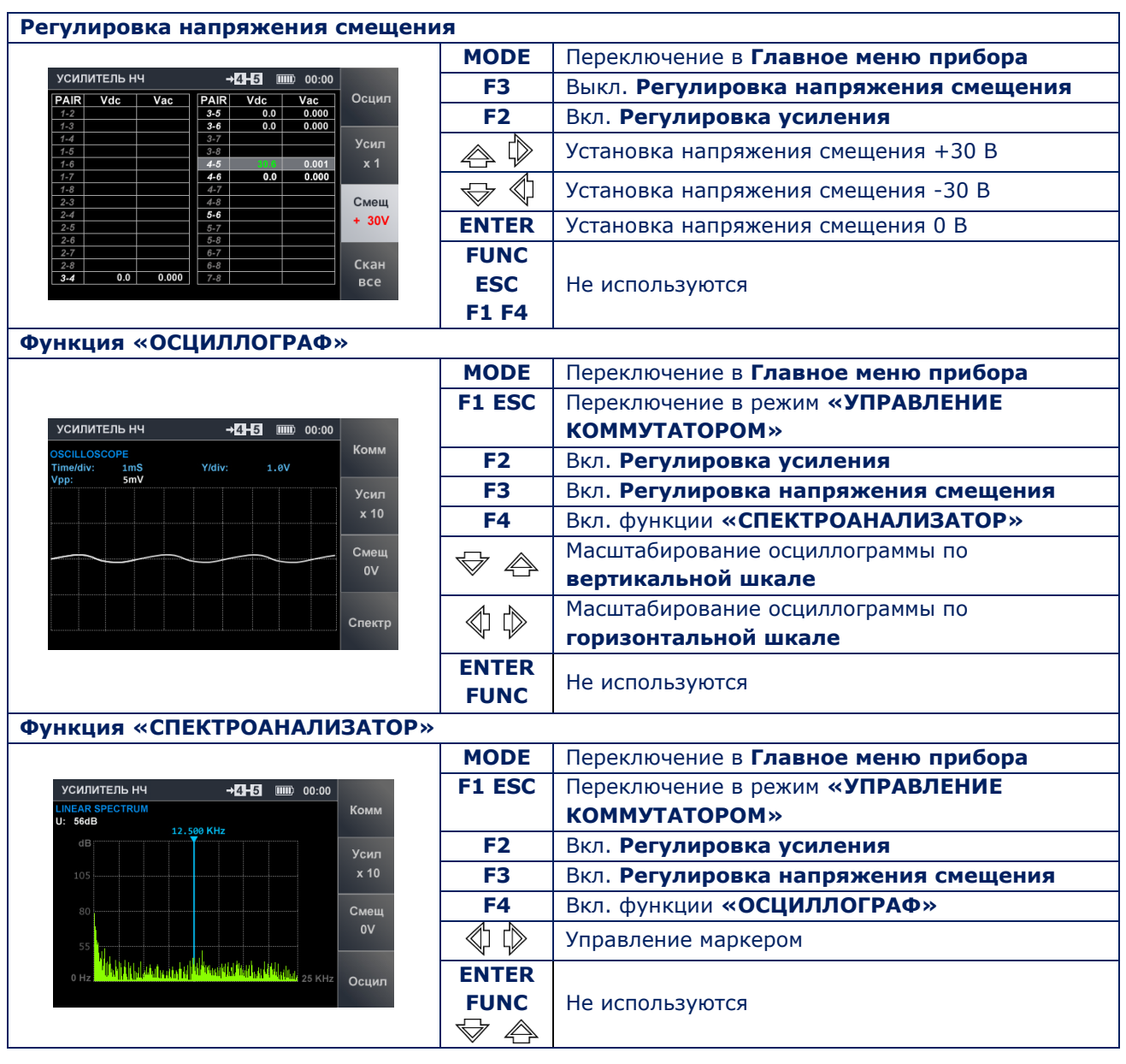

## **11. ПРИЛОЖЕНИЕ №2. ТИПОВЫЕ НАСТРОЙКИ КОММУТАТОРА.**

#### **Подключение разъема 8C8P (кнопка «F1»)**

Компьютерная восьмипроводная линия, оборудованная разъемом RJ45

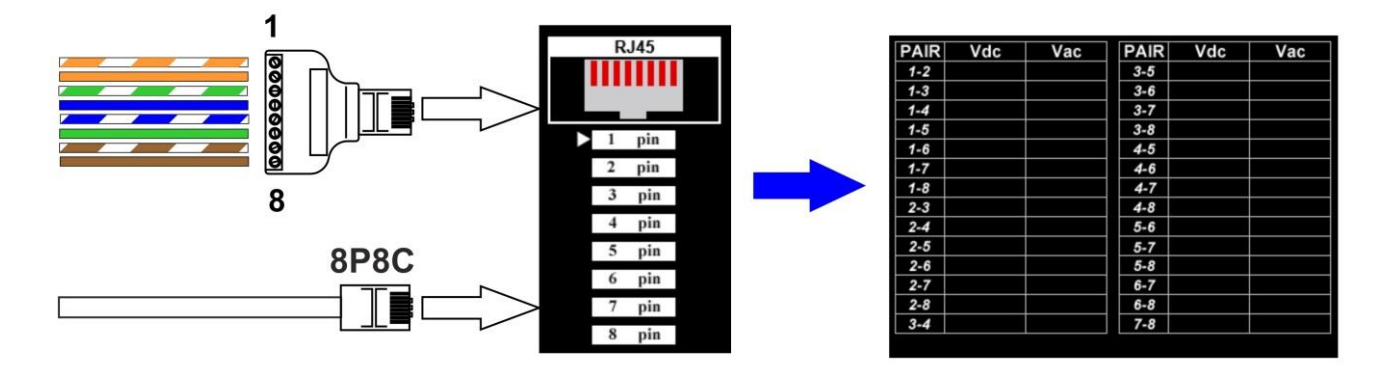

## **Подключение разъема 6P6C (кнопка «F2»)**

Шестипроводная телефонная линия, оборудованная разъемом RJ25 или RJ12

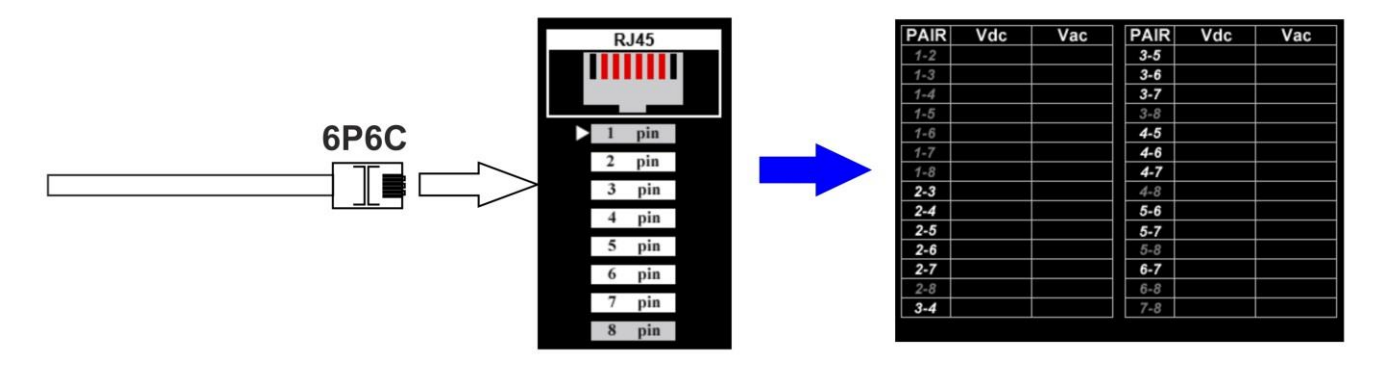

### **Подключение разъема 6P4C (кнопка «F3»)**

Четырехпроводная телефонная линия (оборудованная разъемами RJ11)

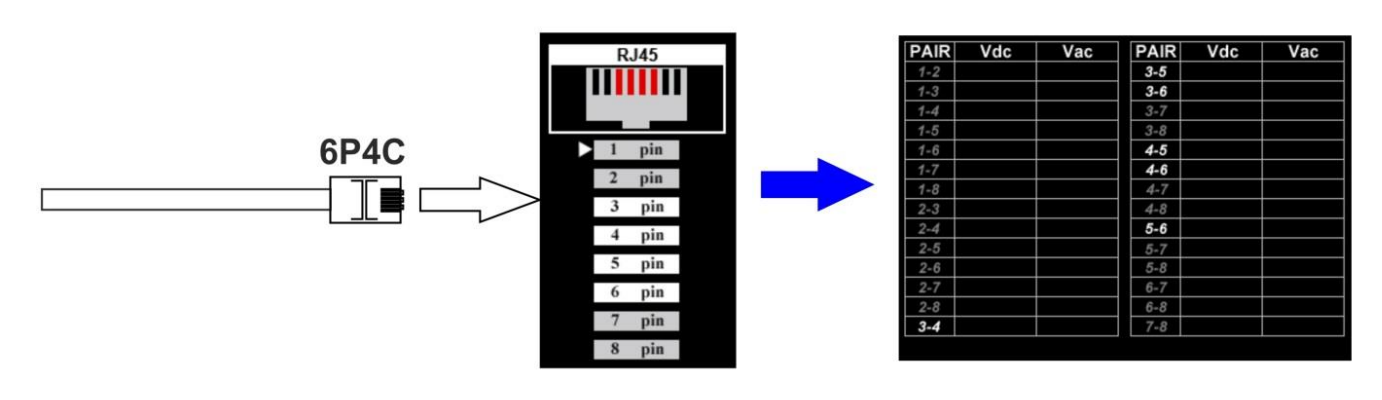

## **Подключение разъема 6P2C (кнопка «F4»)**

### Двухпроводная телефонная линия (оборудованная разъемами RJ25 или RJ11)

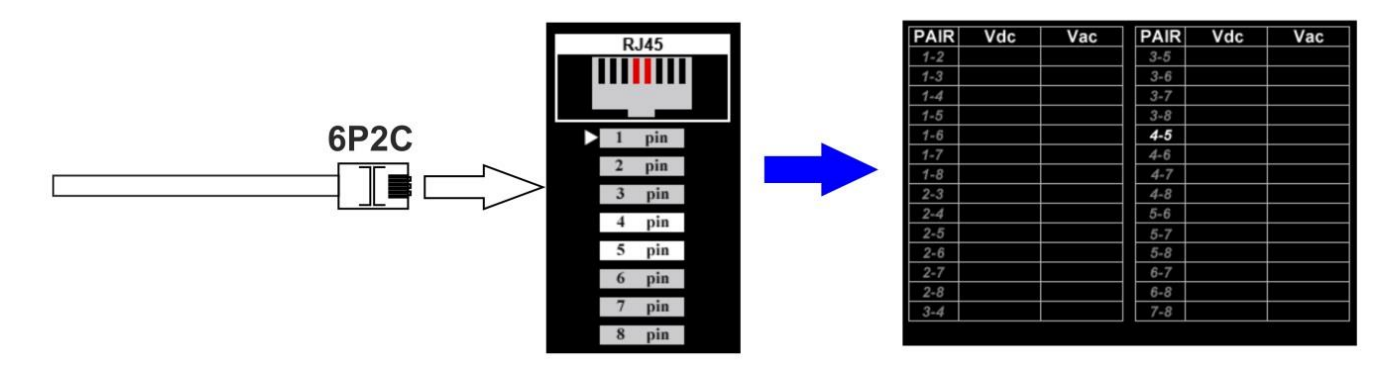

# **Ручная настройка коммутатора (кнопки △, ▽ и «ENTER»)**

Пример настройки на произвольную четырехпроводную линию, не оборудованную разъемом (подключение осуществляется через адаптер RJ45)

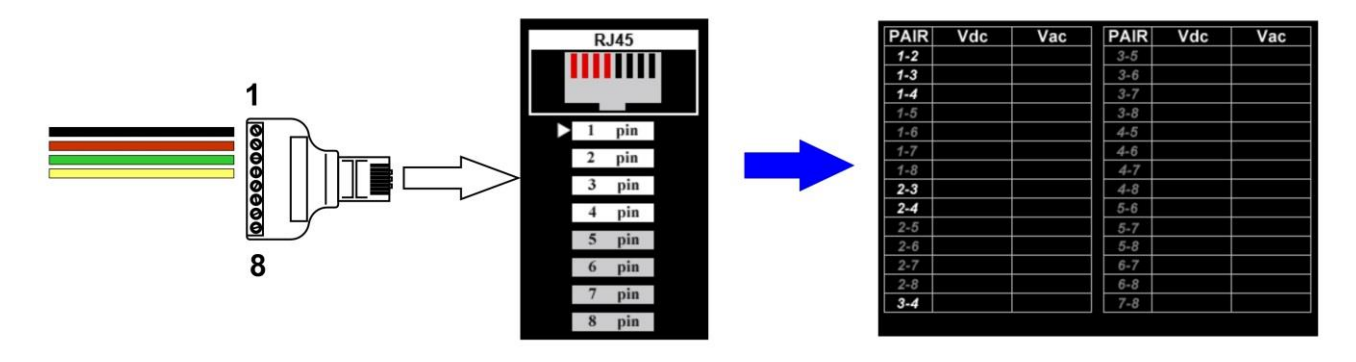

#### **12. ПРИЛОЖЕНИЕ №3. СПРАВОЧНАЯ ИНФОРМАЦИЯ**

#### **12.1. КАБЕЛЬ «ВИТАЯ ПАРА»**

Витая пара (twisted pair) представляет собой одну или несколько пар изолированных проводников, скрученных между собой (с небольшим числом витков на единицу длины), покрытых пластиковой оболочкой.

Свивание производится с целью повышения степени связи проводников одной пары (электромагнитные помехи одинаково влияют на оба провода) и последующего уменьшения электромагнитных помех от внешних источников и взаимных наводок при передаче дифференциальных сигналов.

Для снижения связи отдельных пар кабеля в кабелях категории 5 и выше провода пары свиваются с различным шагом.

Витая пара, один из компонентов структурированных кабельных систем, используется в телекоммуникациях и компьютерных сетях.

Наиболее распространены кабели, состоящие из четырех, двух и одной витых пар проводов.

#### **12.2. РАЗЪЕМЫ СТАНДАРТА RJ**

RJ (Registered Jack) — стандартизированный сетевой интерфейс, включающий описание конструкции обеих частей разъема («вилки» и «розетки») и схемы их коммутации. Используется для подключения телекоммуникационного оборудования. Существуют стандарты RJ11, RJ14, RJ25, RJ45 и другие.

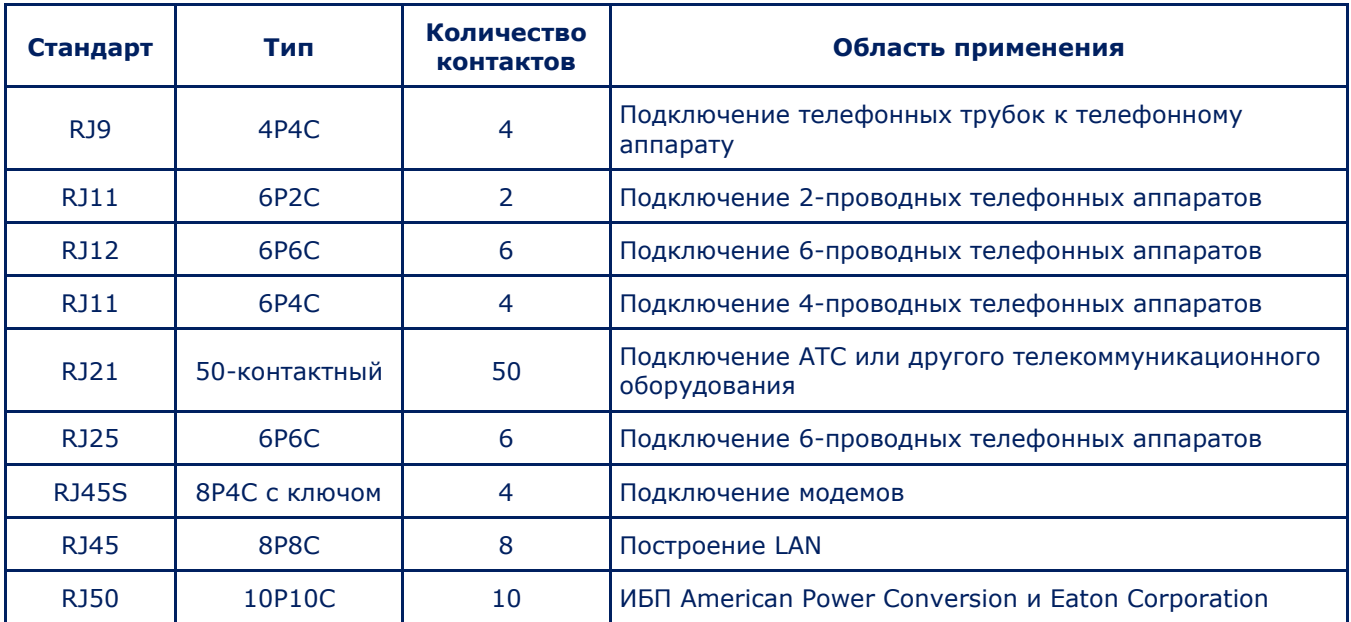

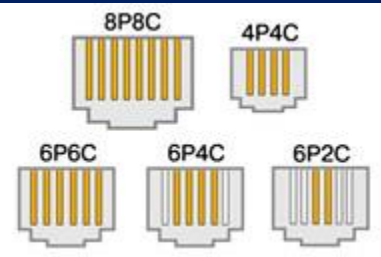

Обозначение хPyC расшифровывается:

xP — количество позиций в разъёме,

yC — количество контактов в разъёме.

### **12.3. РАЗВОДКА КАБЕЛЯ, СОСТОЯЩЕГО ИЗ ЧЕТЫРЕХ ВИТЫХ ПАР ПРОВОДОВ**

Для стандартов Ethernet 10Base-T и 100Base-T используются оранжевая и зеленая пары. Оставшиеся пары зарезервированы для стандарта Gigabit Ethernet (1000Base-T). Существуют два варианта разводки 568A или 568B. Чаще используется вариант 568B.

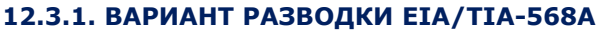

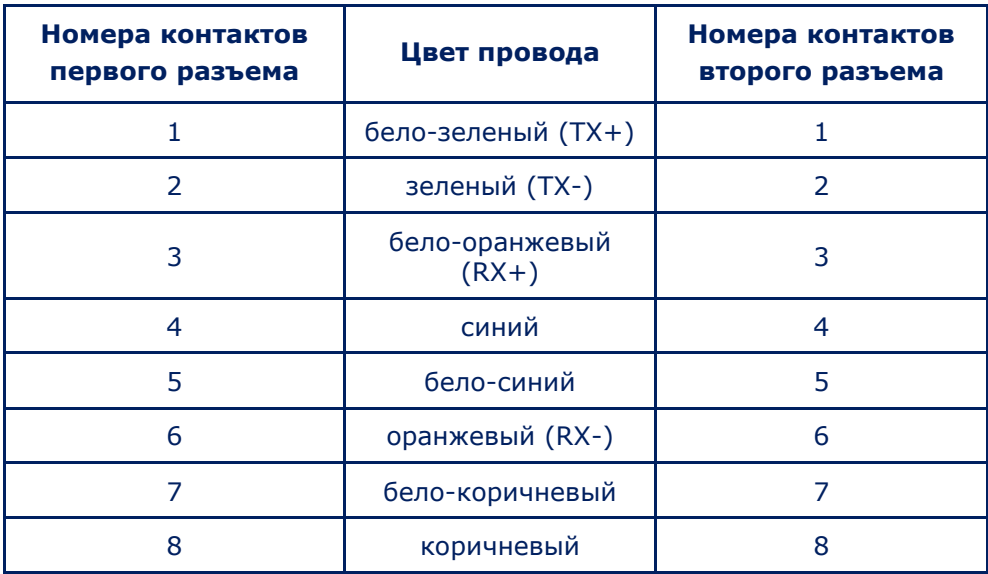

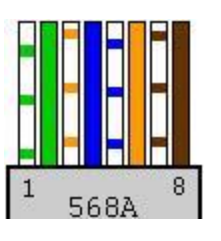

#### **12.3.2. ВАРИАНТ РАЗВОДКИ EIA/TIA-568B**

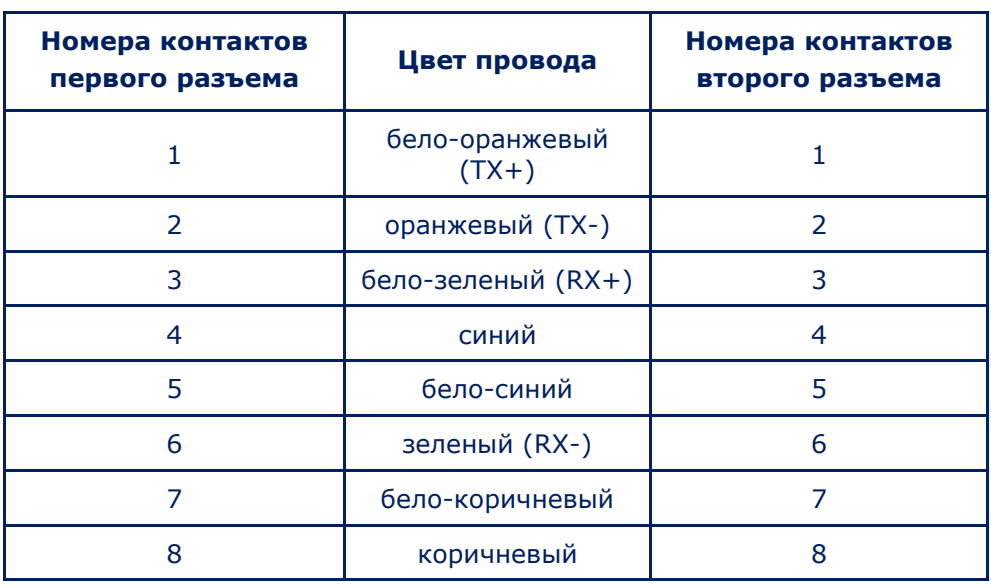

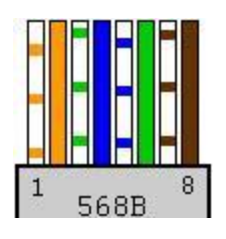

#### **12.4. РАЗВОДКА КРОССОВЕРА**

Разводка кабеля для соединения сетевых карт двух компьютеров напрямую отличается тем, что на одном из концов кабеля зеленая и оранжевая пары меняются местами (один коннектор обжат по варианту 568A, а второй по варианту 568B). Такой кабель называют кроссовером. Эта же разводка используется для каскадирования (соединения) хабов.

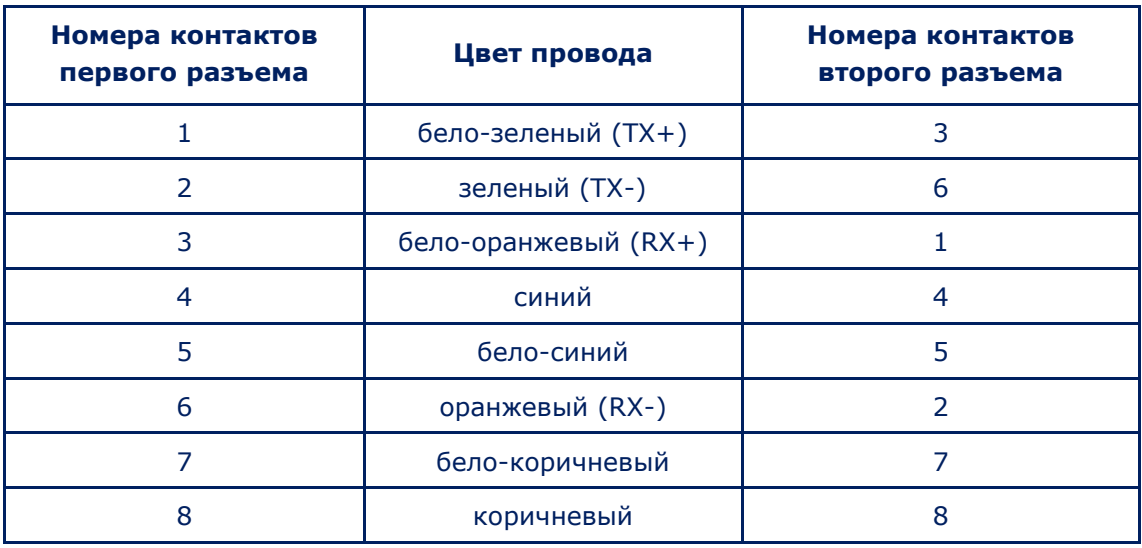

Два компьютера могут быть соединены кроссоверами по вариантам, приведенным в таблицах ниже, но такие варианты соединения используются редко.

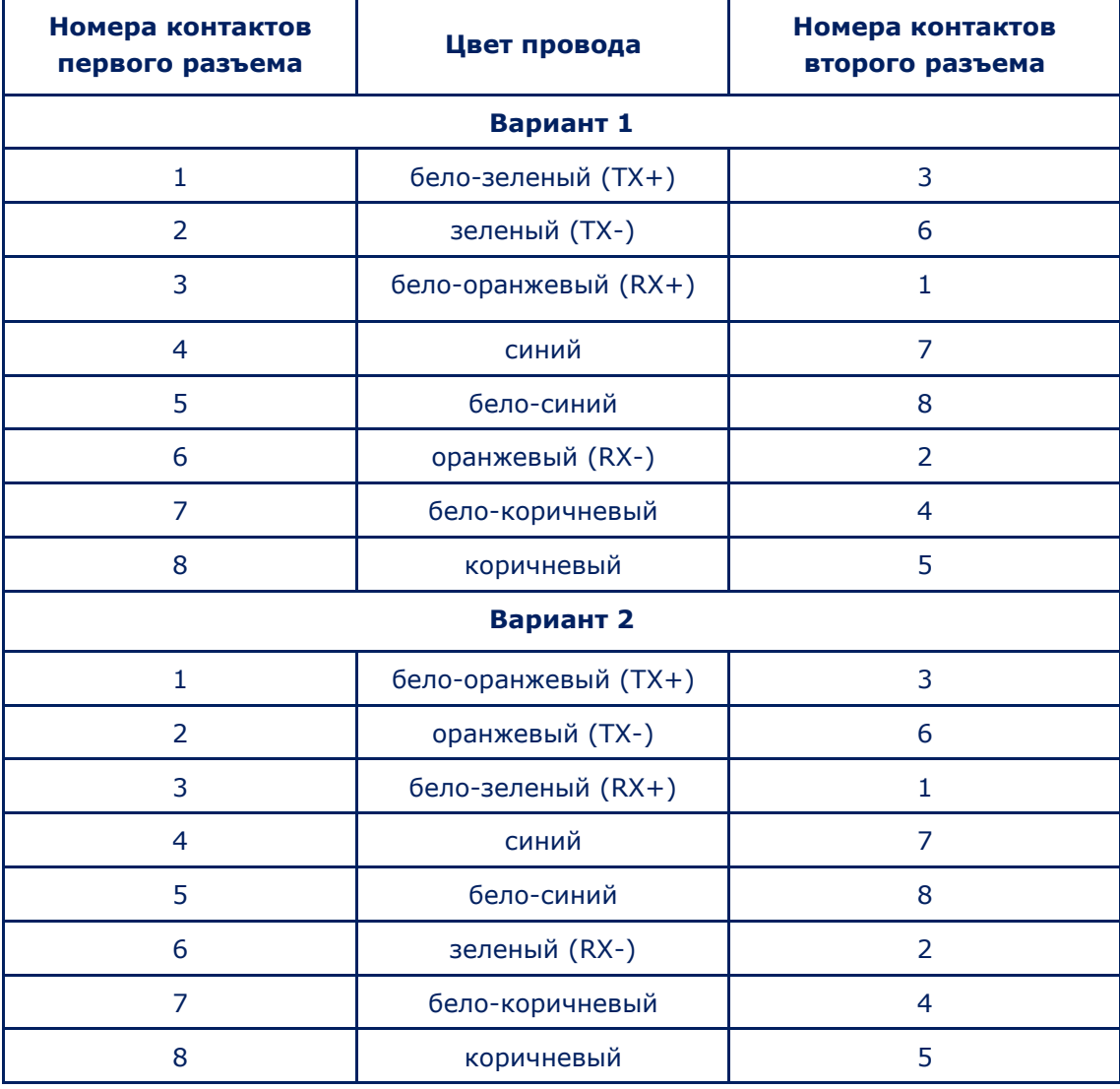

## **12.5. РАЗВОДКА КАБЕЛЯ, СОСТОЯЩЕГО ИЗ ТРЕХ, ДВУХ И ОДНОЙ ПАР**

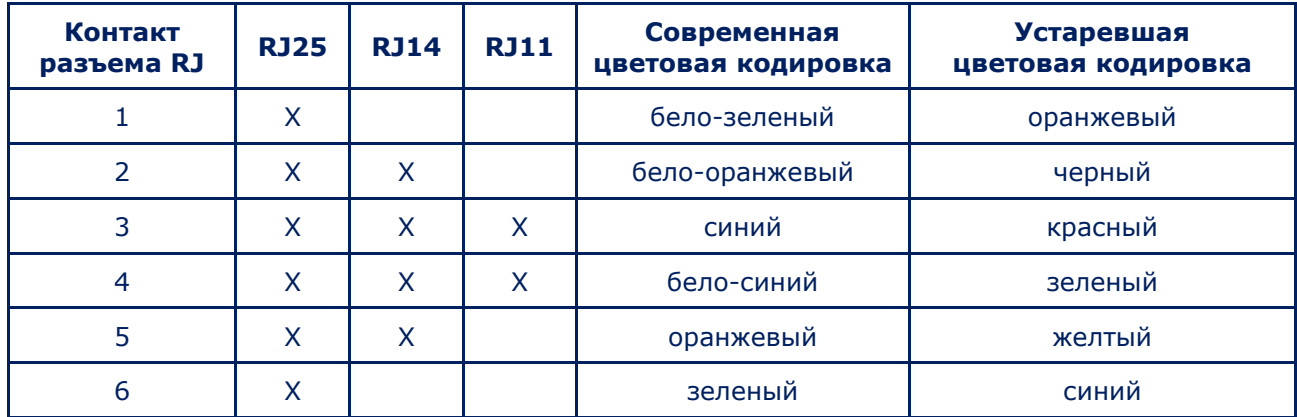

## **12.6. СПРАВОЧНАЯ ИНФОРМАЦИЯ ПО ТЕЛЕФОННЫМ ЛИНИЯМ**

Существуют аналоговые, гибридные и цифровые АТС:

- В линиях аналоговых АТС передается сигнал в аналоговом виде.
- В цифровых АТС голосовой сигнал преобразуется в кодированный цифровой сигнал.
- В гибридных АТС коммутируется аналоговый сигнал. Термин «гибридные линии» означает, что к ним можно подключать системные и аналоговые телефоны.

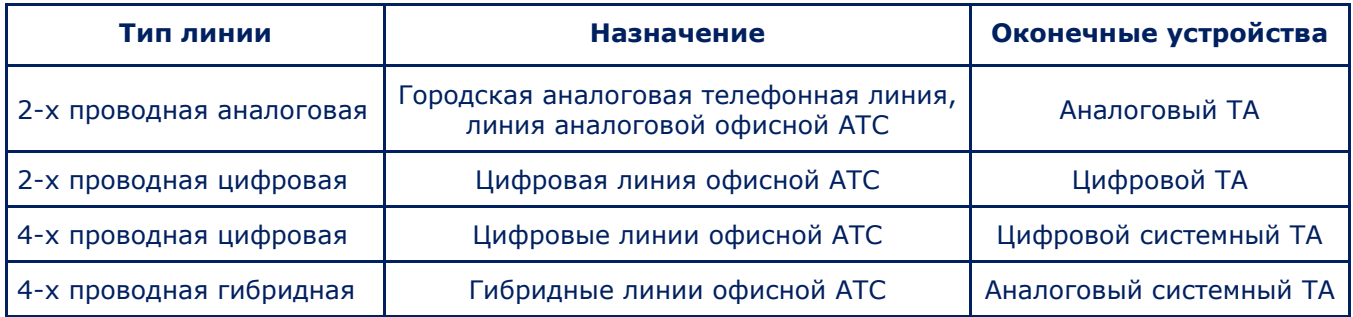

### **ПАРЫ ПРОВОДОВ, ИСПОЛЬЗУЕМЫЕ В ТЕЛЕФОННЫХ ЛИНИЯХ**

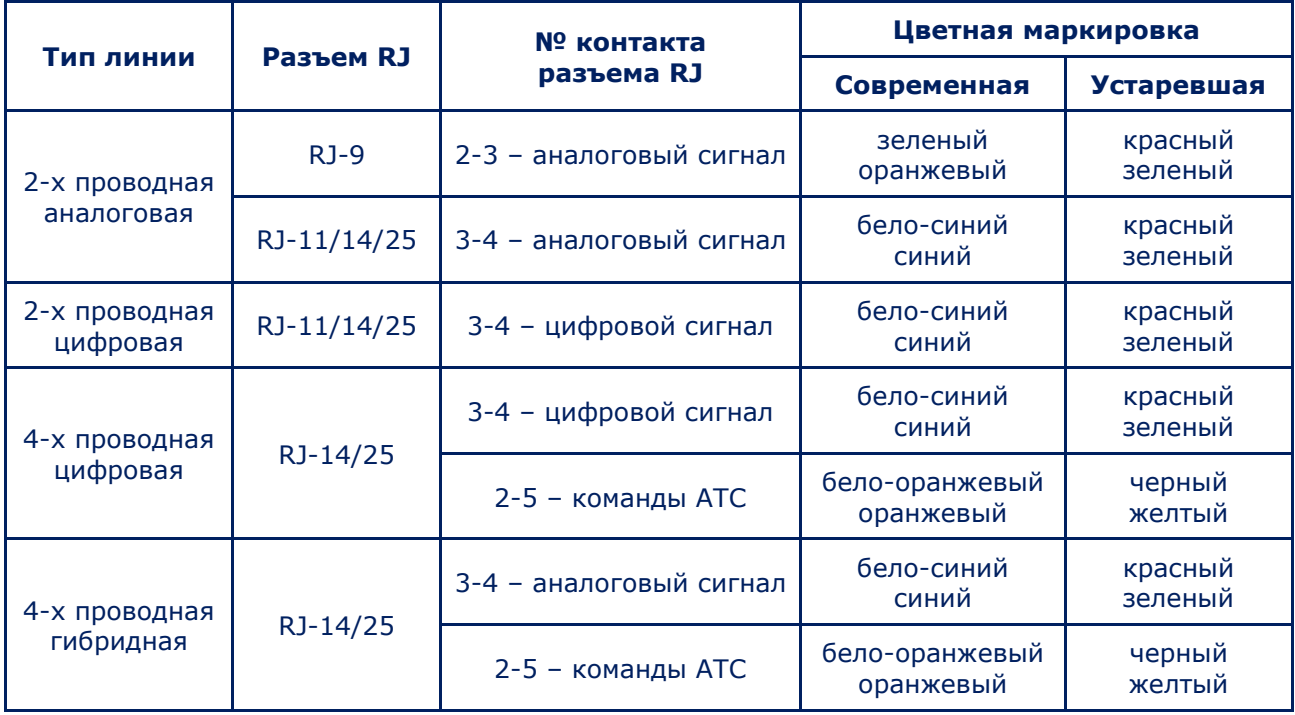